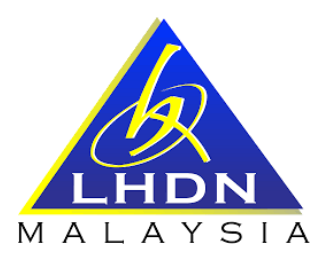

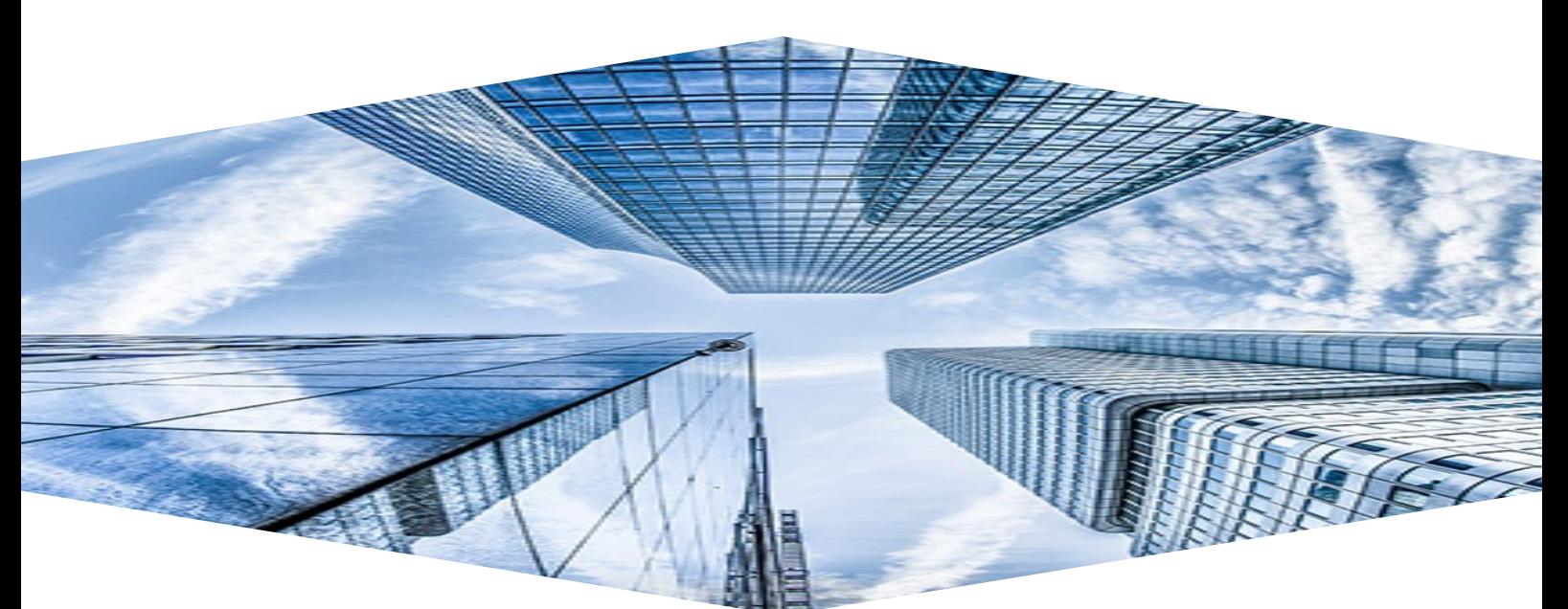

**User Manual e-C.P.8D (8D) Module UM/SA02-02-00/8D Navigate e-C.P.8D** 

**LEMBAGA HASIL DALAM NEGERI MALAYSIA**

*HITS PROJECT*

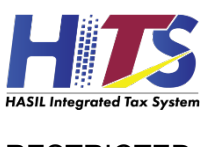

**RESTRICTED** 

# **Document Administration**

### **Document Revision History**

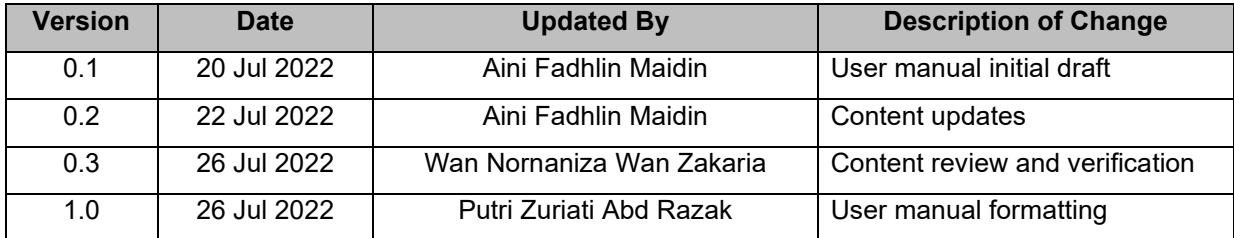

# **TABLE OF CONTENTS**

#### **Page**

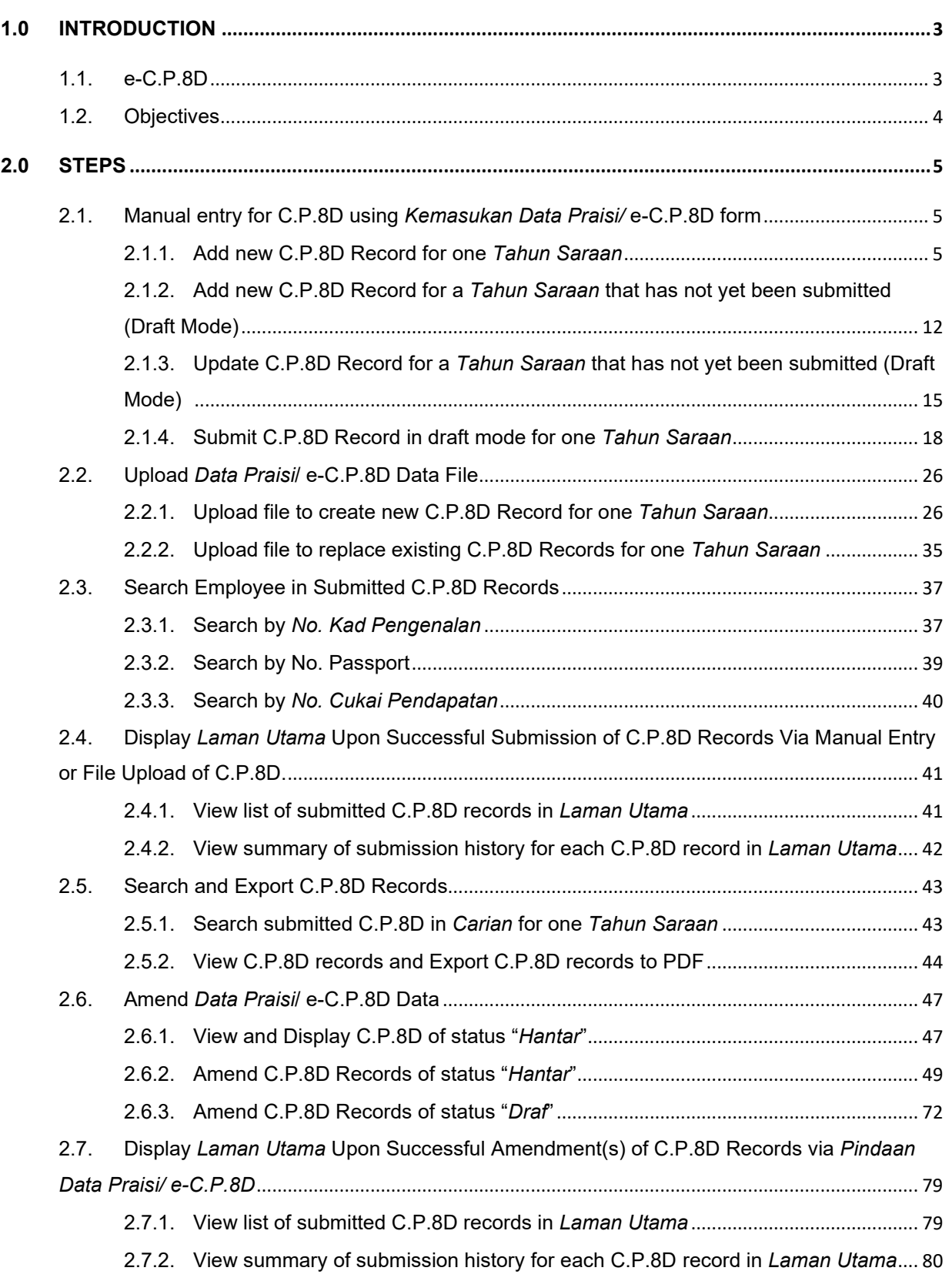

### <span id="page-3-0"></span>**1.0 INTRODUCTION**

#### <span id="page-3-1"></span>**1.1. E-C.P.8D**

The CP8D is a statement of renumeration for each employee under a particular employer for one year as well as a tax deduction under the income tax deduction procedure. CP8D information is compulsory for employer during E Form submission.

The e-CP8D system will be developed to allow employer to submit CP8D information to IRBM electronically. The e-CP8D will be stored in CP8D system which contains employee renumeration information for each employer. The information will be used for audit purposes.

This document is one of the guideline documentations on how to operate this CKHT module. There are five (5) series of documentation that users need to read:

- UM/SA01-01-00 Access to MyTax
- UM/SA02-00-00/8D Navigate e.C.P.8D

This is a document for 'UM/SA02-00-00/8D – Navigate e.C.P.8D'

#### <span id="page-4-0"></span>**1.2. OBJECTIVES**

The objective of this document is to enable users to:

- 1) Perform manual Entry for *Data Praisi*/ e-C.P.8D for login Employer:
	- a) Add new C.P.8D Record for one *Tahun Saraan*
	- b) Add new C.P.8D Record for one *Tahun Saraan* in draft mode
	- c) Update C.P.8D Record for one *Tahun Saraan*
	- *d)* Submit C.P.8D Record in draft mode for one *Tahun Saraan*.
- 2) Upload file for *Data Praisi*/ e-C.P.8D for login Employer
	- a) Upload file to create new C.P.8D Record for one *Tahun Saraan*
		- i) Submit Declaration Form
		- ii) Print Confirmation Slip
		- iii) Download and Save Confirmation Slip
	- b) Upload file to replace existing C.P.8D Records for one *Tahun Saraan*
- 3) Search Employee in Submitted C.P.8D Records by *No. Kad Pegenalan,* No. Passport and *No. Cukai Pendapatan.*
- 4) Display *Laman Utama* and *Carian* Upon Successful C.P.8D Records Submission
	- a) Display *Laman Utama*
		- i) View list of submitted C.P.8D records
		- ii) View Summary of Submission History
- 5) Search and Export C.P.8D Records
	- a) *Carian*
	- b) View C.P8D records
	- c) Export C.P.8D to pdf.
- 6) Amend *Data Praisi*/ e-C.P.8D data
	- a) View and Display C.P.8D of status 'Hantar'
	- b) Amend C.P.8D Records of status "Hantar"
	- c) Amend C.P.8D Records of status "Draf"
- 7) Display Laman Utama Upon Successful Amendment(s) of C.P.8D Records Via Pindaan Data Praisi/ e-C.P.8D

### <span id="page-5-0"></span>**2.0 STEPS**

#### <span id="page-5-1"></span>**2.1. MANUAL ENTRY FOR C.P.8D USING** *KEMASUKAN DATA PRAISI/* **E-C.P.8D FORM**

In this section, users will be guided to perfom manual entry for *Data Praisi*/e-C.P.8D.

#### <span id="page-5-2"></span>**2.1.1. Add new C.P.8D Record for one** *Tahun Saraan*

Step 1: Navigate to **e-C.P.8D** page navigation menu.

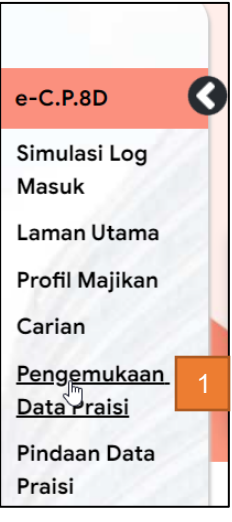

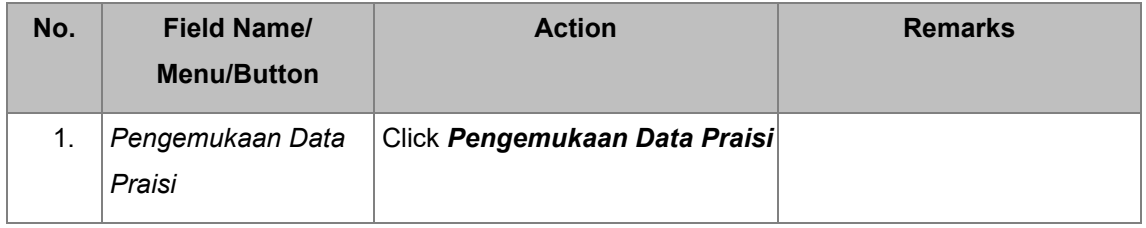

#### Step 2: Choose data submission type on *Pengemukaan Data Praisi* page.

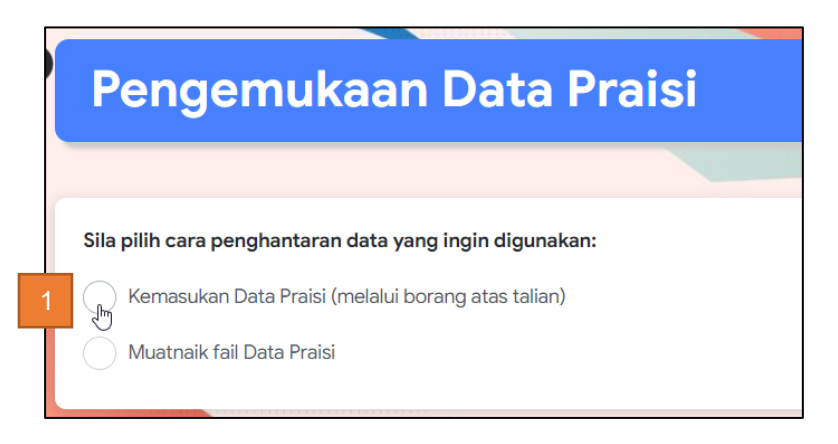

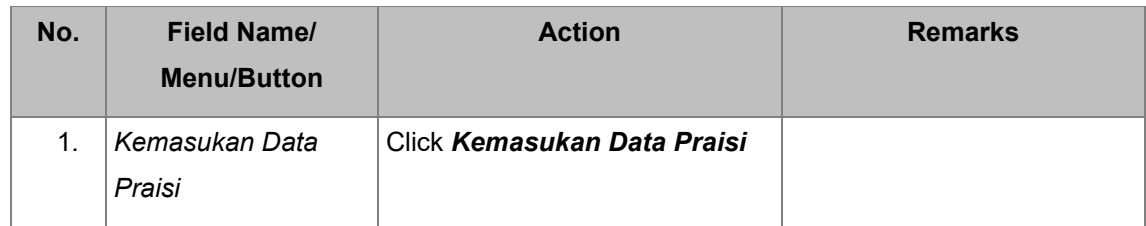

#### Step 3: Select *Tahun Saraan*.

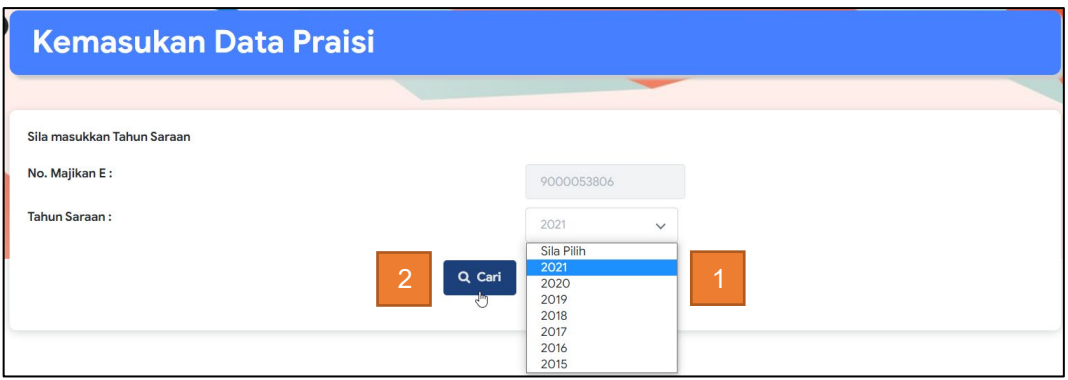

Note: Upon viewing, *No. Majikan E* will be autopopulated from the login screen.

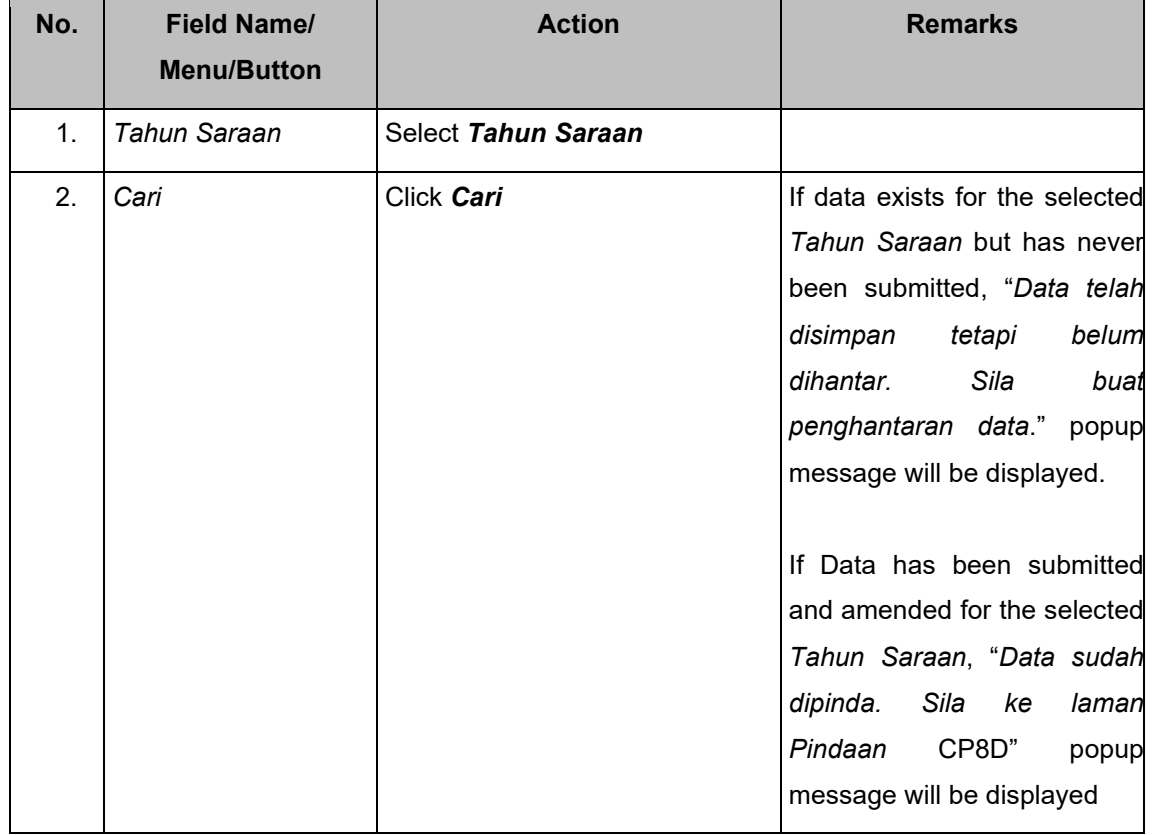

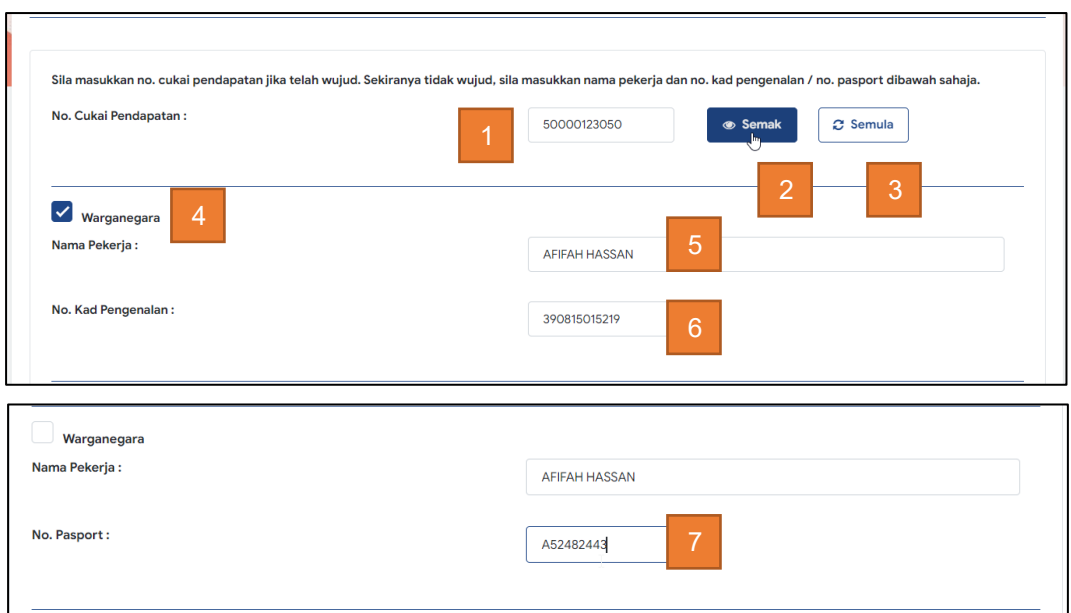

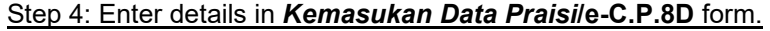

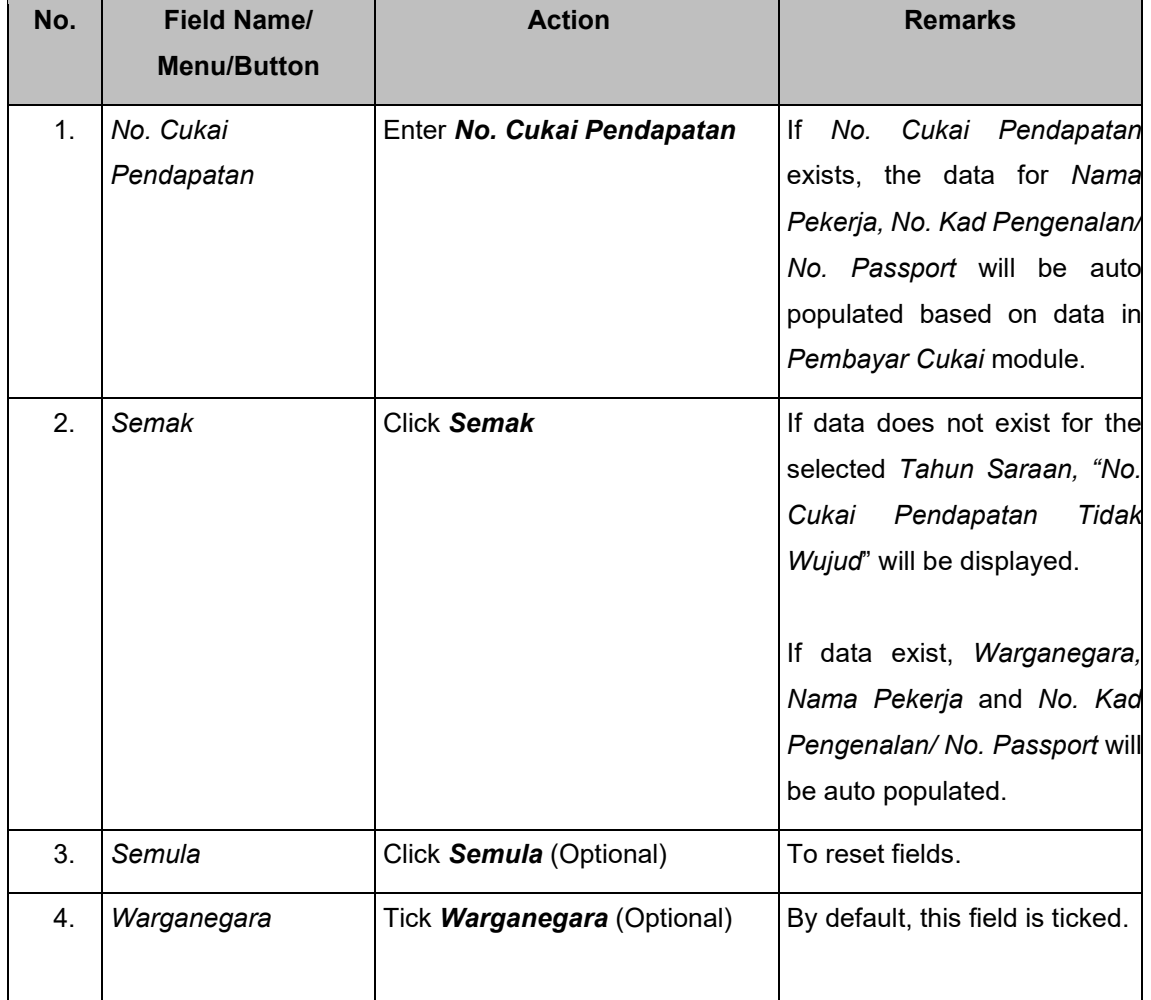

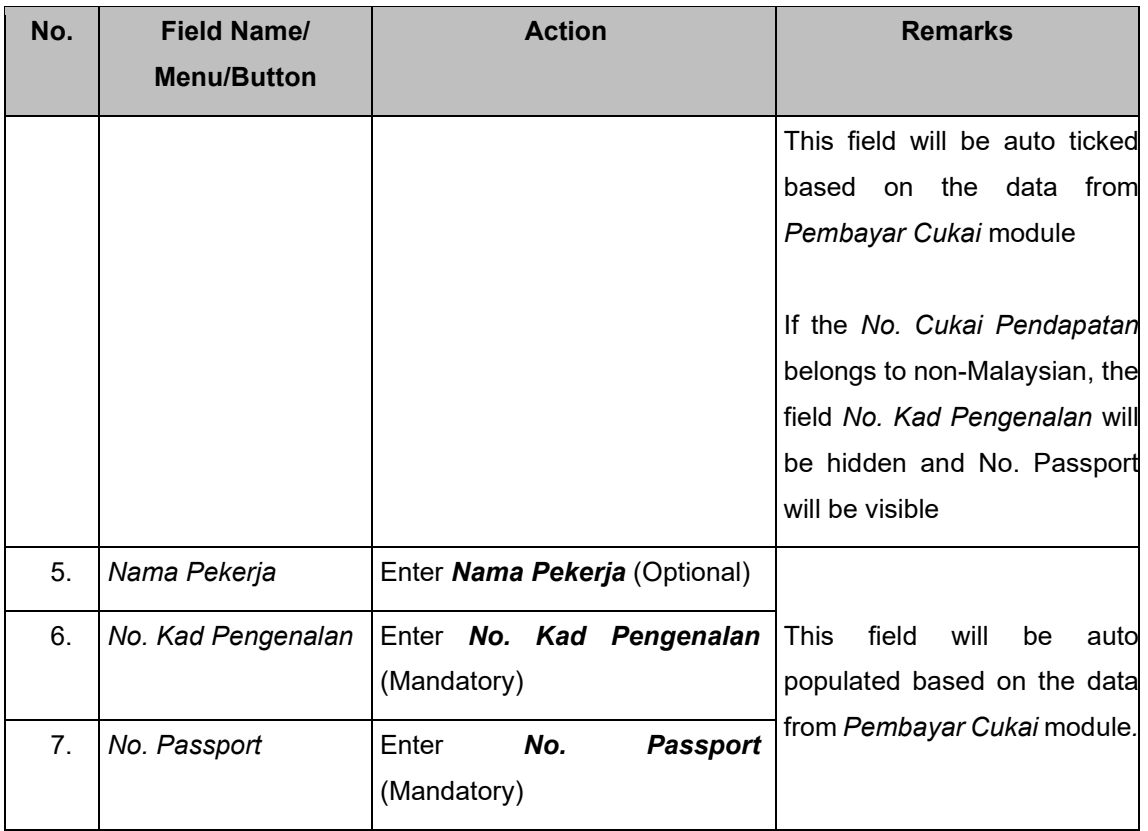

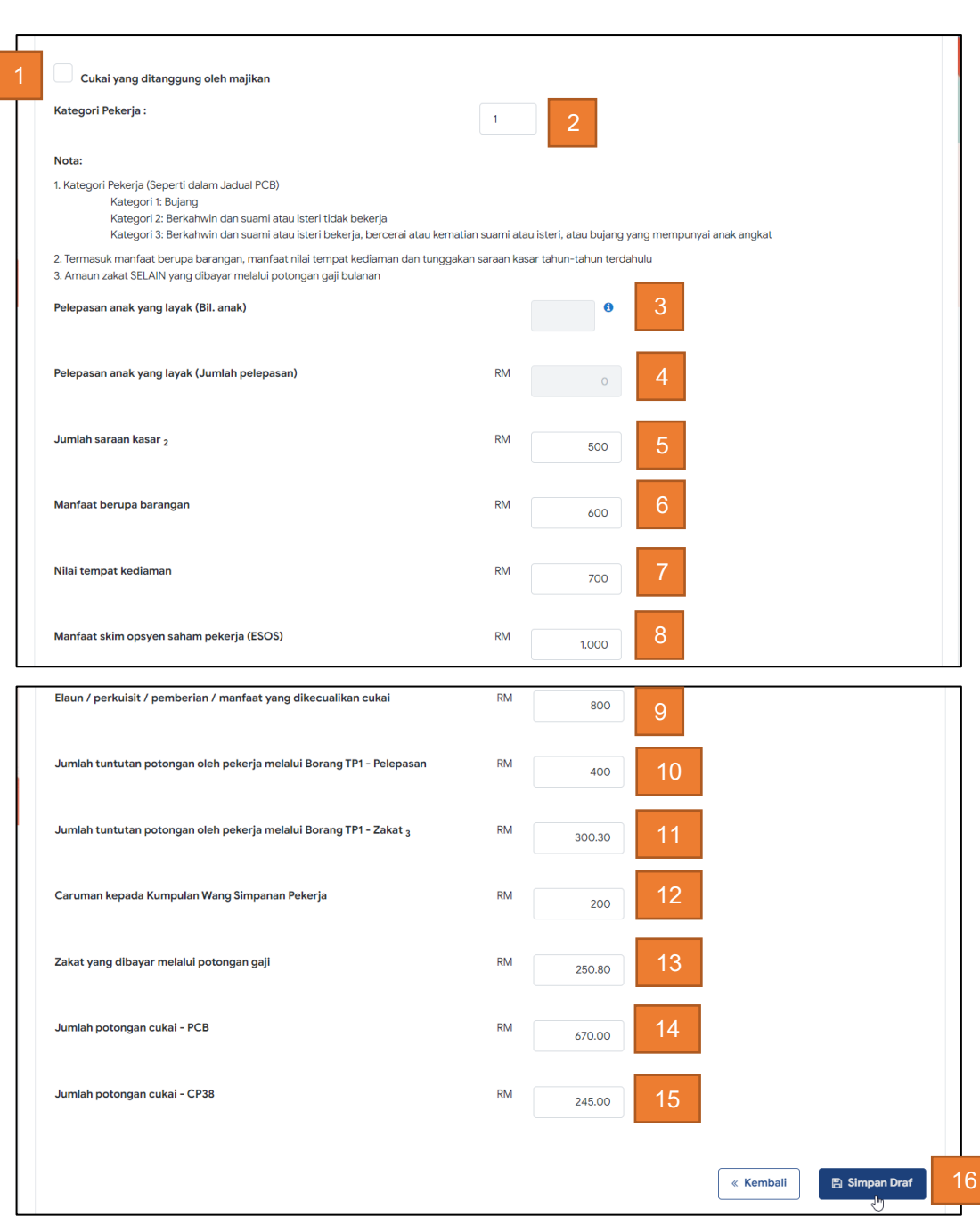

#### Step 5: Enter details in *Amaun Saraan* section.

Note: User may remain on the same page and continue adding list into the temporary list upon saving a draft for each new record.

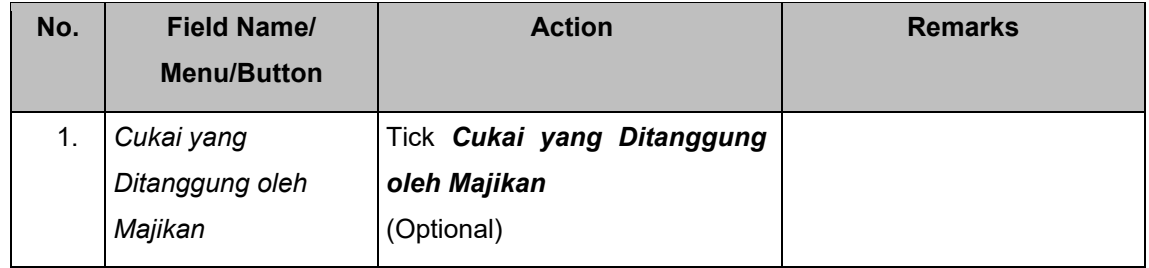

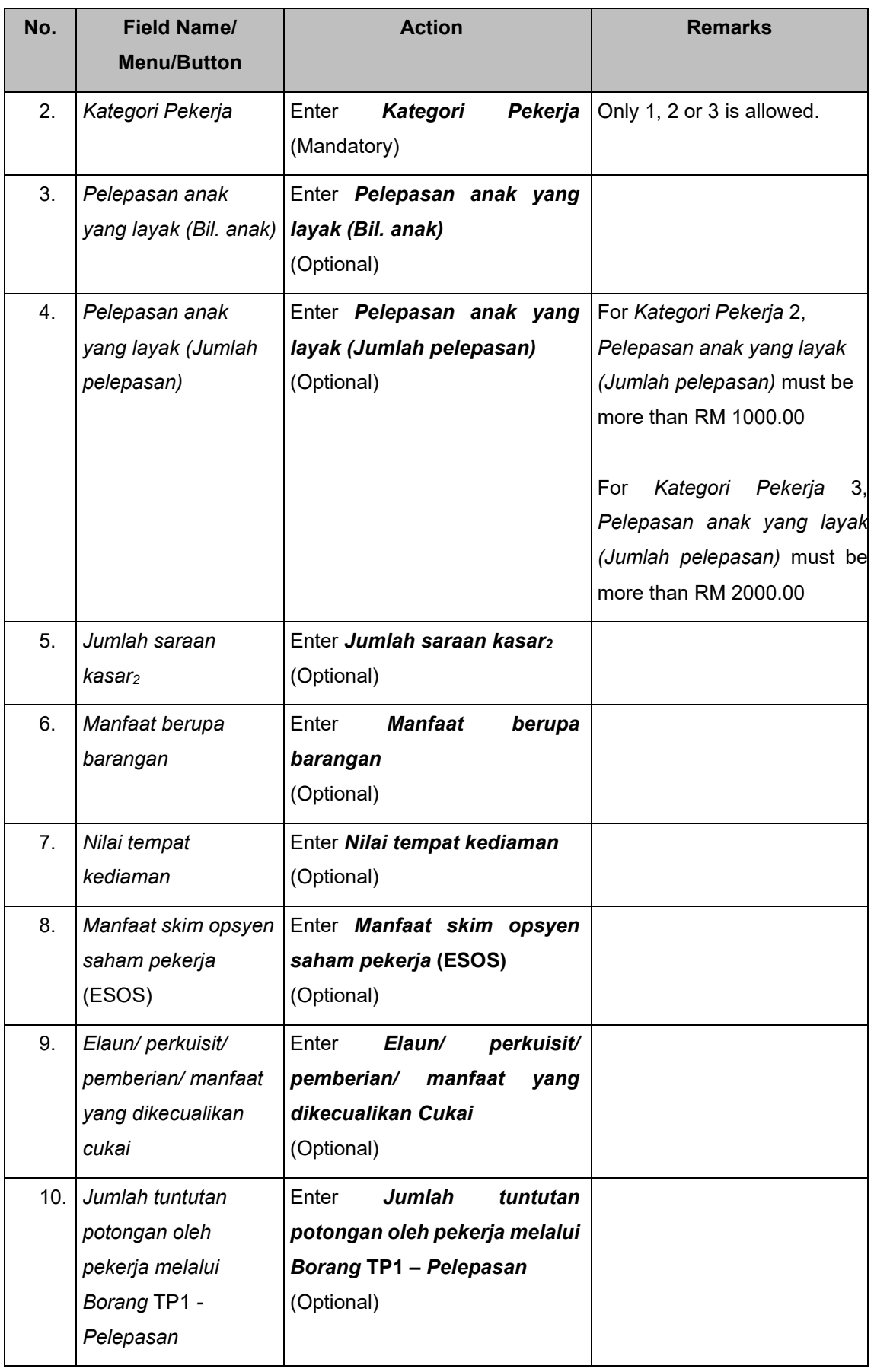

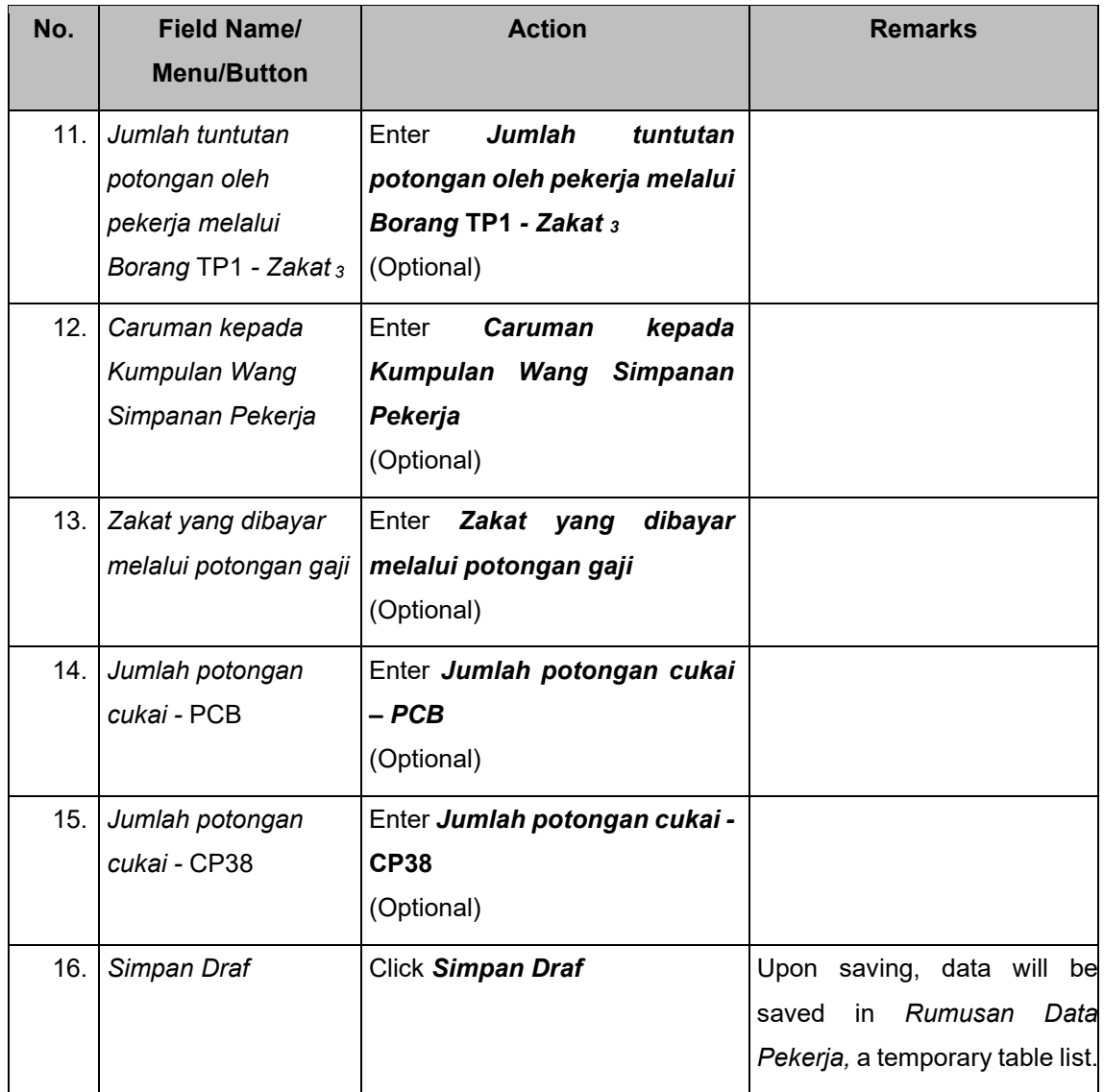

### Step 6: Enter details in *Rumusan Data Pekerja* section.

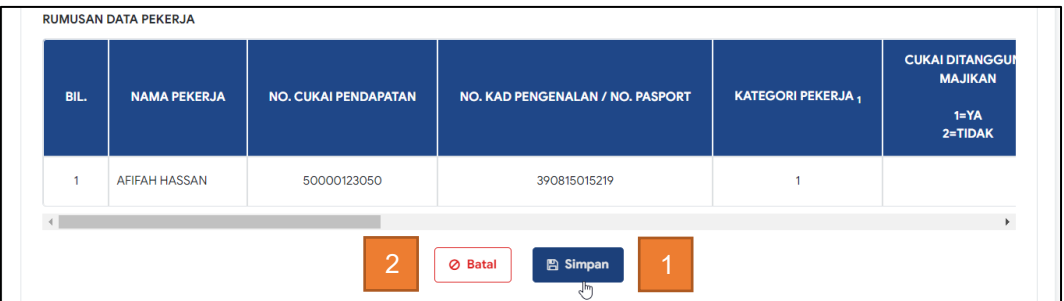

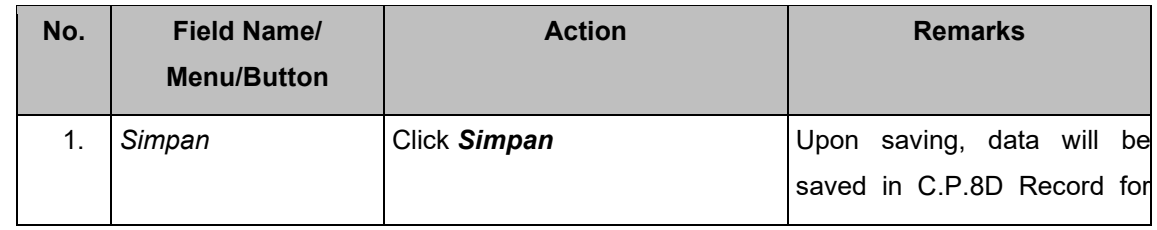

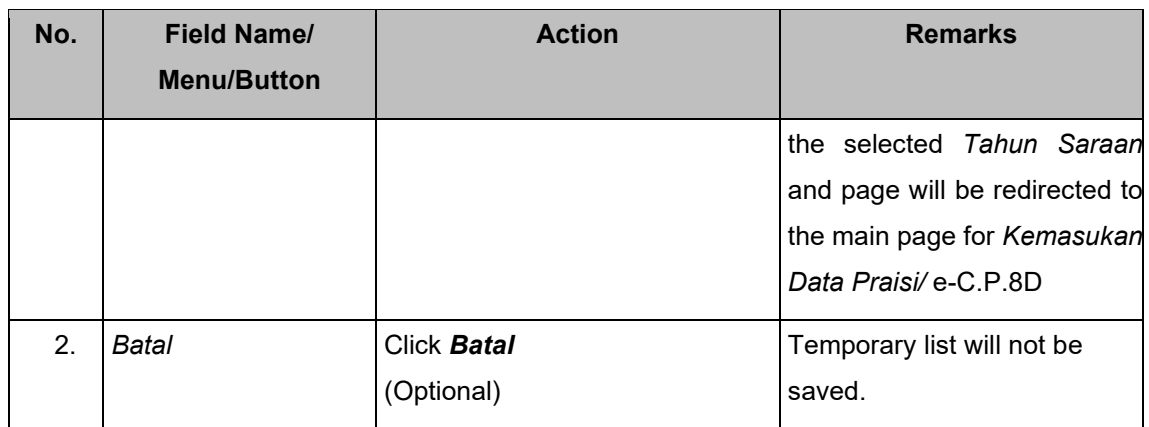

On *Kemasukan Data Praisi***/e-C.P.8D** main page – New C.P.8D Record is added as draft.

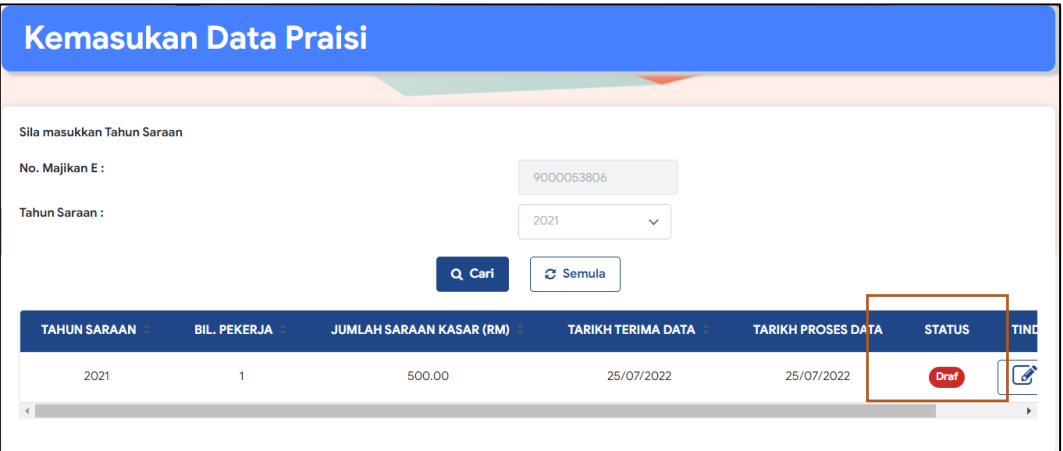

### <span id="page-12-0"></span>**2.1.2. Add new C.P.8D Record for a** *Tahun Saraan* **that has not yet been submitted (Draft Mode)**

To display the C.P.8D summary for a *Tahun Saraan,* user may repeat step 3 in section 2.1.1.

Step 1: On *Kemasukan Data Praisi***/e-C.P.8D** main page – C.P.8D search result is in draft mode. Click on the edit/ *pinda* button.

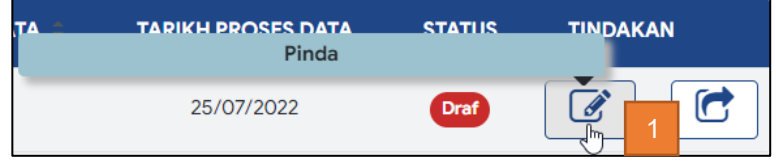

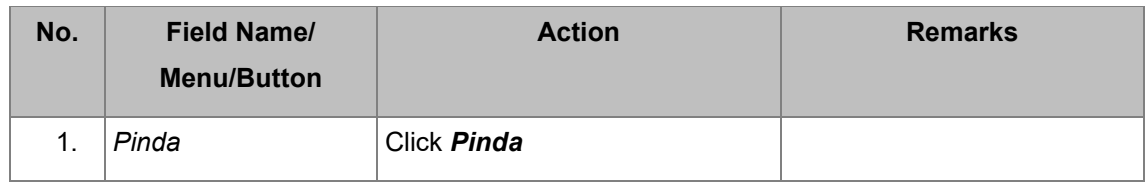

Step 2: Add staff in **C.P.8D Records** page.

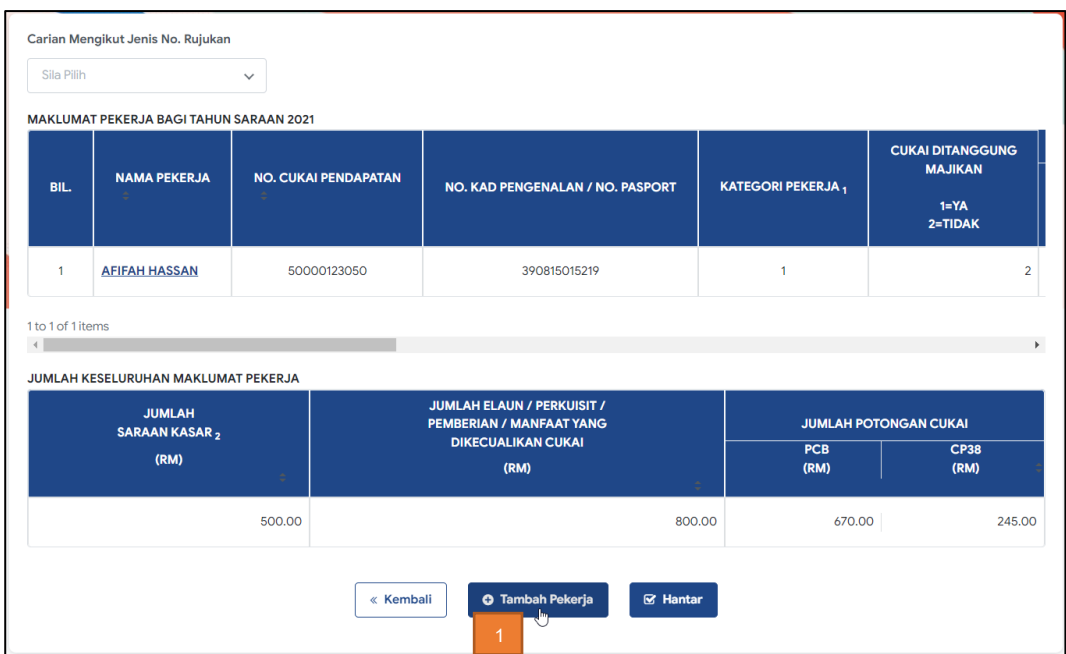

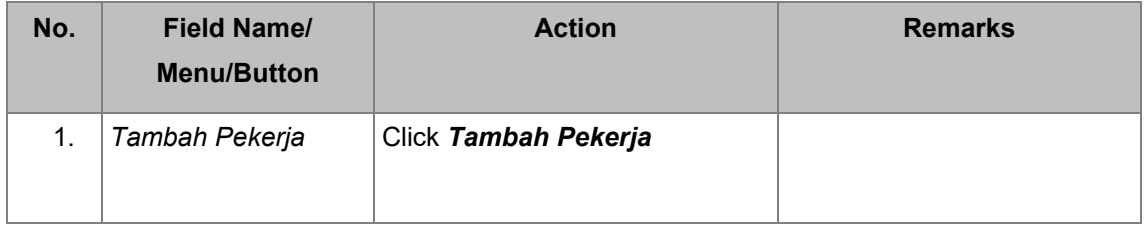

i. *Kemasukan Data Praisi***/ e-C.P.8D** form is displayed.

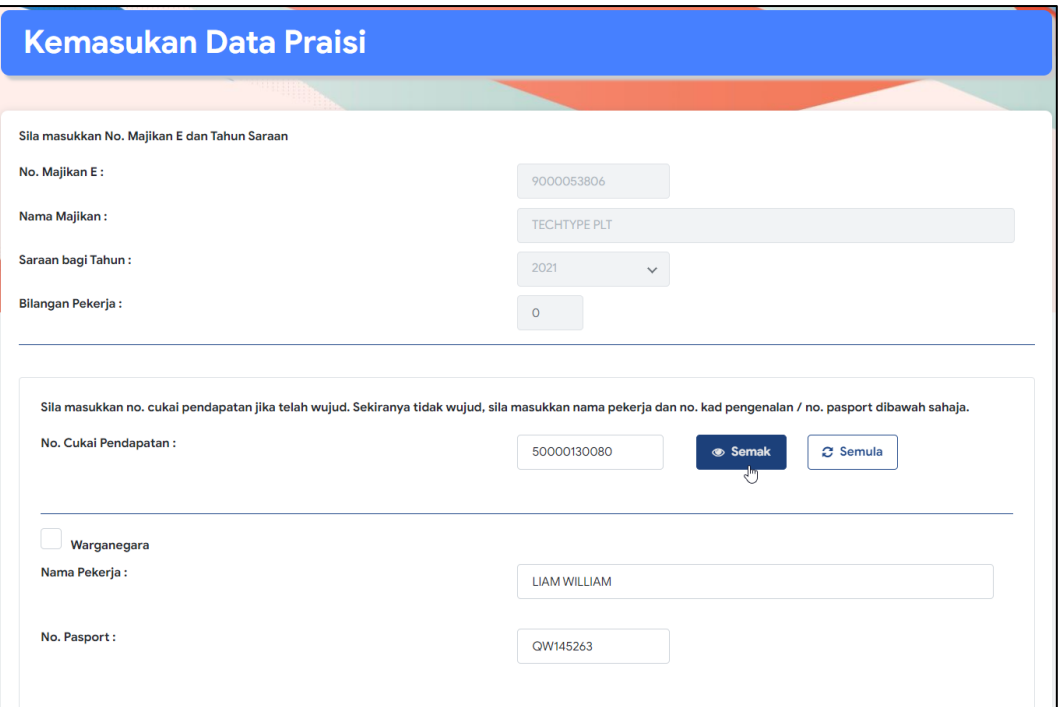

Note: User may repeat steps add new C.P.8D record.

ii. *Kemasukan Data Praisi***/ e-C.P.8D** main page will show status as '*draf*' upon *adding* new record.

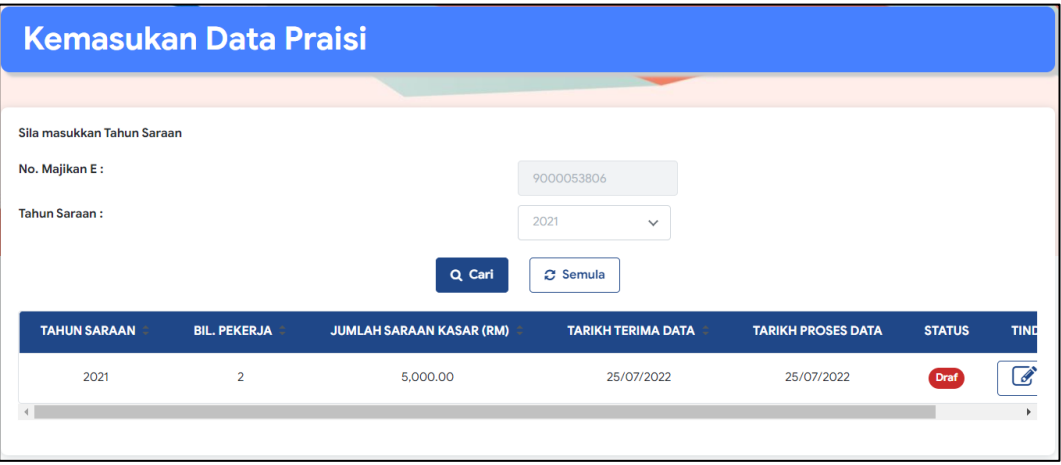

Note: *Bil. Pekerja* will increase upon adding new record and status will remain as *Draf.*

### <span id="page-15-0"></span>**2.1.3. Update C.P.8D Record for a** *Tahun Saraan* **that has not yet been submitted (Draft Mode)**

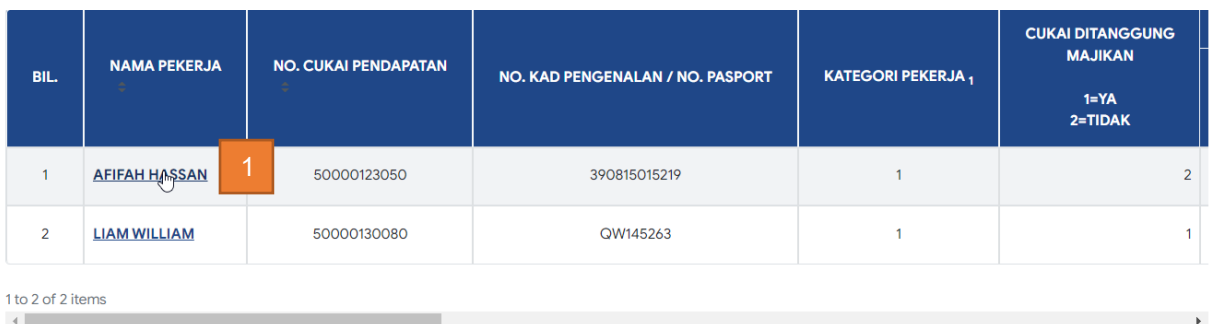

#### Step 1: Click on staff name on **C.P.8D Records** page.

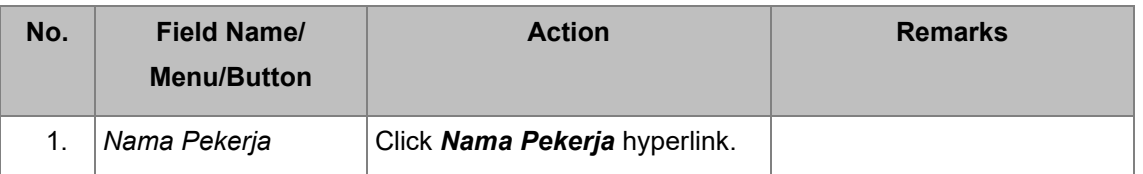

#### Step 2: **Kemasukan Data Praisile-C.P.8D form** is displayed. Enter details.

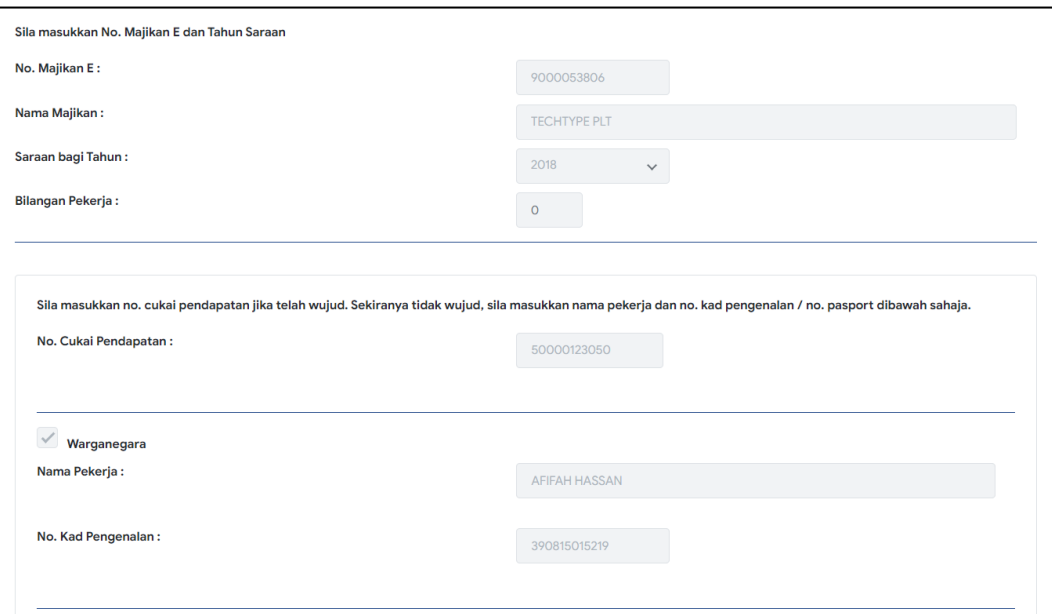

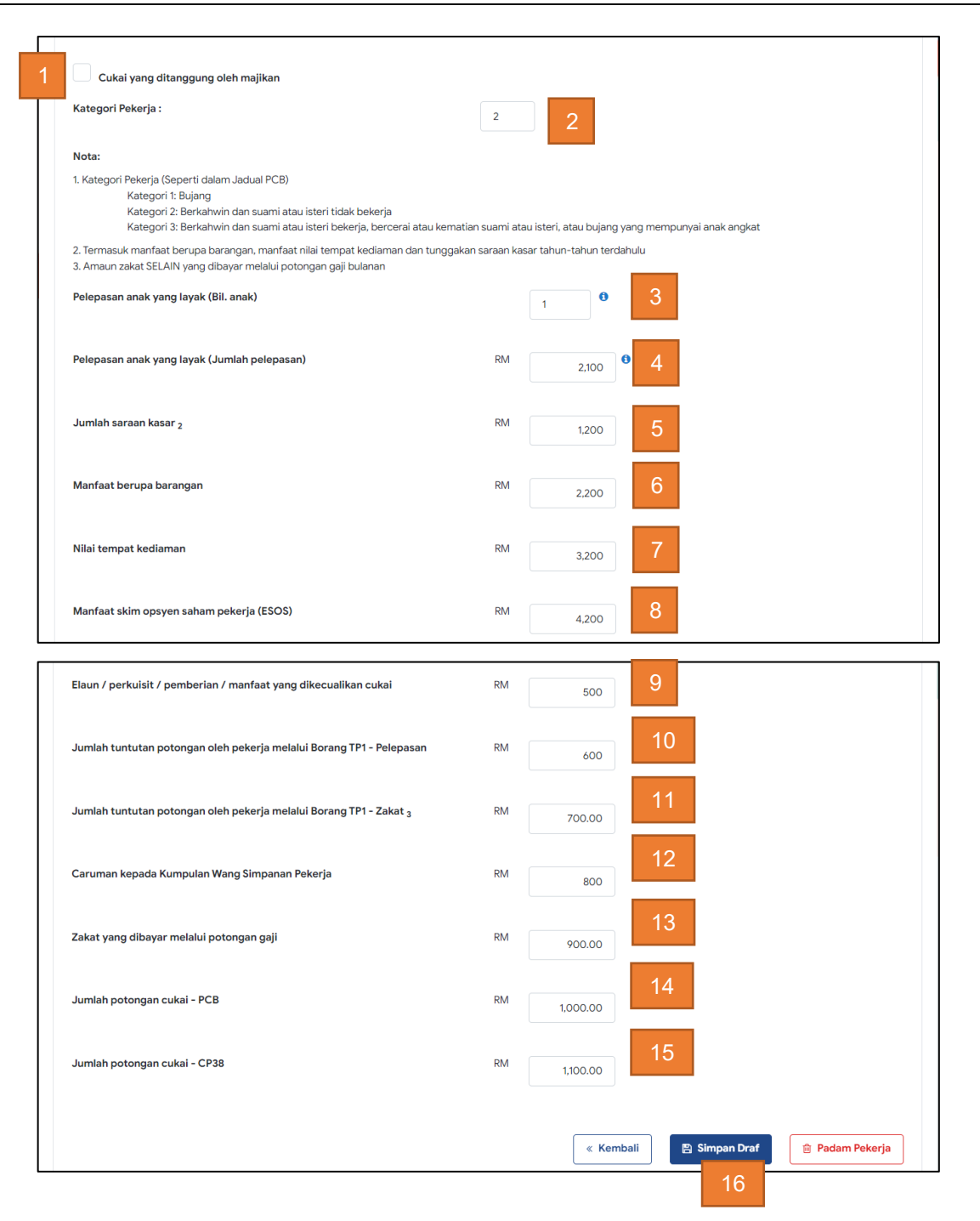

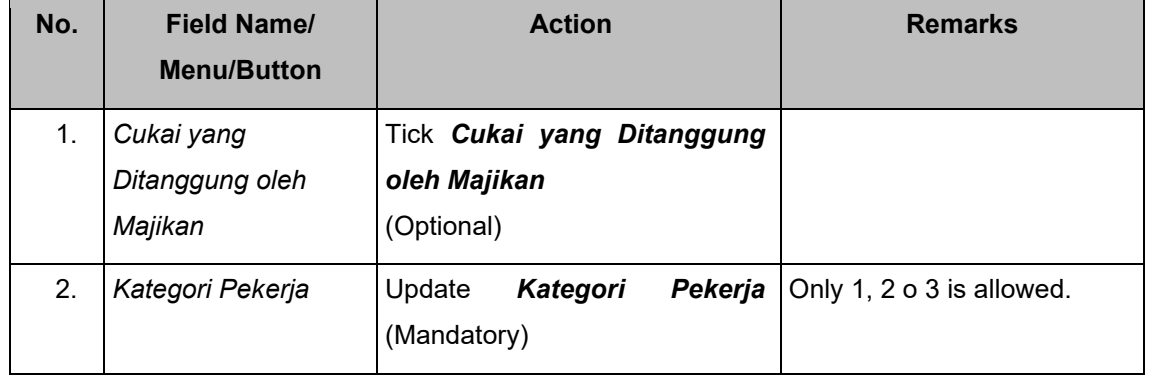

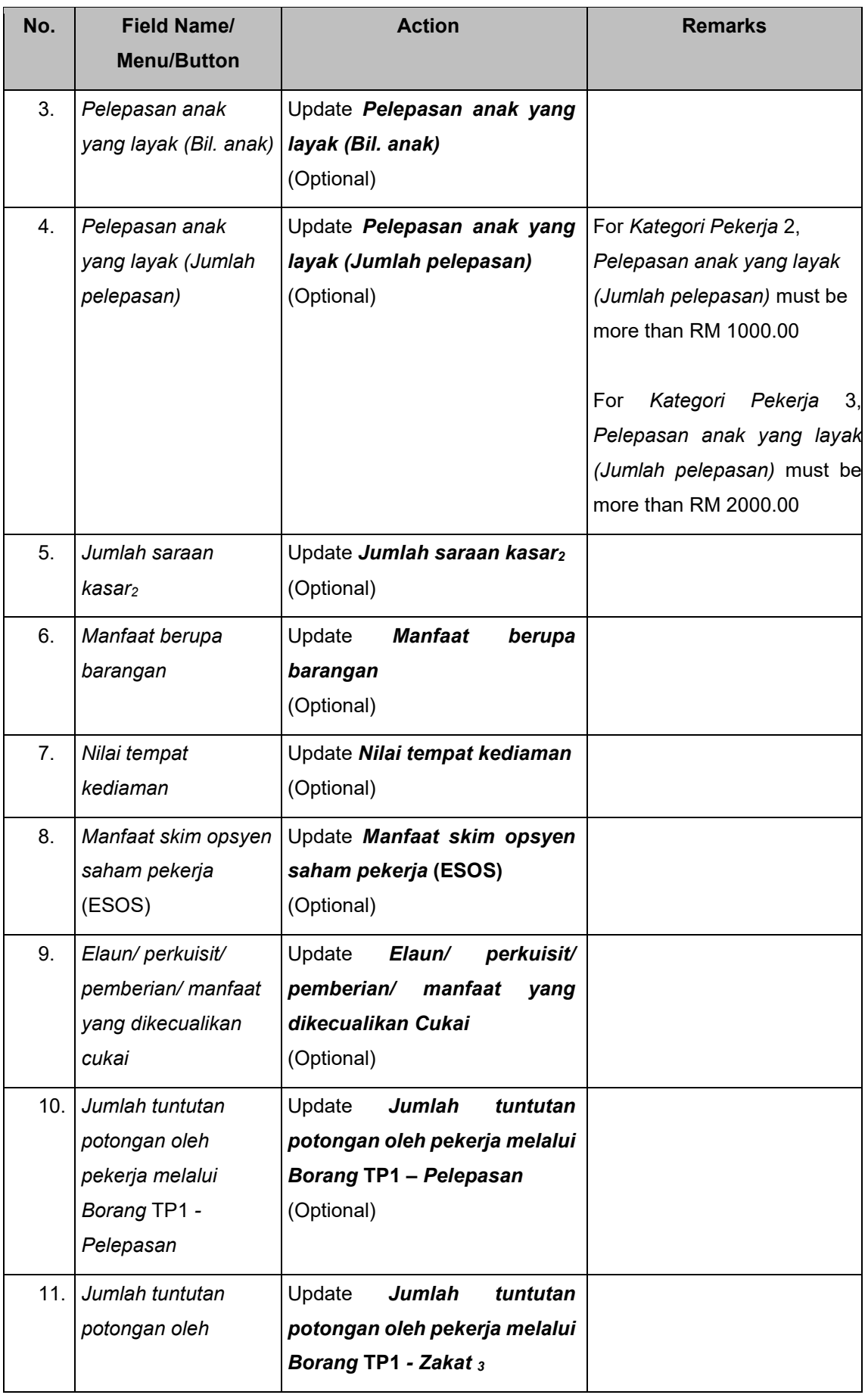

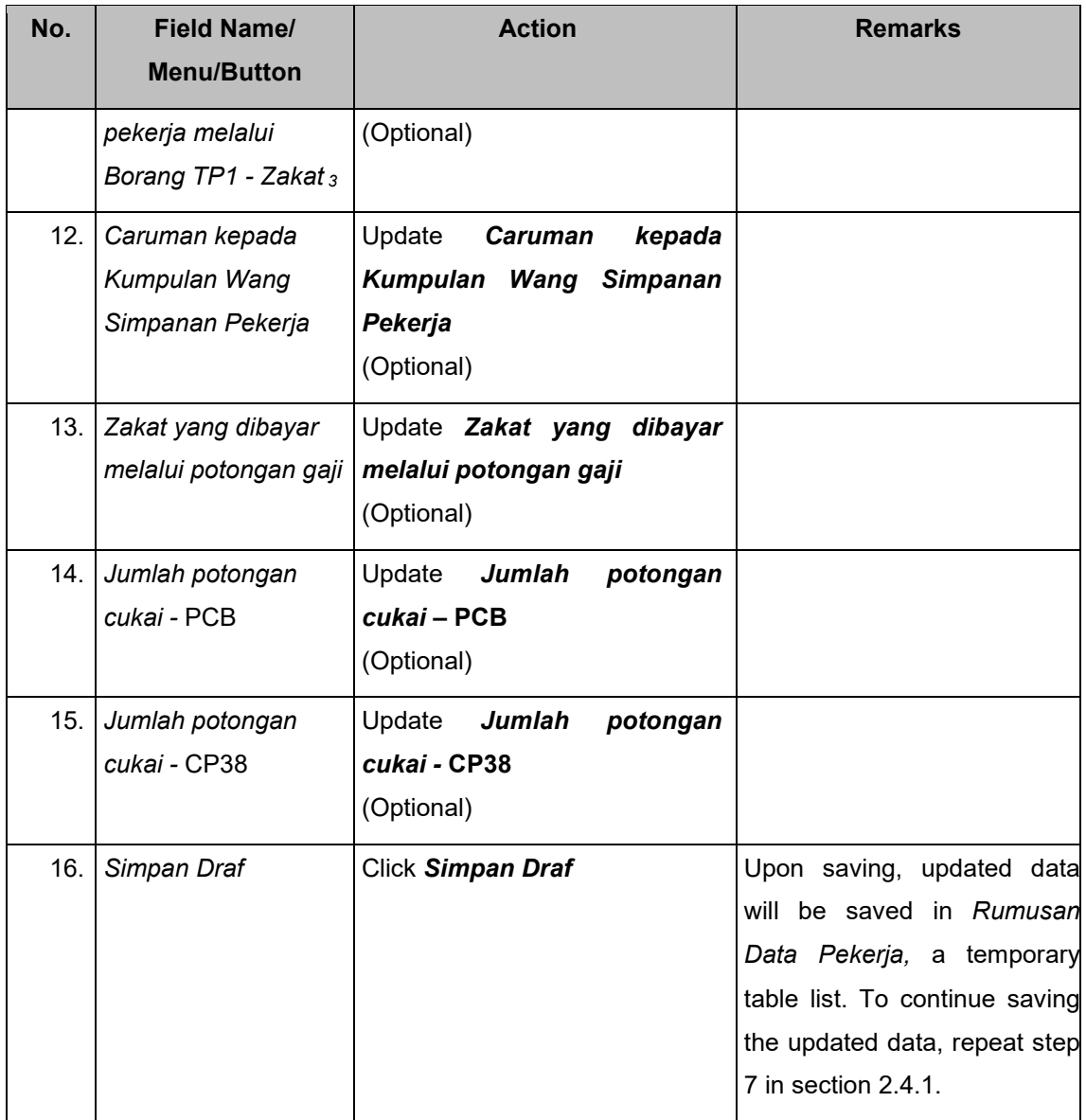

#### <span id="page-18-0"></span>**2.1.4. Submit C.P.8D Record in draft mode for one** *Tahun Saraan*

#### **2.1.4.1 Submit C.P.8D Record through C.P.8D Summary List page**

Step 1: On *Kemasukan Data Praisi***/ e-C.P.8D** main page – C.P.8D search

result is in draft mode. Click on the edit/ *pinda* button.

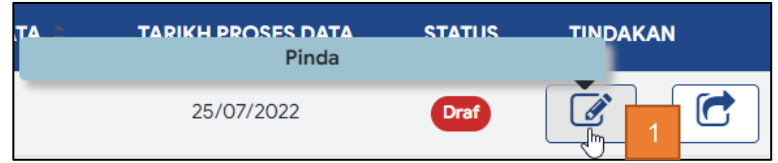

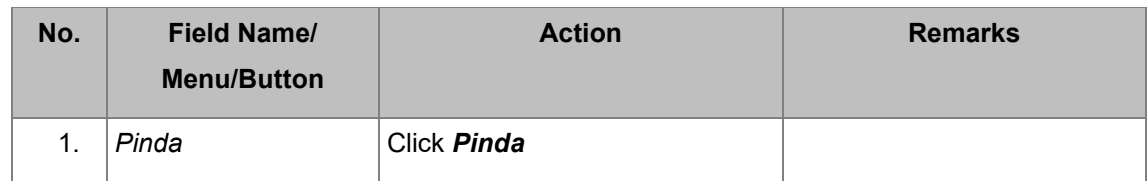

#### Step 2: Submit staff details on **C.P.8D Records** page

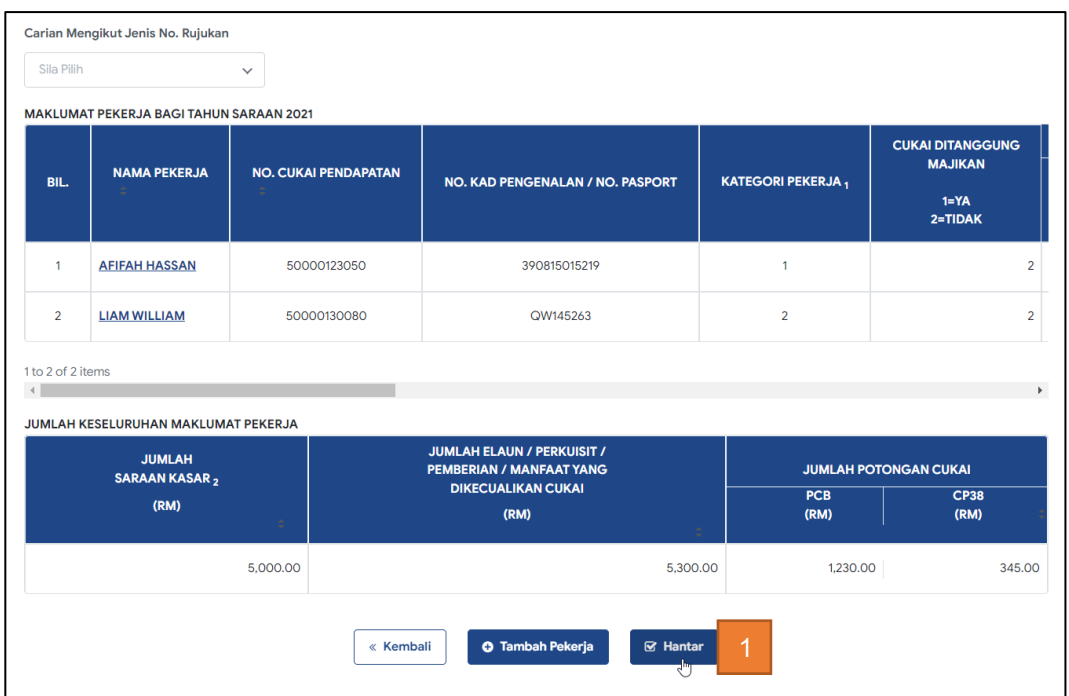

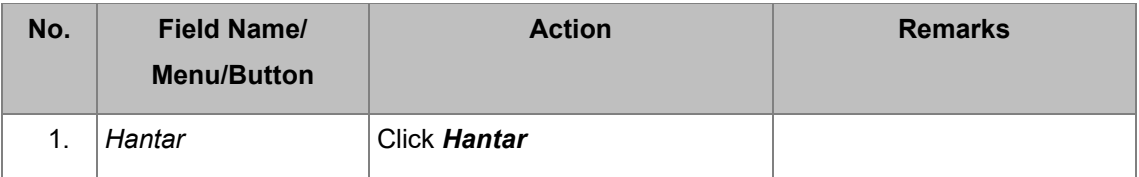

#### **2.1.4.1.1 Submit Declaration Form** *(Akuan Oleh Majikan)*

Step 1: On *Kemasukan Data Praisi***/ e-C.P.8D** page – *Akuan Oleh*  **Majikan is displayed. Enter declaration.** 

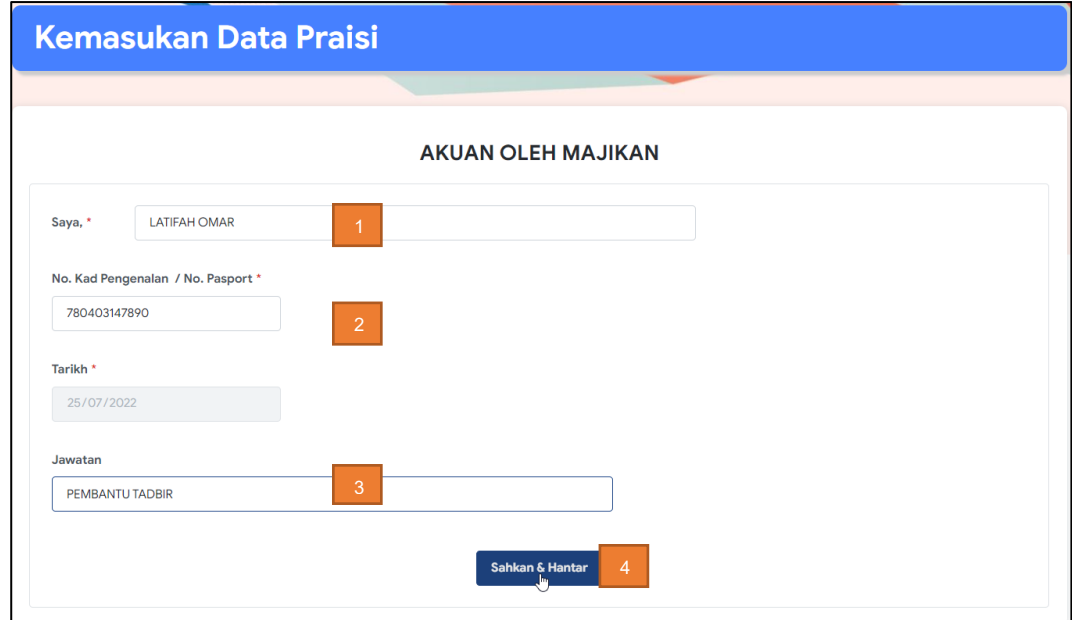

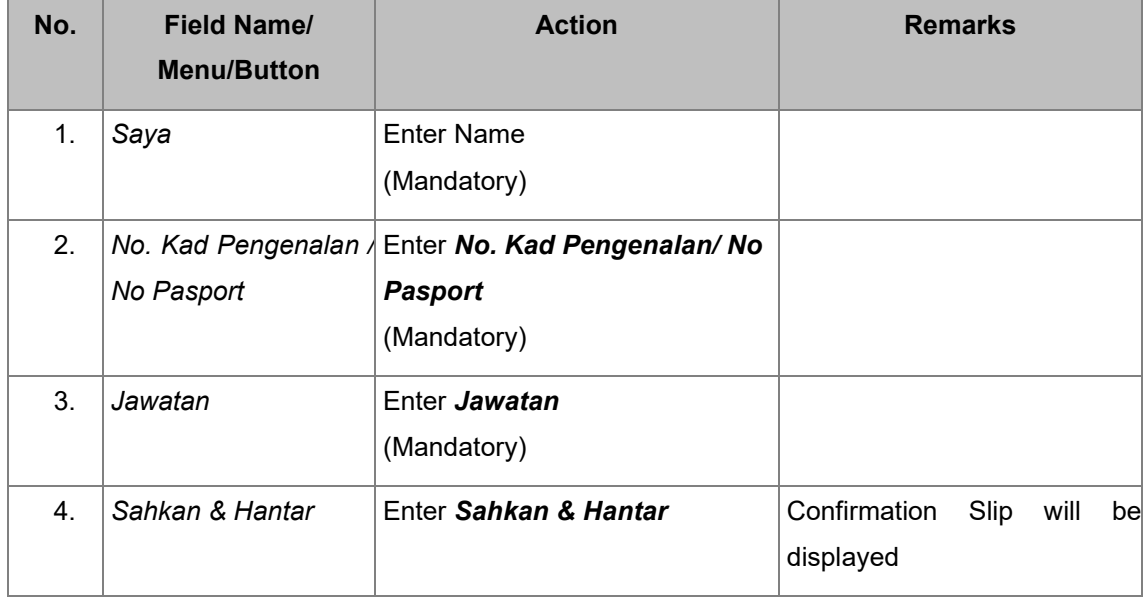

### **2.1.4.1.2 Print Confirmation Slip**

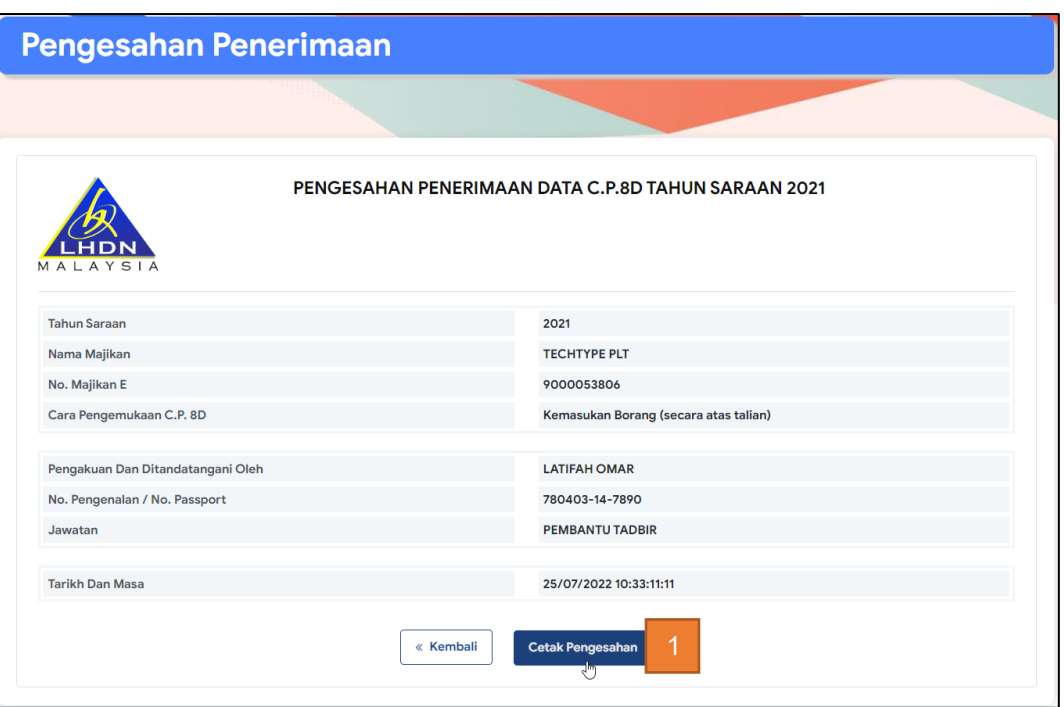

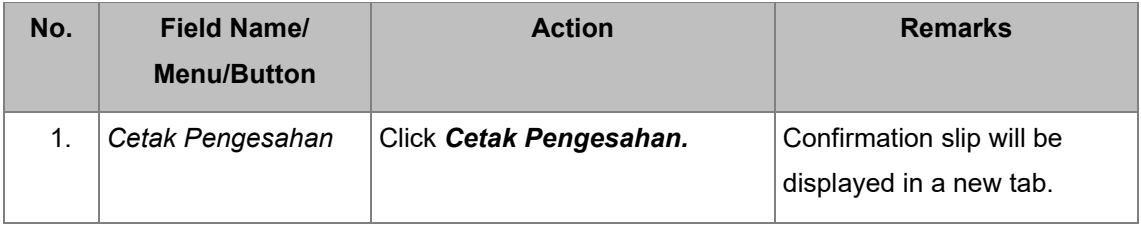

### *Pengesahan Penerimaan* **Data C.P.8D** pdf slip is *displayed*.

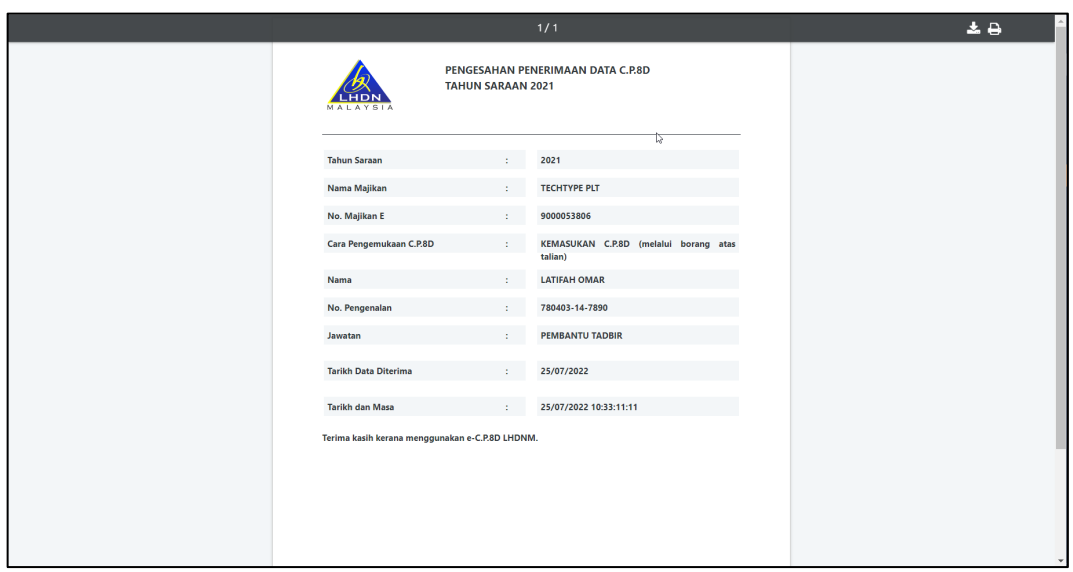

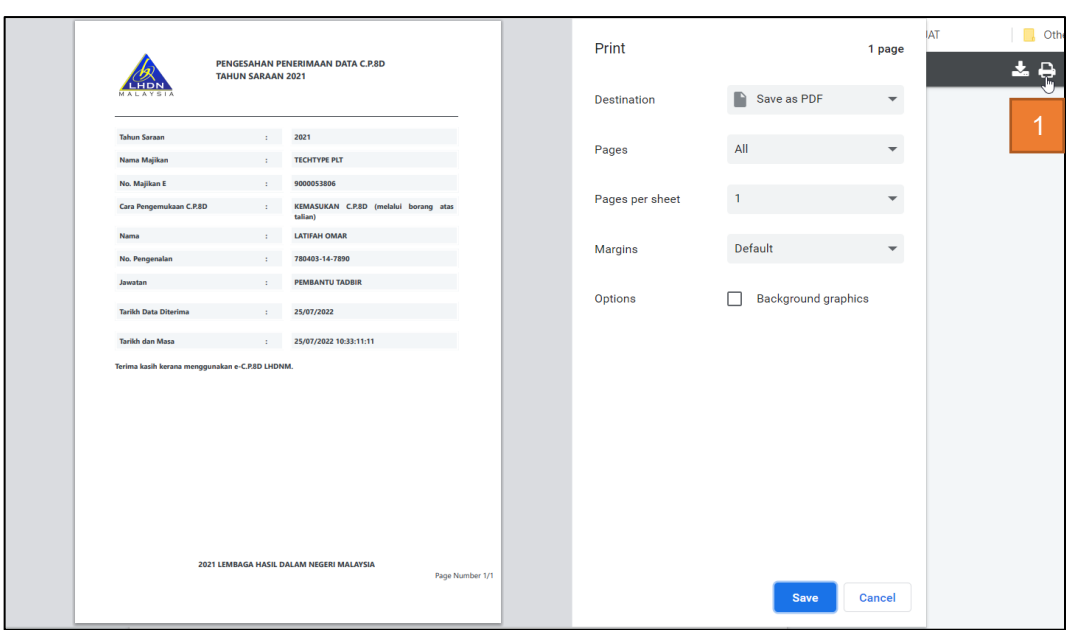

### **2.1.4.1.3 Download and Save Confirmation Slip**

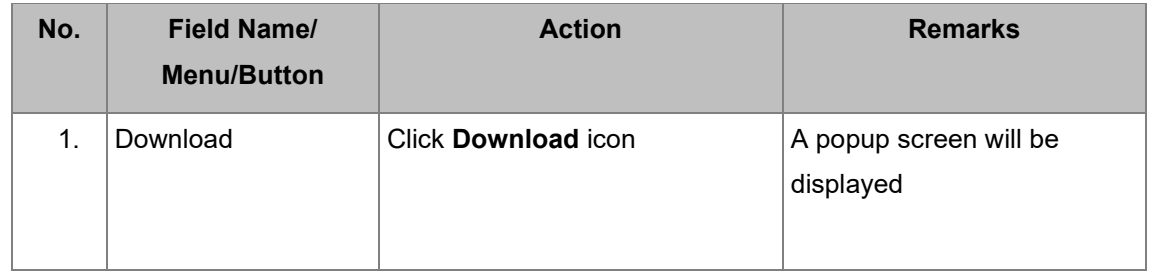

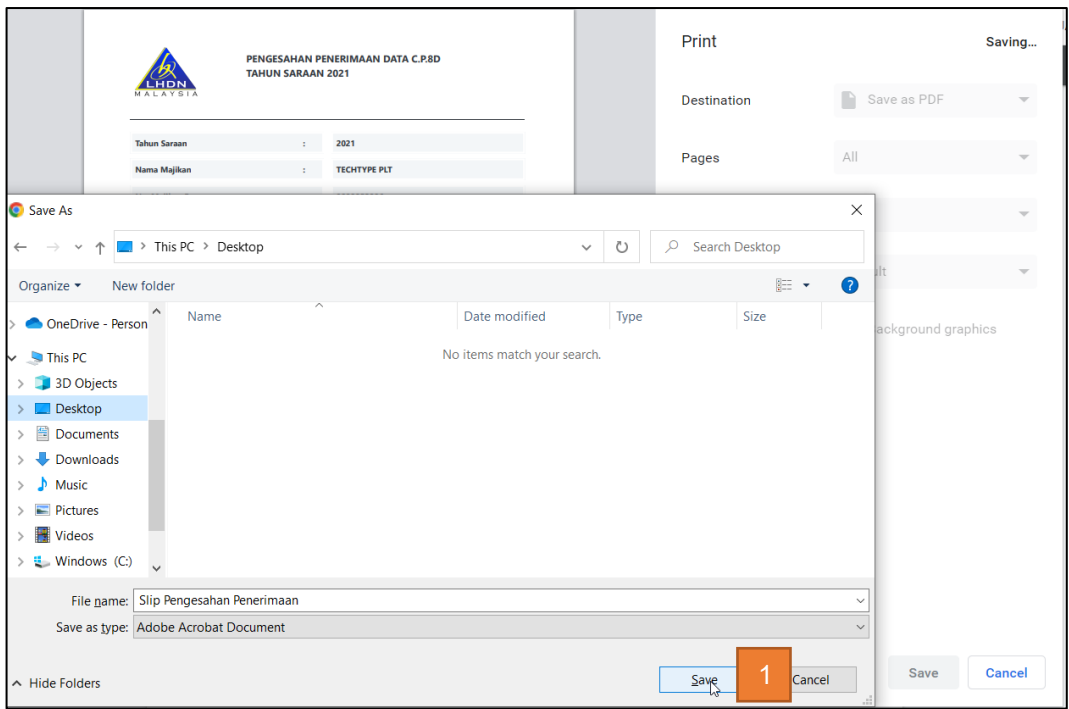

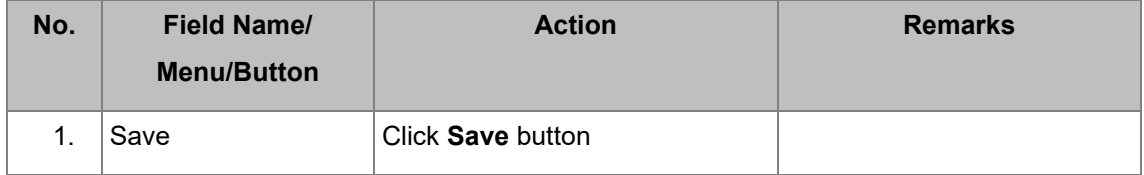

### **2.1.4.2 Submit C.P.8D Record through** *Kemasukan* **C.P.8D main page**

#### Step 1: Search details.

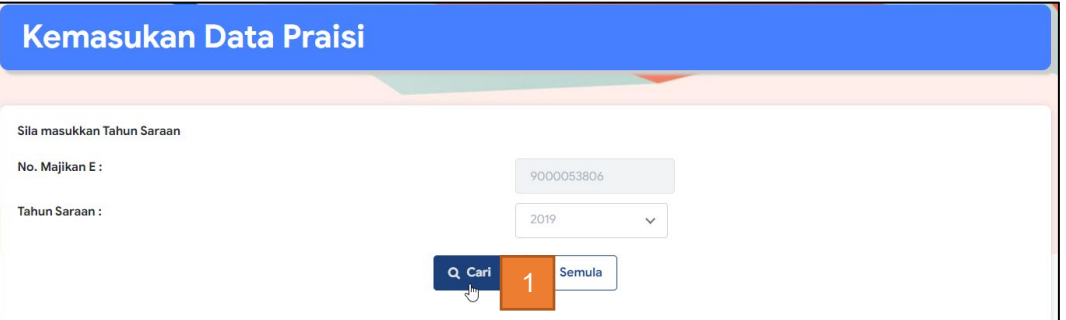

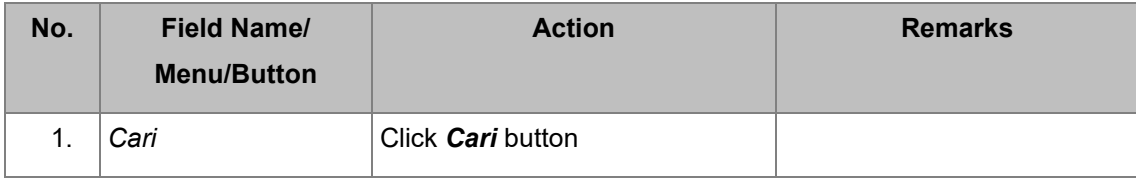

### Step 2: Click 'ok' on *Kemasukan Data Praisile-C.P.8D* main page - search

popup message

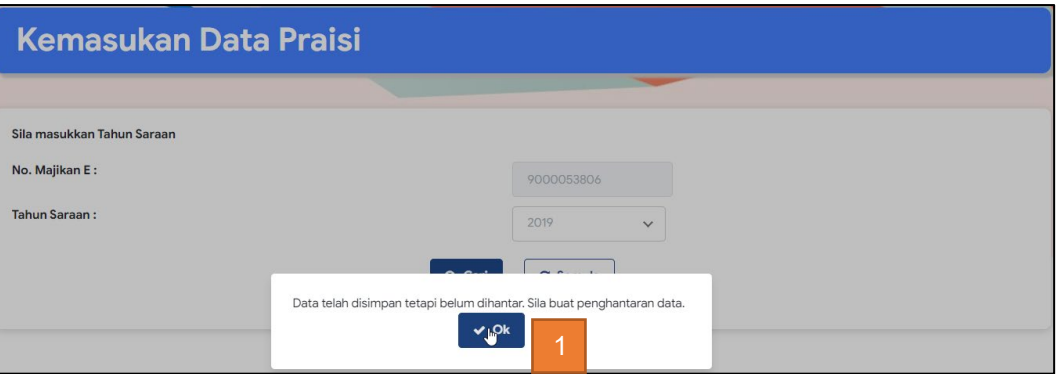

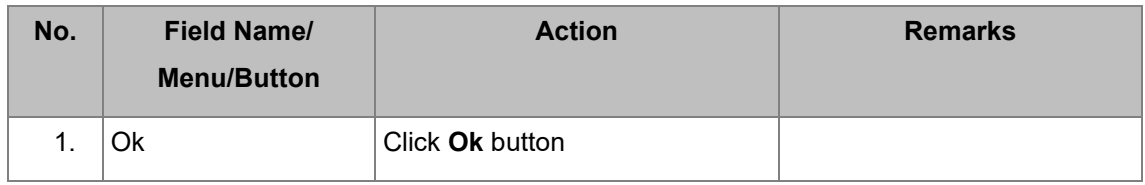

Step 3: Click '*Hantar'* on *Kemasukan Data Praisi***/ e-C.P.8D** main page –

search popup message

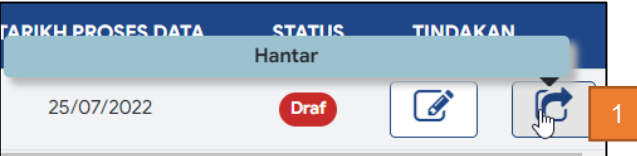

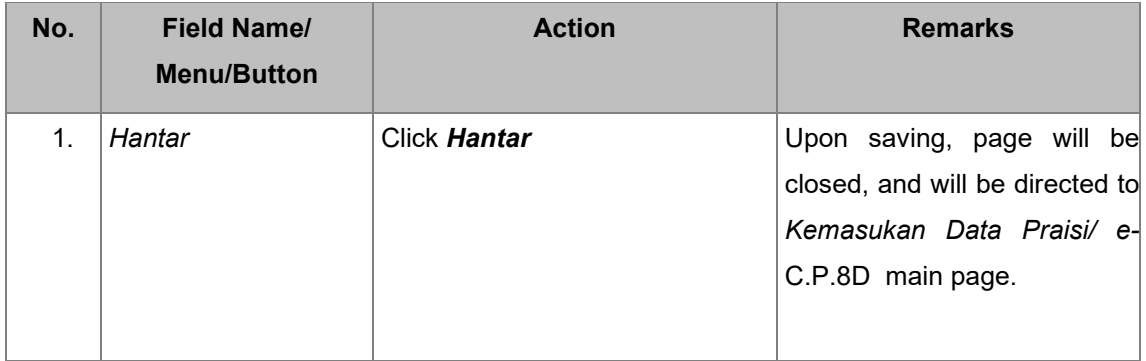

Step 4: On *Kemasukan Data Praisi***/e-C.P.8D** page – *Akuan Oleh Majikan* is

displayed. Enter declaration.

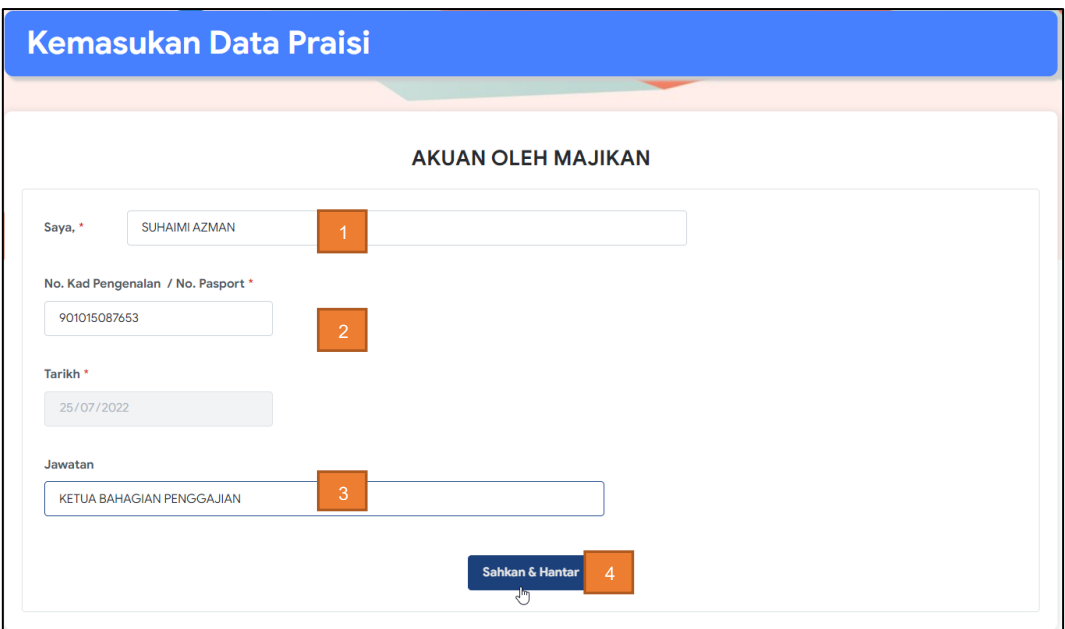

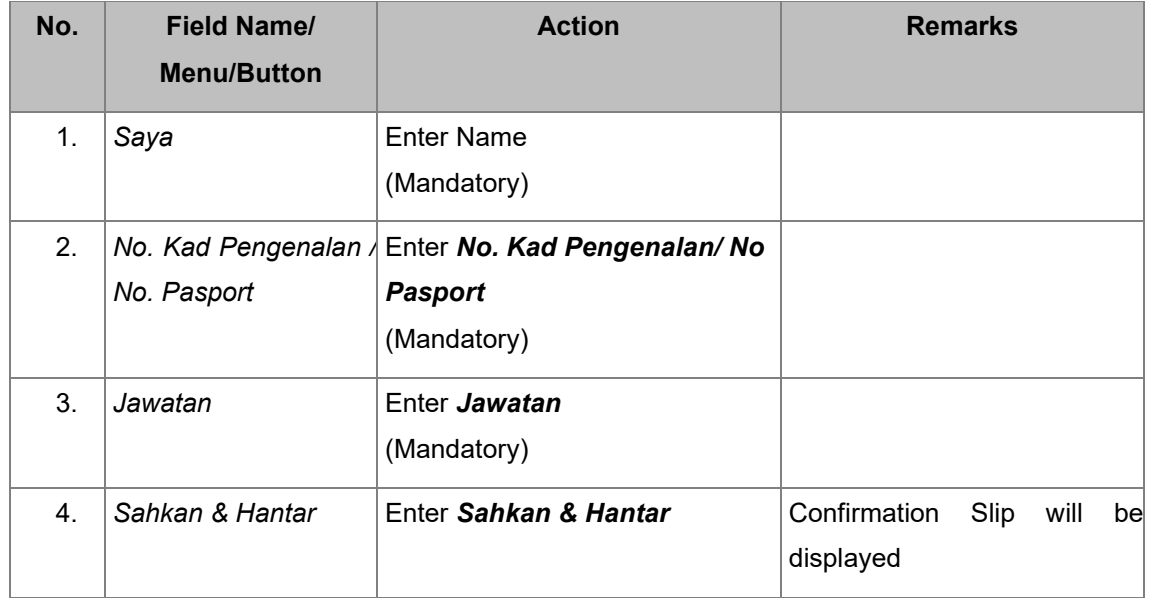

#### *Pengesahan Penerimaan* slip is displayed.

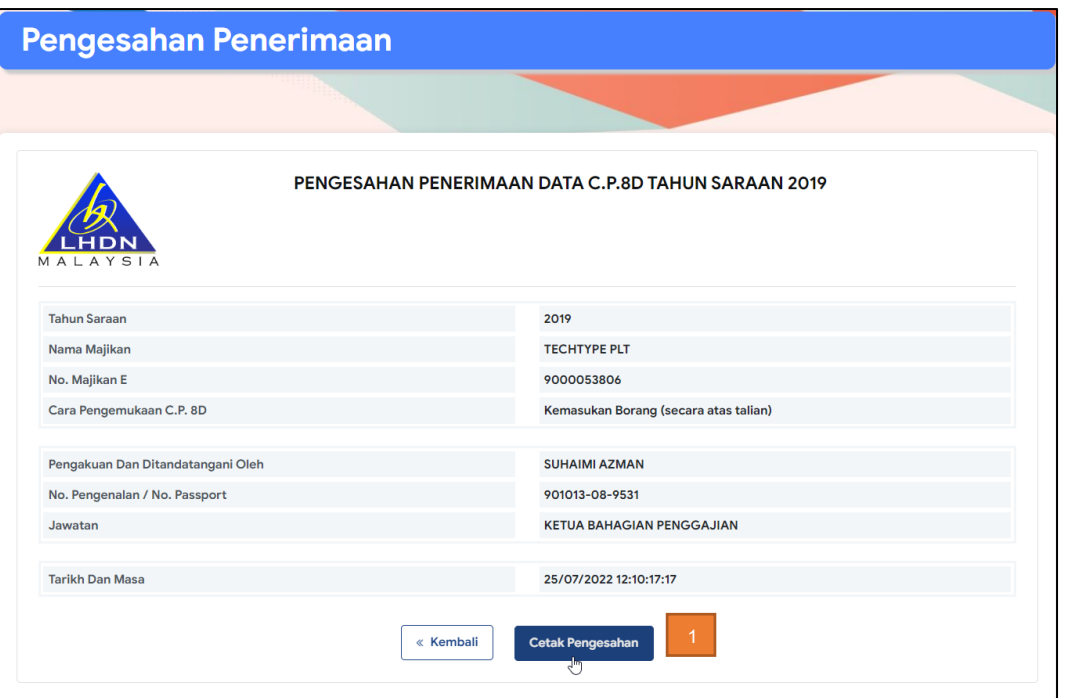

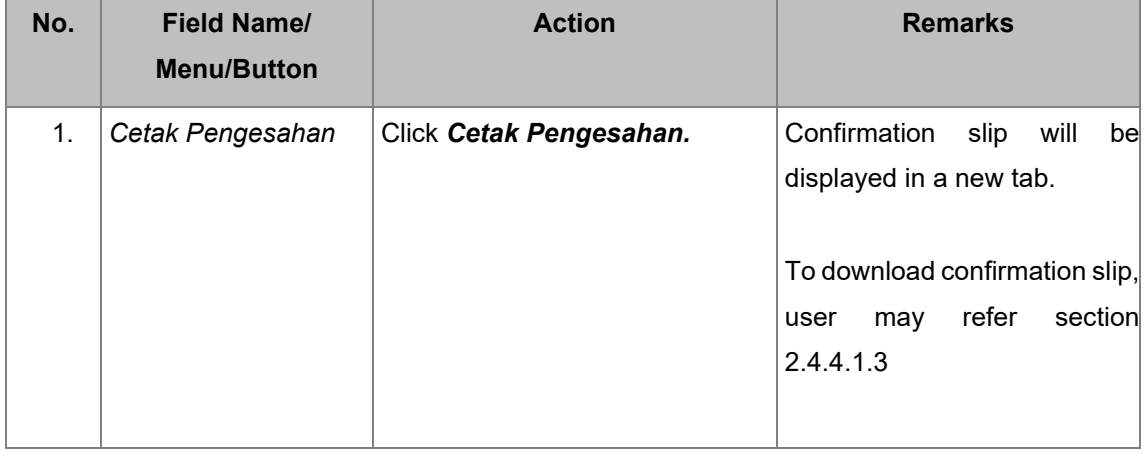

#### <span id="page-26-0"></span>**2.2. UPLOAD** *DATA PRAISI***/ E-C.P.8D DATA FILE**

In this section, users will be guided to upload file for *Data Praisi*/ e-C.P.8D.

#### <span id="page-26-1"></span>**2.2.1. Upload file to create new C.P.8D Record for one** *Tahun Saraan*

#### Step 1: Click *Pengemukaan Data Praisi* on **e-C.P.8D** page navigation menu.

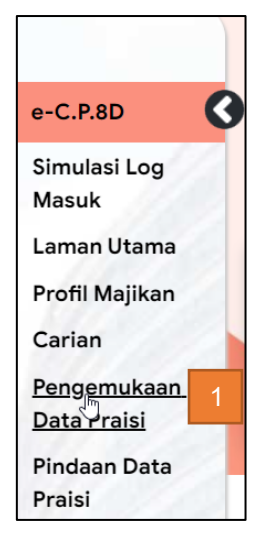

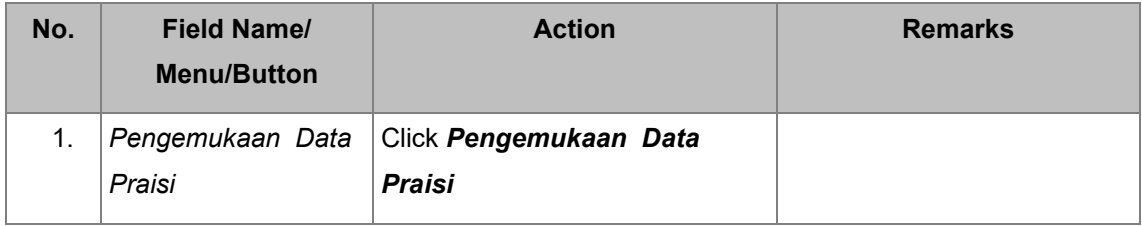

#### Step 2: Click on *Muatnaik* fail Data Praisi on *Pengemukaan Data Praisi* page

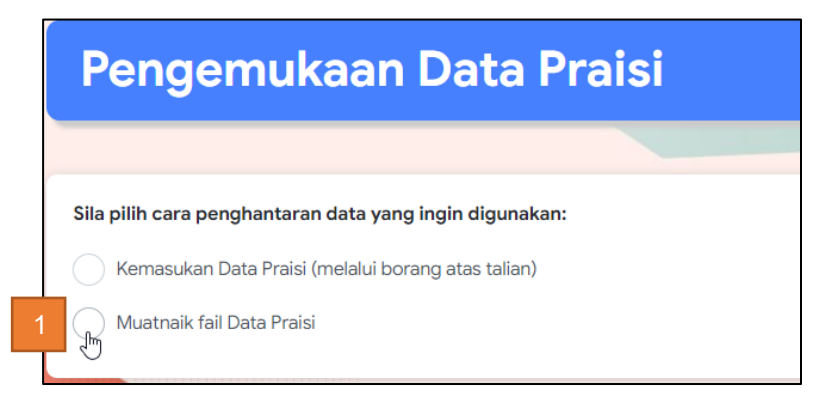

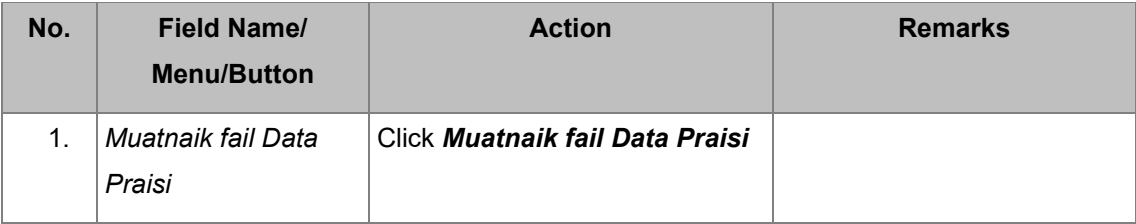

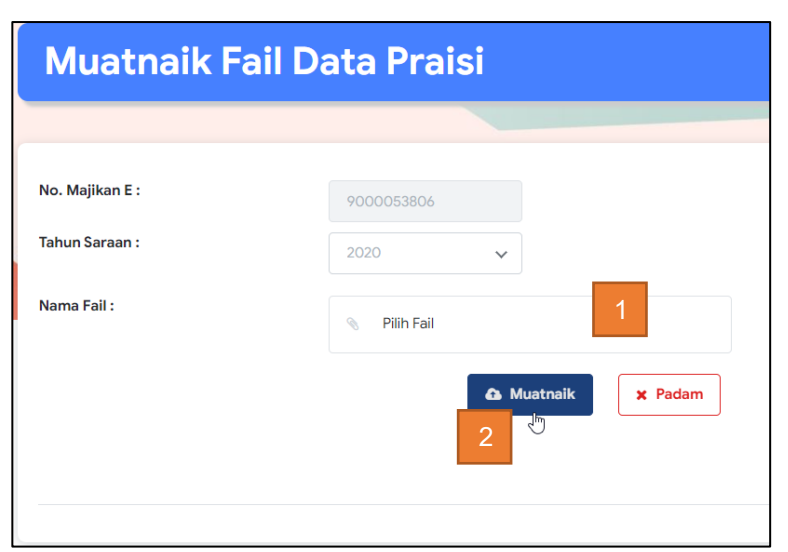

Step 3: Choose *Tahun Saraan* and upload file in *Muatnaik Fail Data Praisi***/ e-C.P.8D**.

Upon viewing, *No. Majikan E* will be autopopulated from the login screen. For this section, user is required to select *Tahun Saraan* that does not have any record yet.

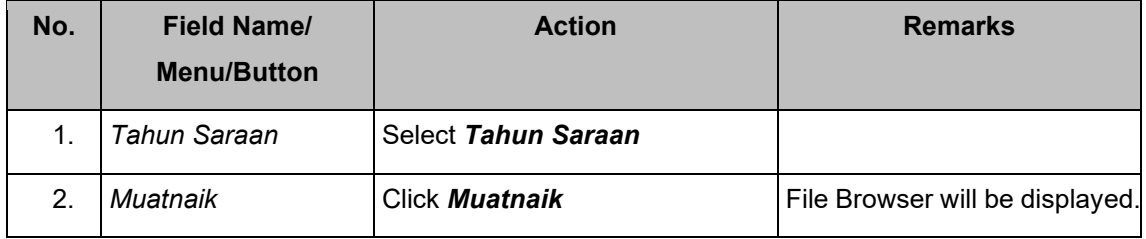

(1) Select file to upload

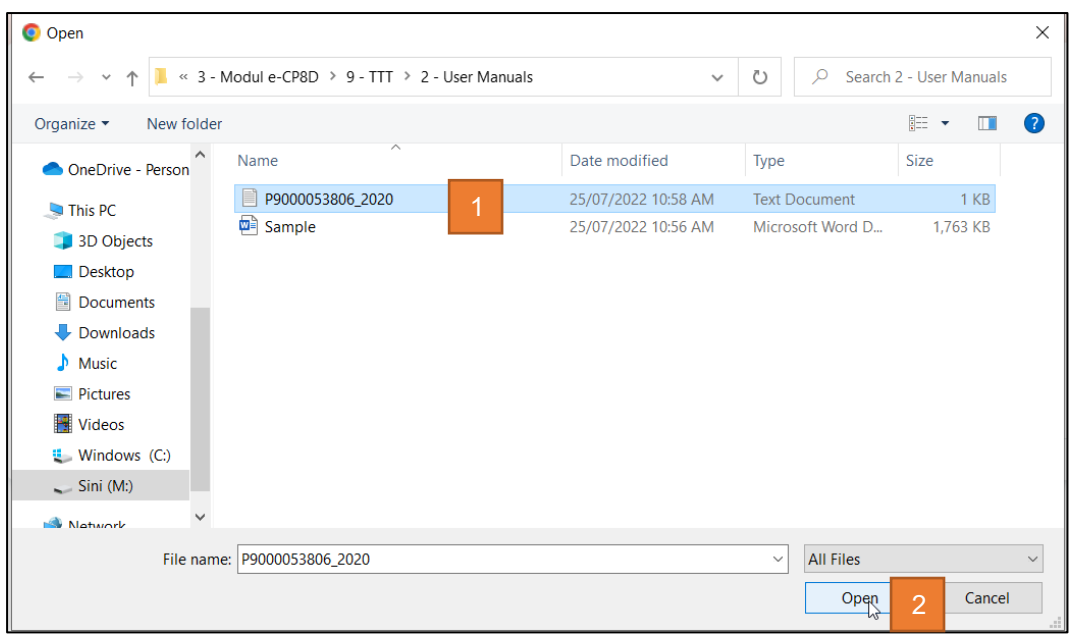

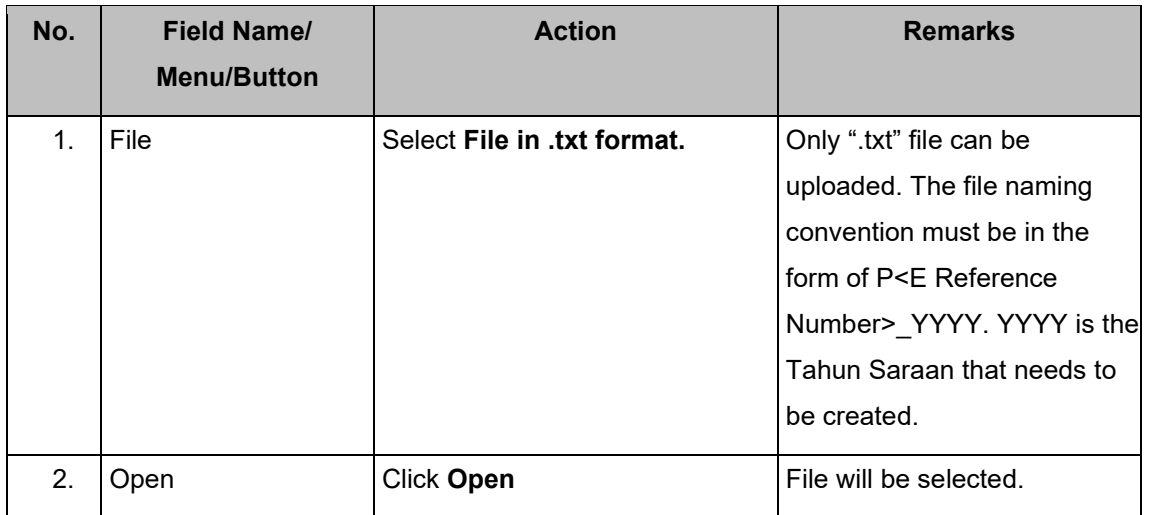

**(2)** Click *Muatnaik* **Fail** *Data Praisi***/ e-C.P.8D** main page after file has been selected.

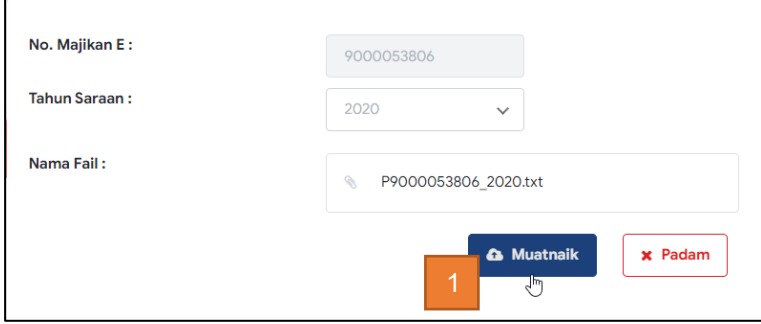

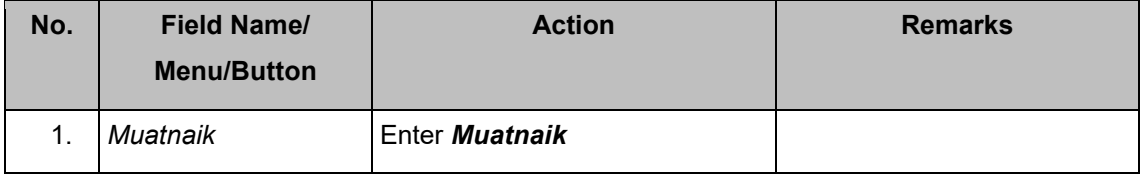

*Muatnaik Fail Data Praisi***/ e-C.P.8D** main page – list of C.P.8D Records upon successful file upload is displayed

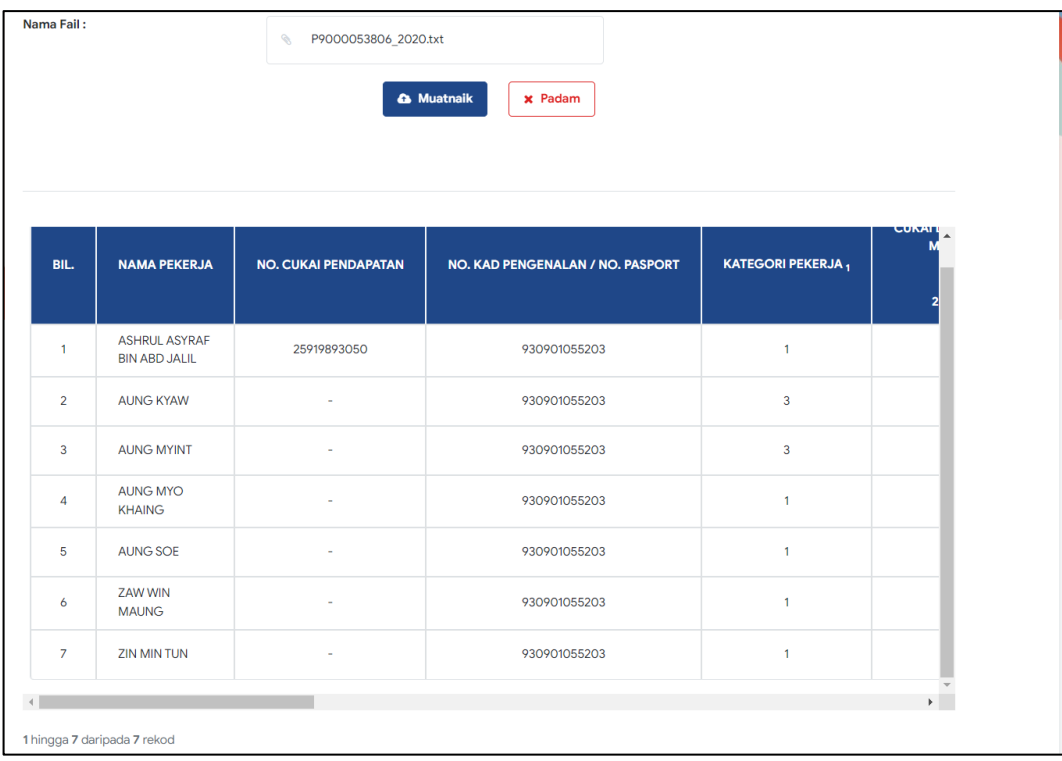

#### **2.2.1.1 Submit Declaration Form** *(Akuan Oleh Majikan)*

Step1: Submit declaration on *Muatnaik Fail Data Praisi***/ e-C.P.8D** main page – *Akuan Oleh Majikan*.

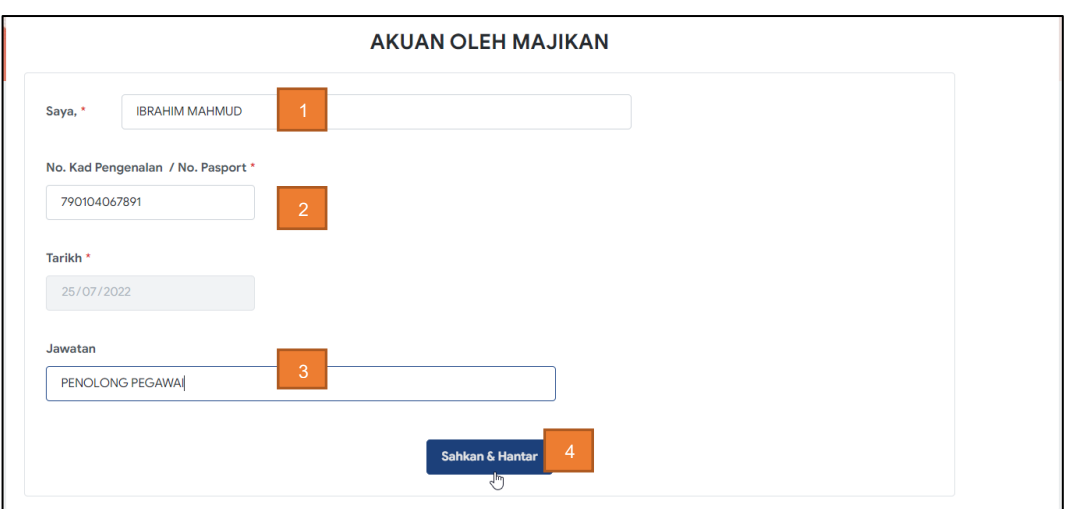

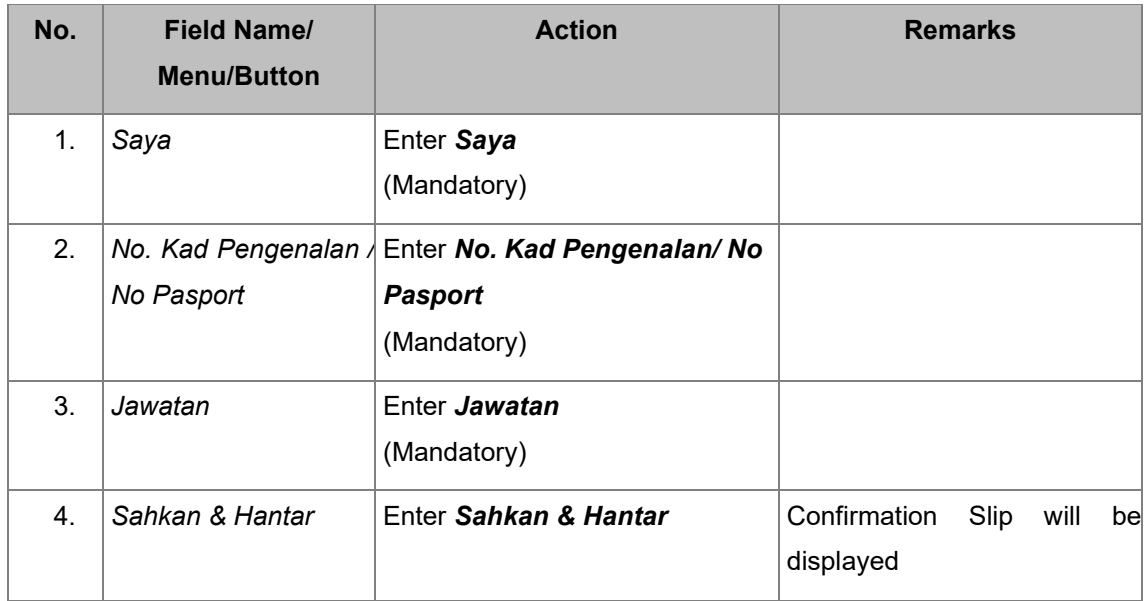

## **2.2.1.2 Print Confirmation Slip**

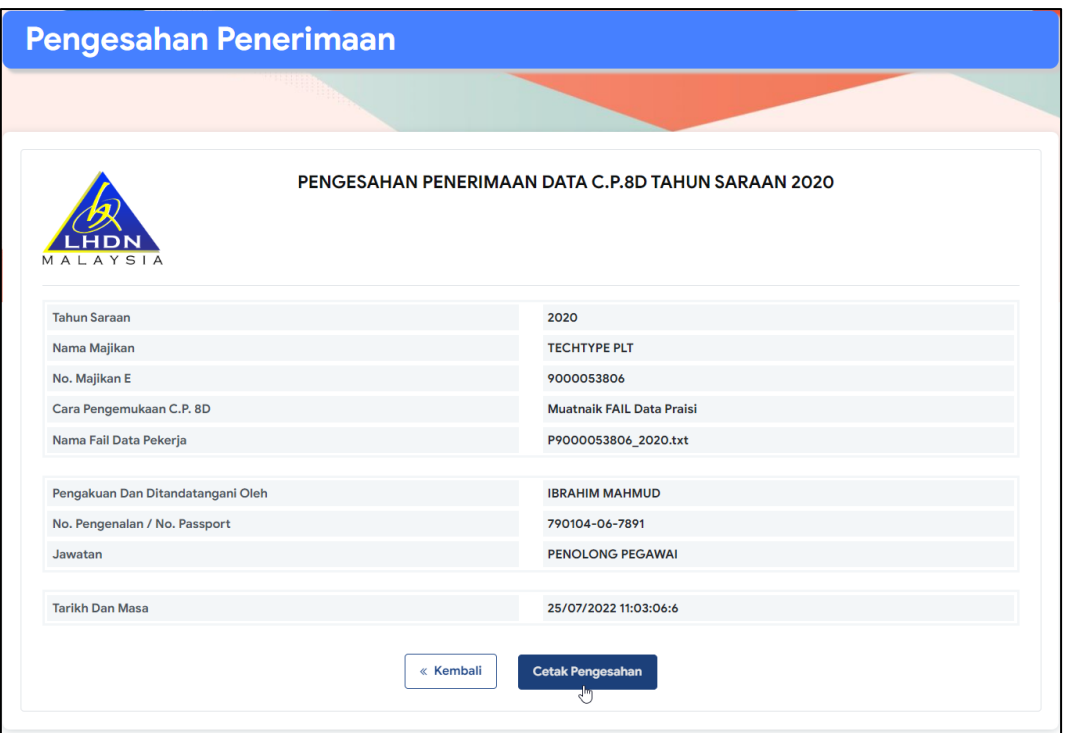

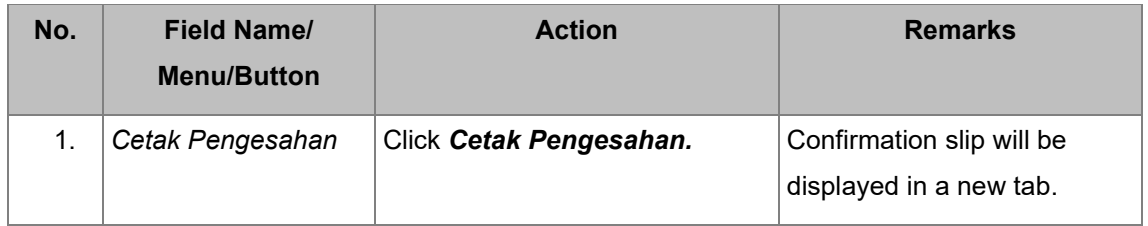

### **2.2.1.3 Download and Save Confirmation Slip**

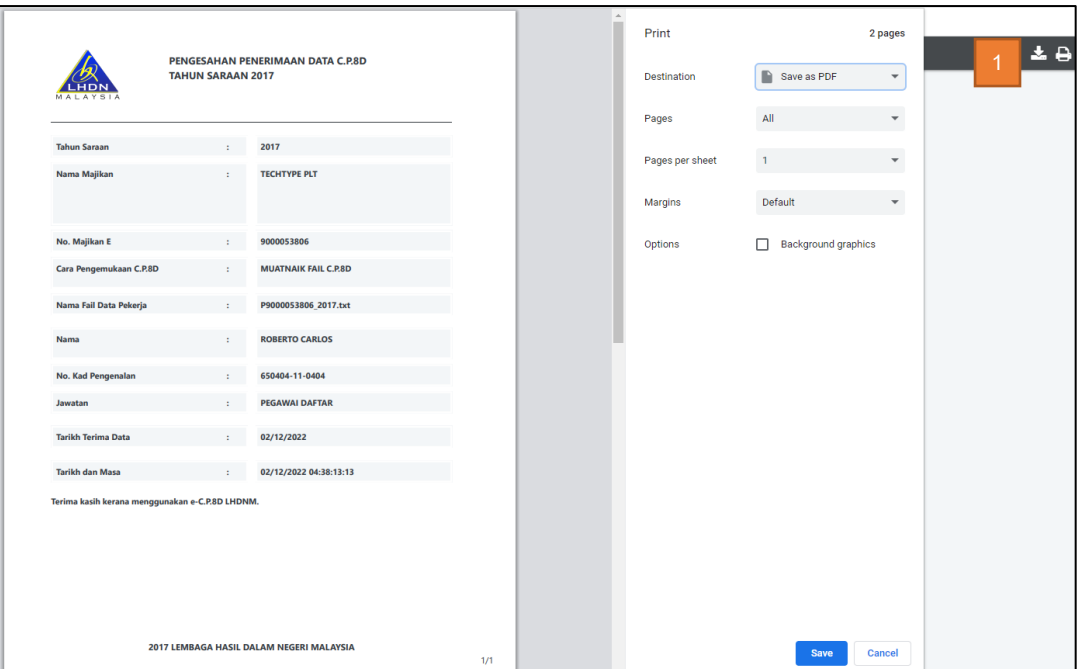

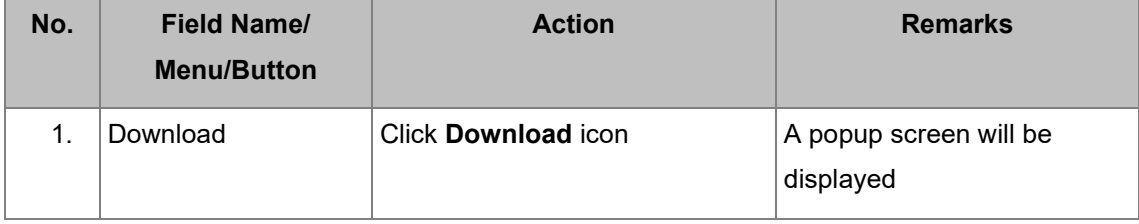

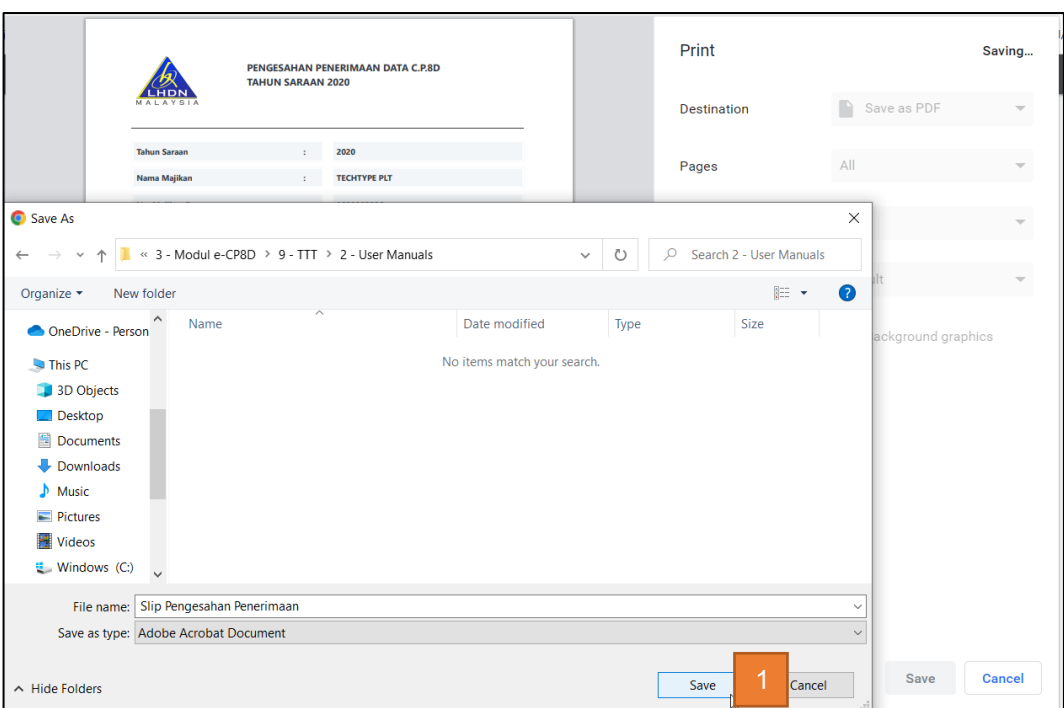

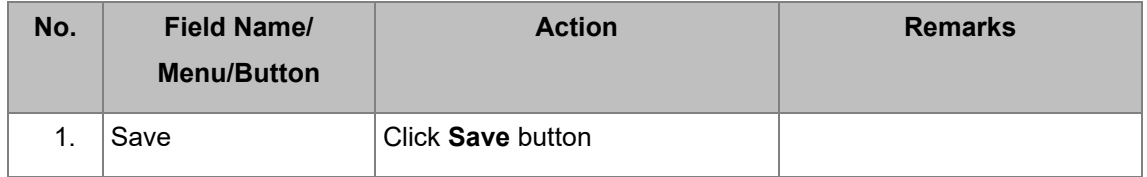

On *Kemasukan Data Praisi***/ e-C.P.8D** main page – New C.P.8D Record is added as draft.

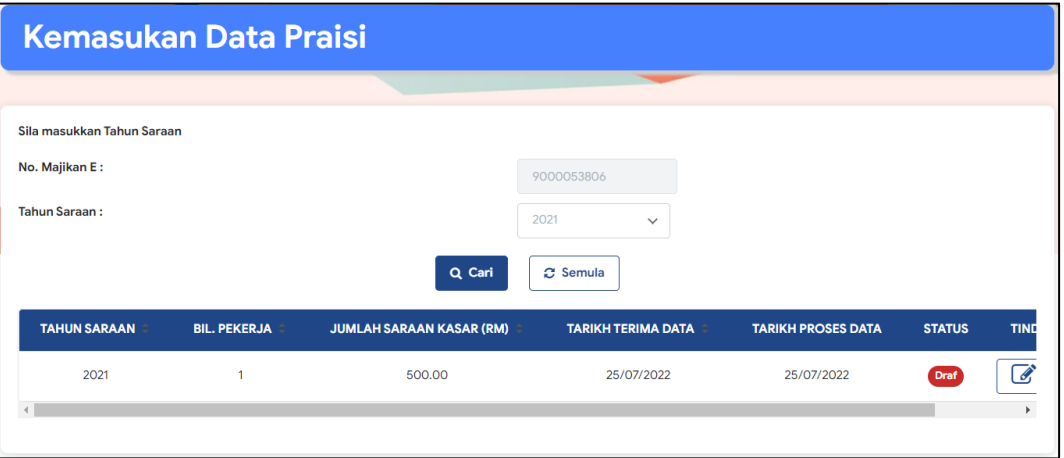

#### <span id="page-35-0"></span>**2.2.2. Upload file to replace existing C.P.8D Records for one** *Tahun Saraan*

To display the *Muatnaik Fail Data Praisi/* e-C.P.8D page, user may refer steps in section 2.1.1

Step 1: At the *Muatnaik Fail Data Praisi***/ e-C.P.8D** main page, choose '*Tahun Saraan*' and file to be uploaded.

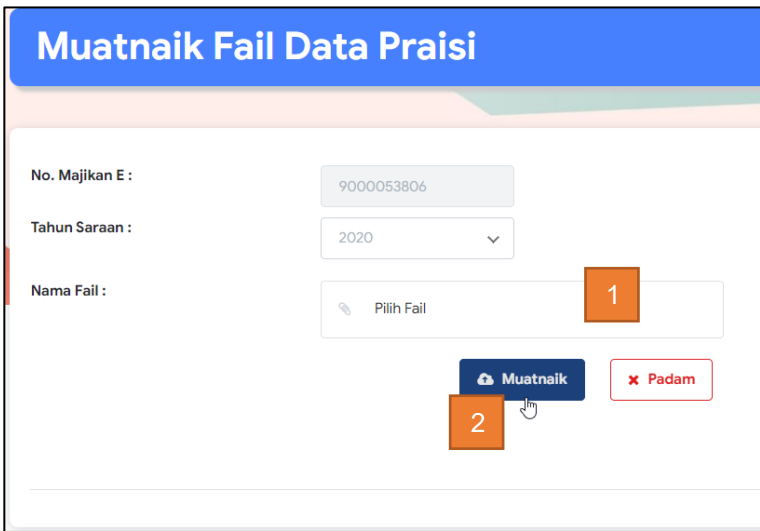

For this section, user is required to select *Tahun Saraan* that already has C.P.8D records.

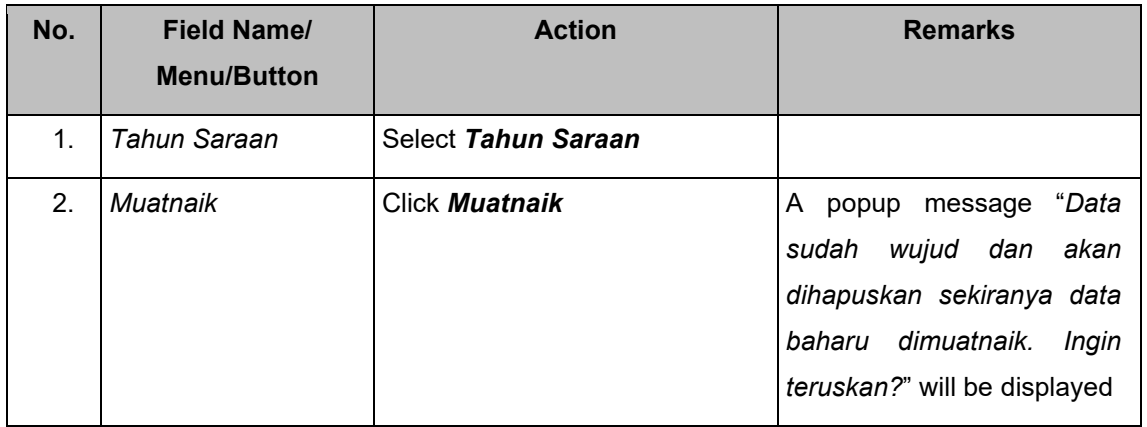
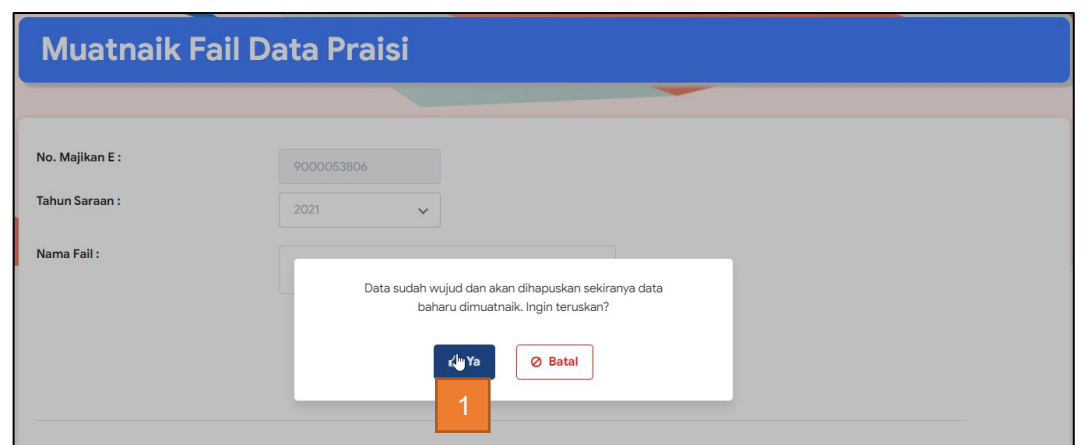

Note: Upon clicking "*Ya*", user may repeat steps in 2.1.1 to upload new file. Records from the new file will be regarded as "*Pindaan* #" (# refers to amendment sequence made to the records for a particular *Tahun Saraan*).

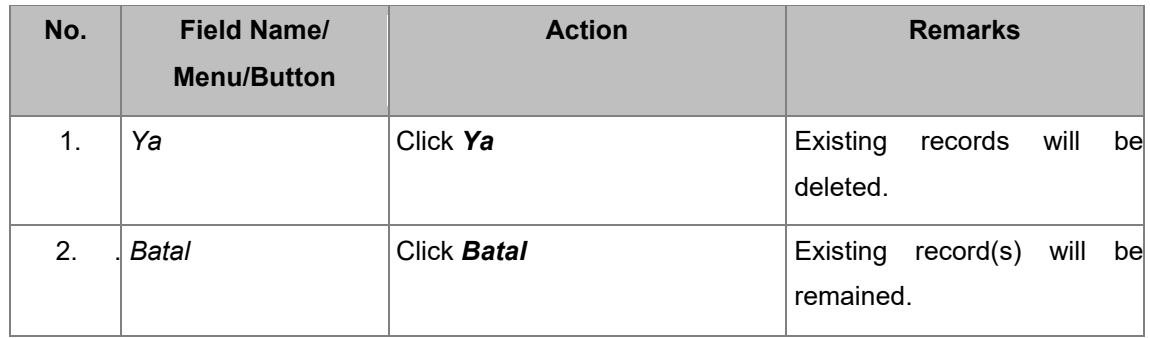

#### **2.3. SEARCH EMPLOYEE IN SUBMITTED C.P.8D RECORDS**

In this section, users will be guided to use search function in C.P.8D Records for one *Tahun Saraan.* To display the records, user may refer to UM/SA02-02-00/8D, section 2.1.1, step 3.

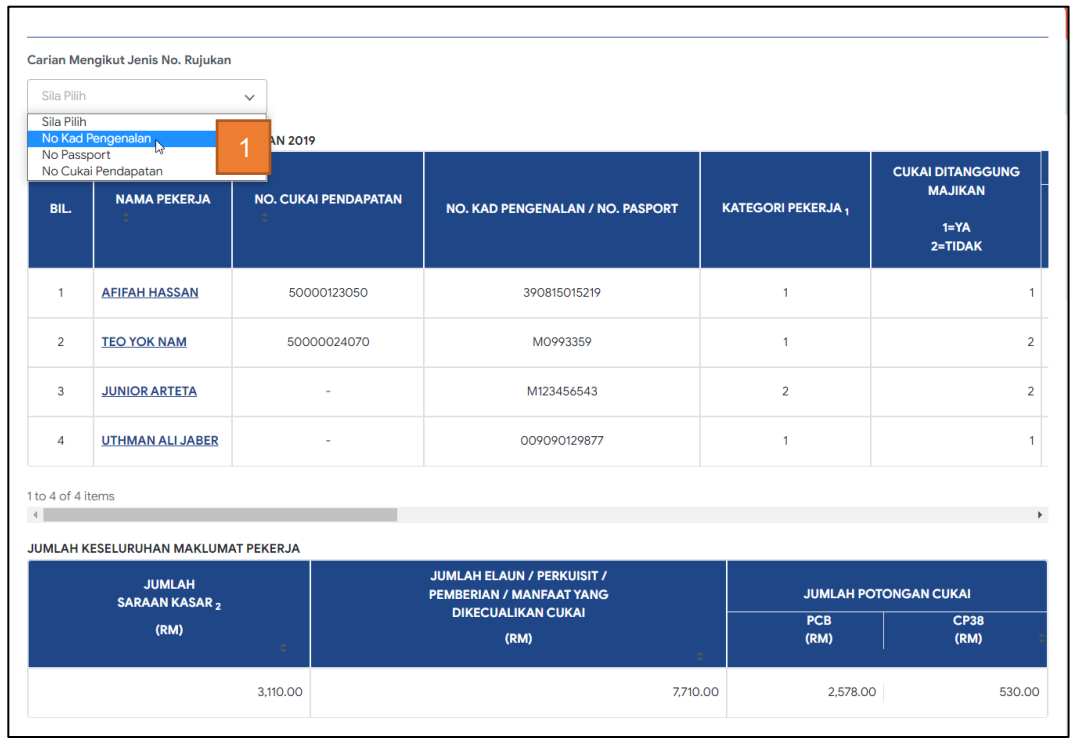

#### **2.3.1. Search by** *No. Kad Pengenalan*

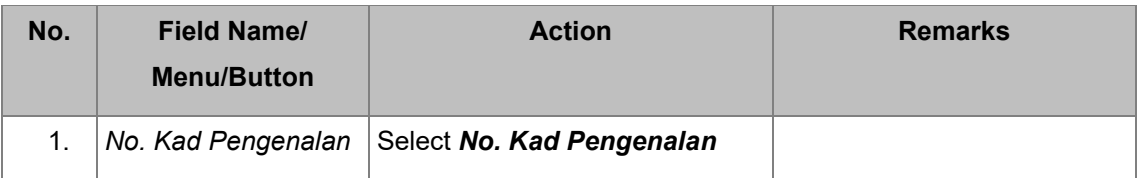

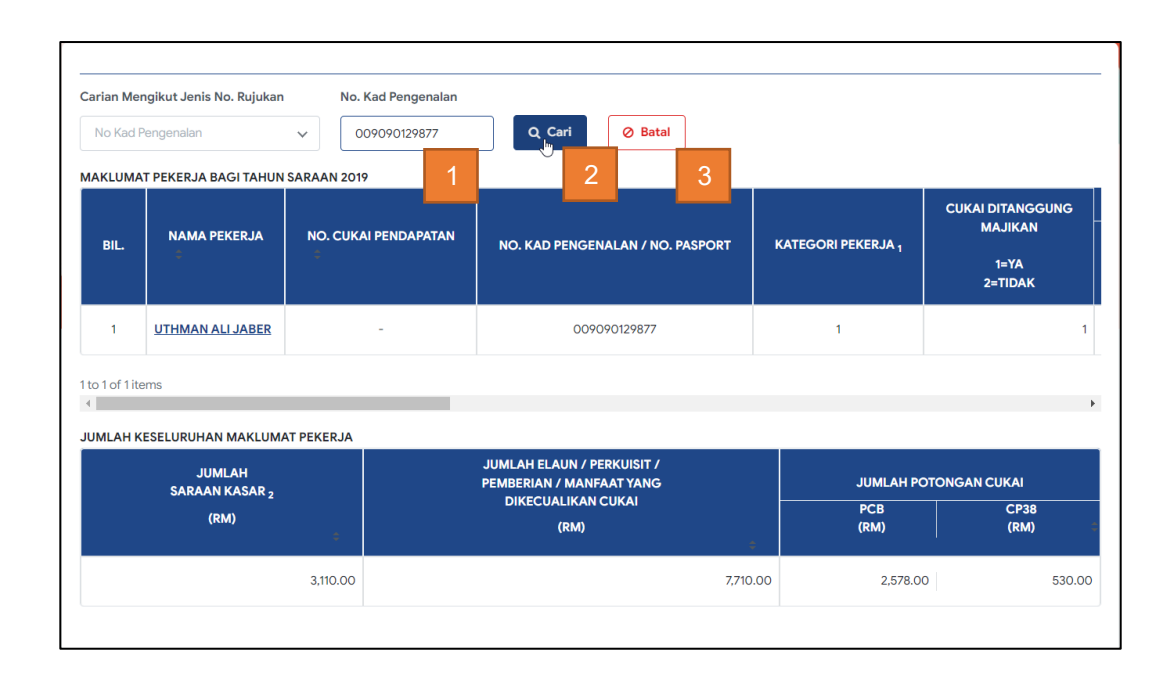

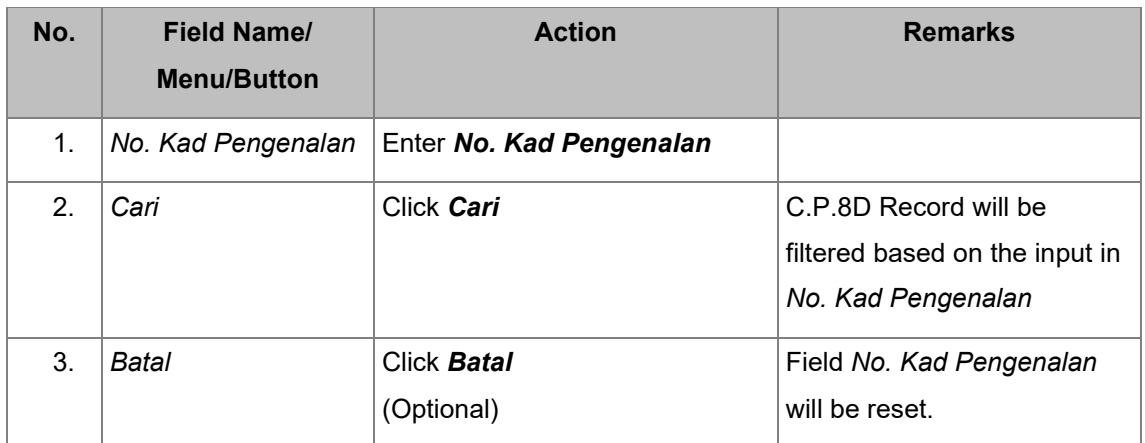

## **2.3.2. Search by No. Passport**

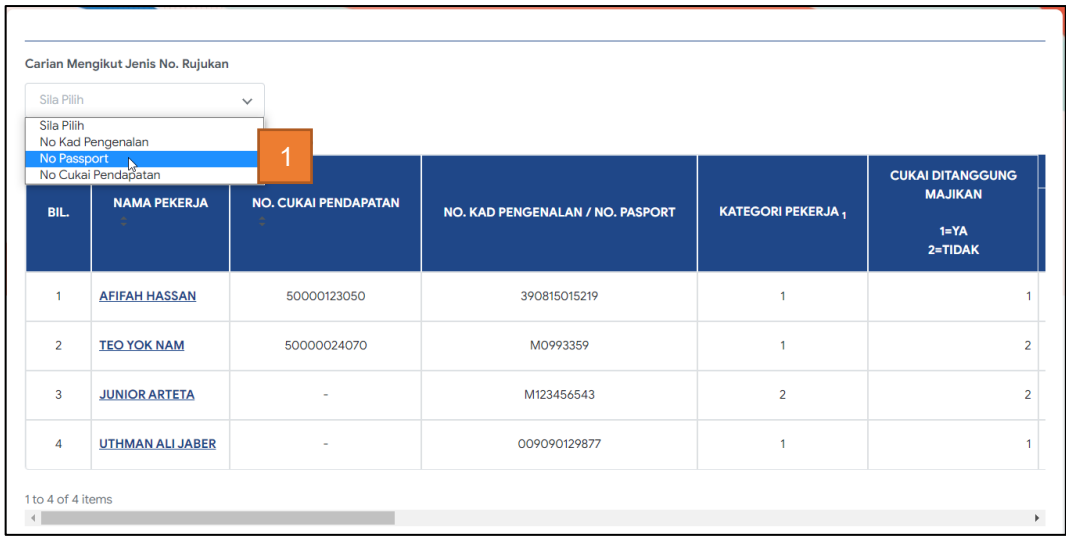

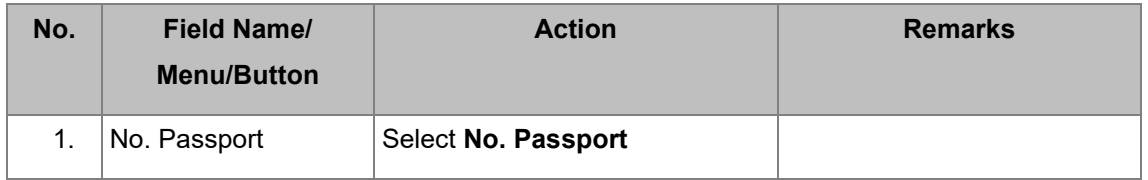

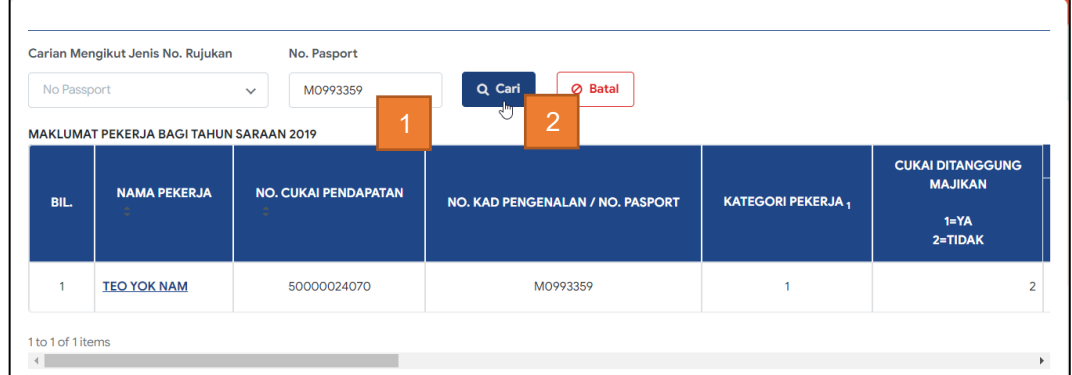

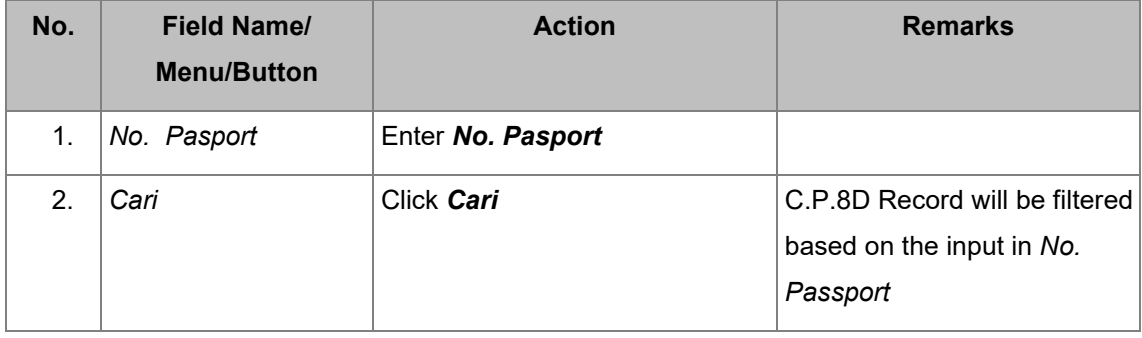

## **2.3.3. Search by** *No. Cukai Pendapatan*

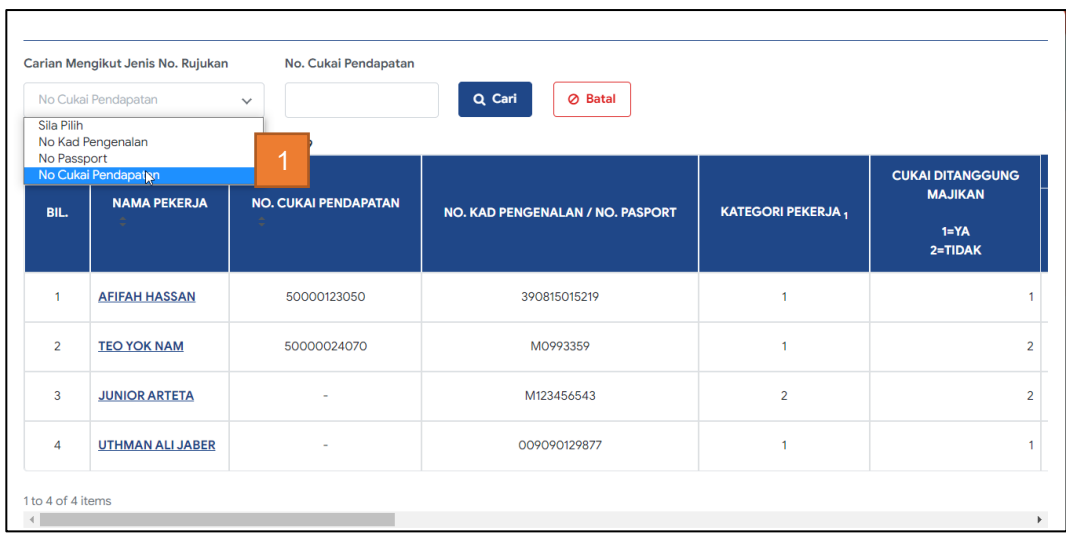

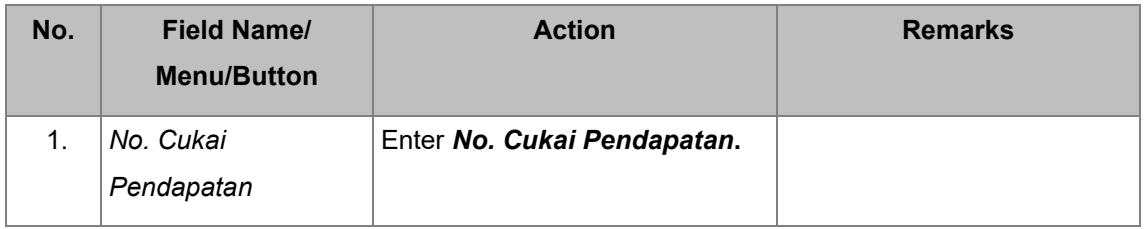

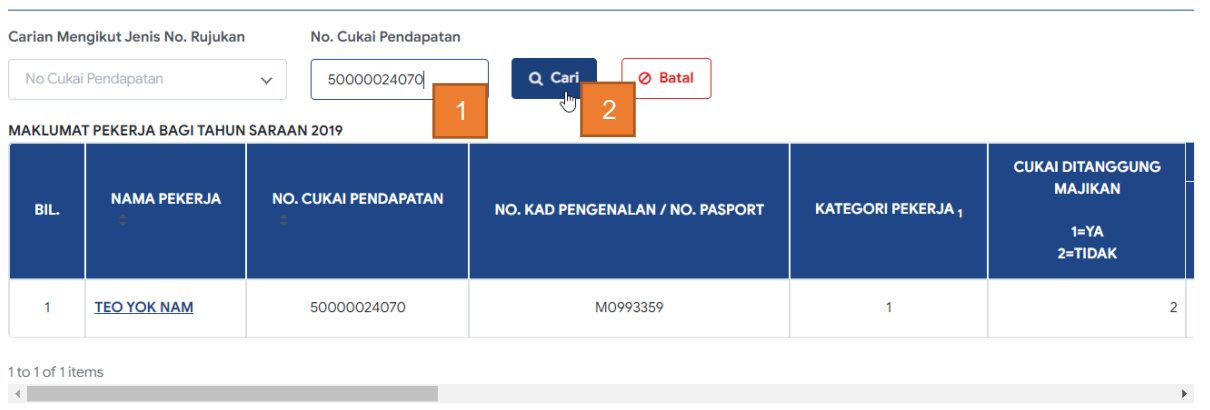

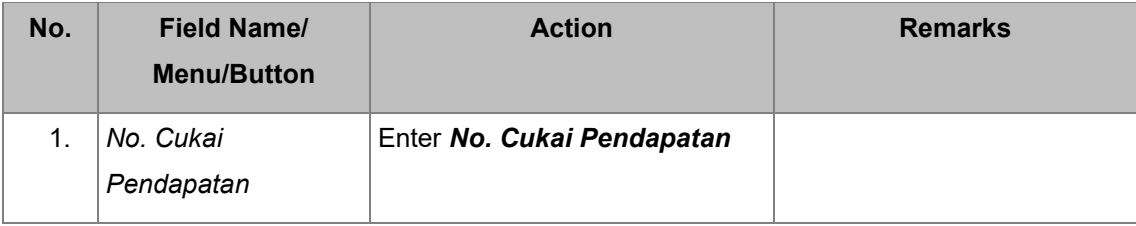

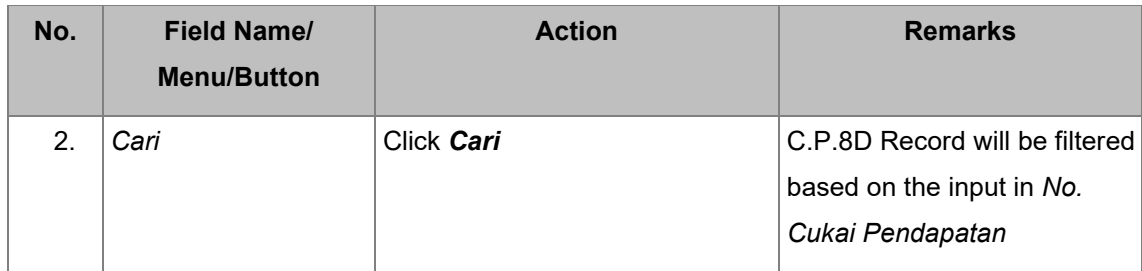

# **2.4. DISPLAY** *LAMAN UTAMA* **UPON SUCCESSFUL SUBMISSION OF C.P.8D RECORDS VIA MANUAL ENTRY OR FILE UPLOAD OF C.P.8D.**

#### **2.4.1. View list of submitted C.P.8D records in** *Laman Utama*

*Laman Utama* page upon submission of C.P.8D Records.

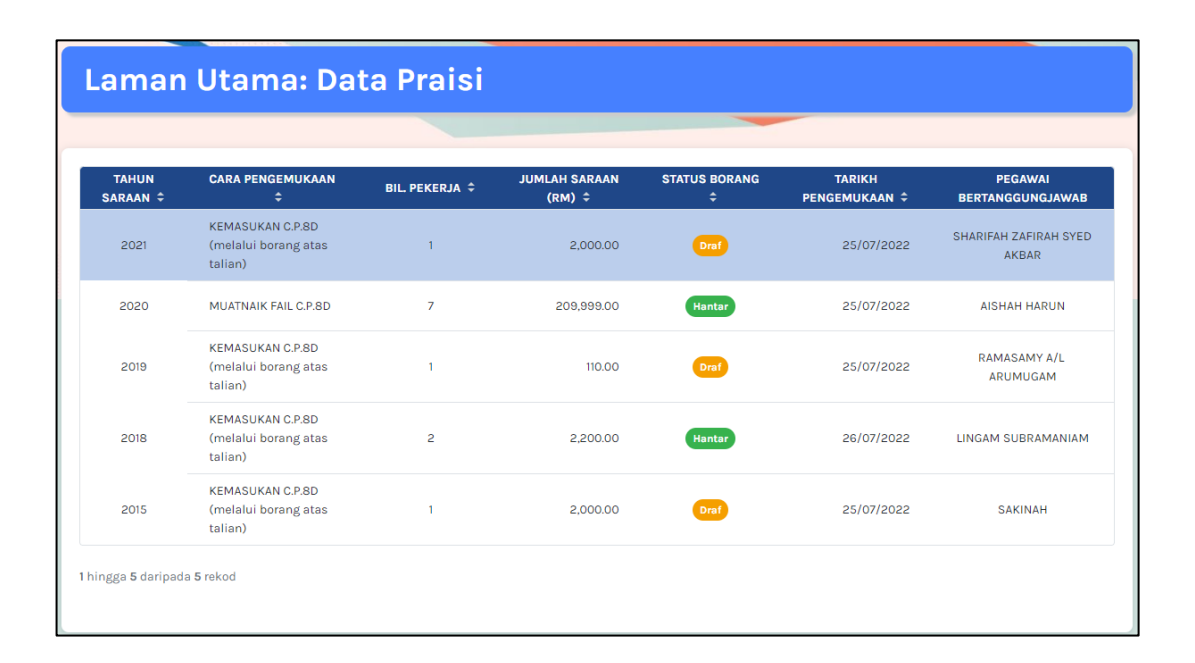

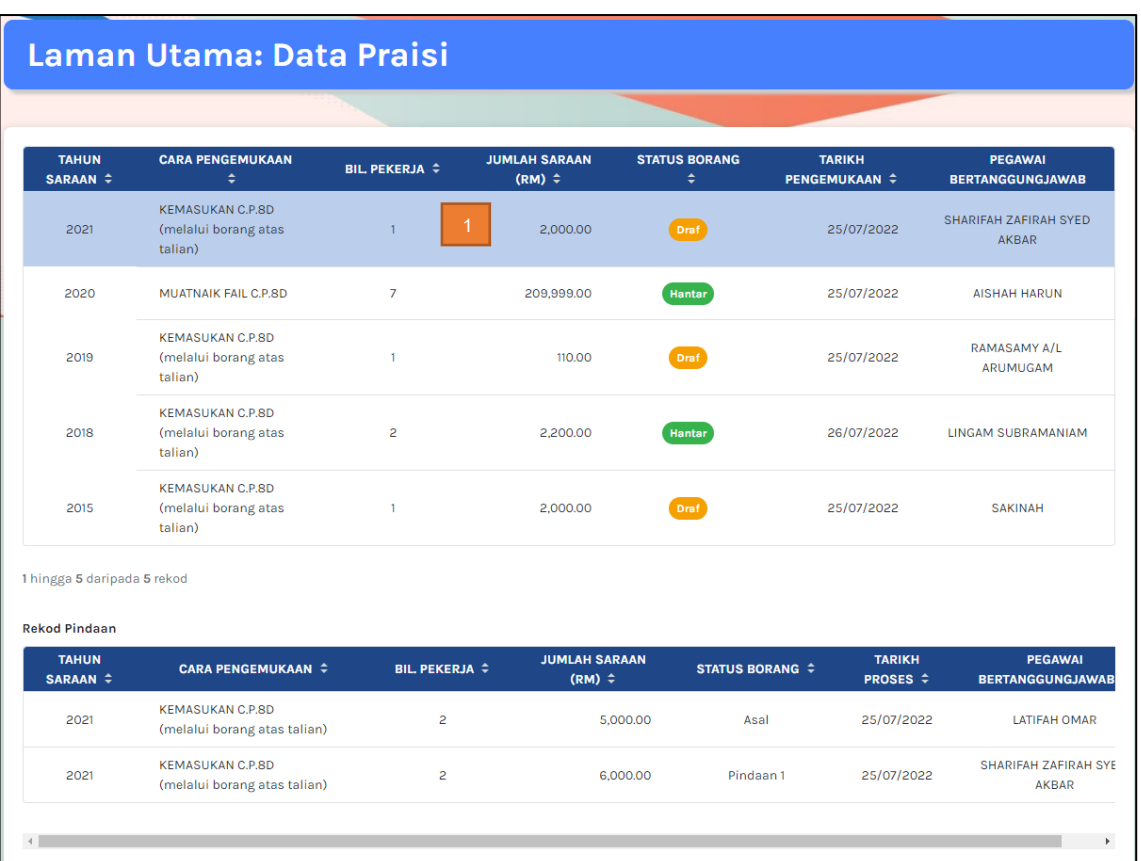

## **2.4.2. View summary of submission history for each C.P.8D record in** *Laman Utama*

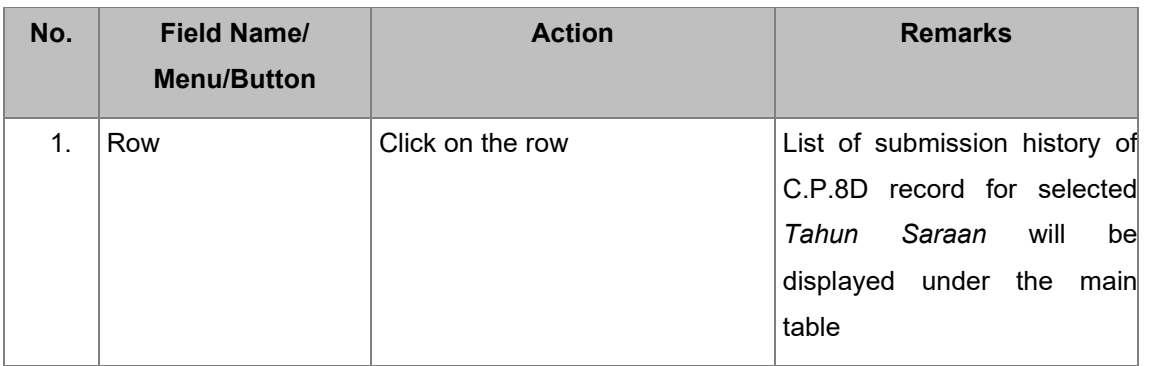

### **2.5. SEARCH AND EXPORT C.P.8D RECORDS**

#### **2.5.1. Search submitted C.P.8D in** *Carian* **for one** *Tahun Saraan*

*Laman Utama* page upon submission of C.P.8D Records.

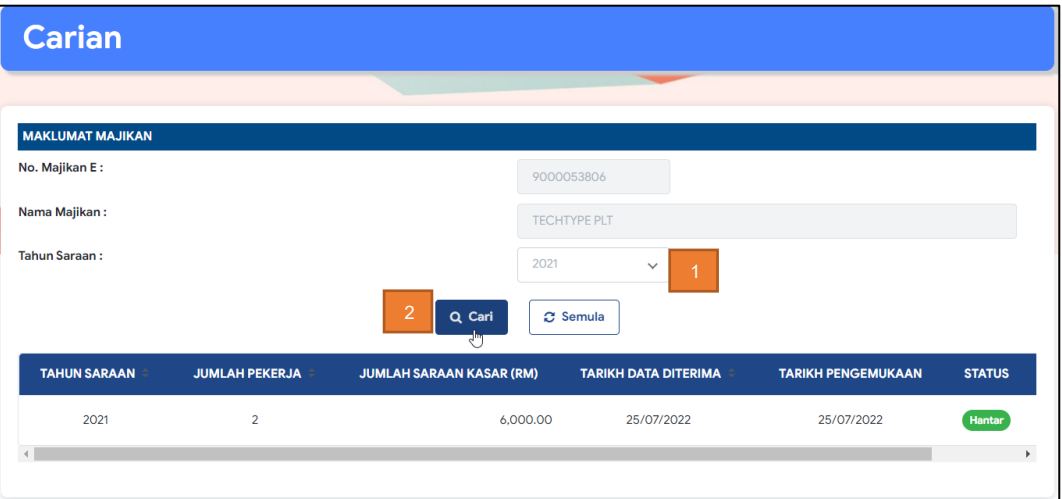

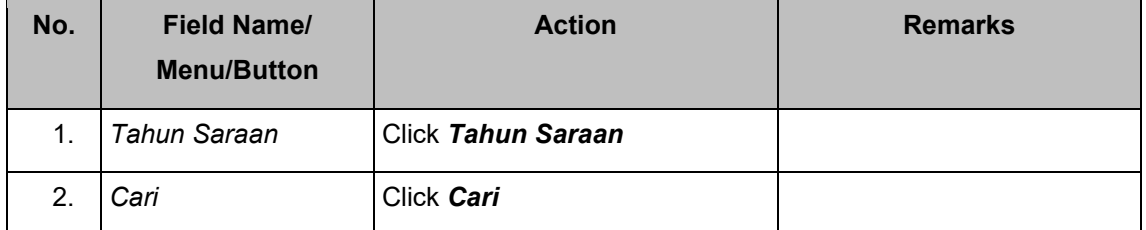

## **2.5.2. View C.P.8D records and Export C.P.8D records to PDF**

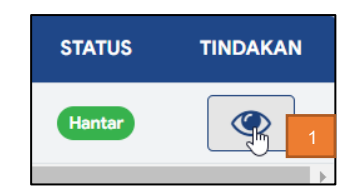

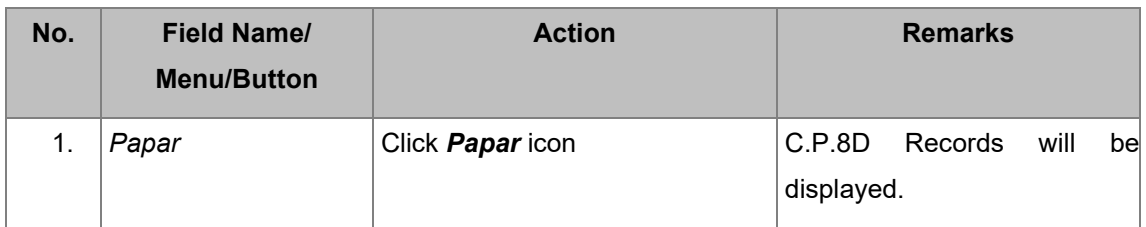

The following page will be displayed.

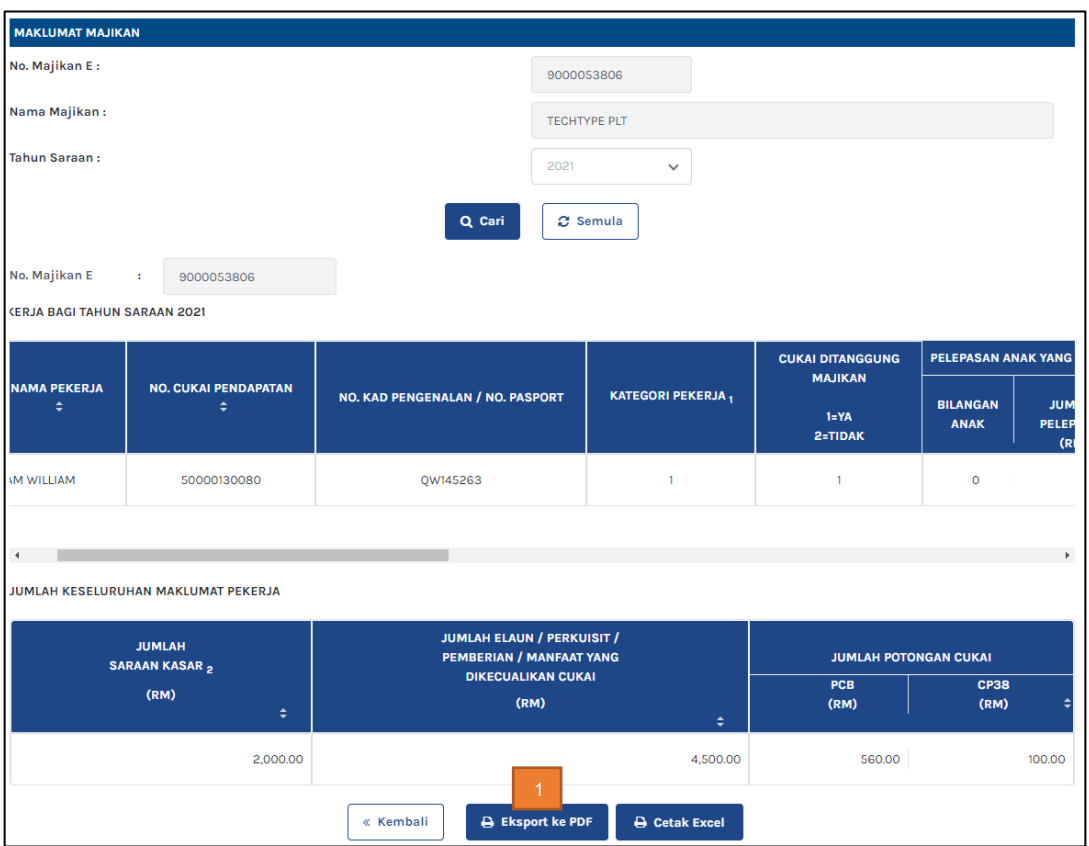

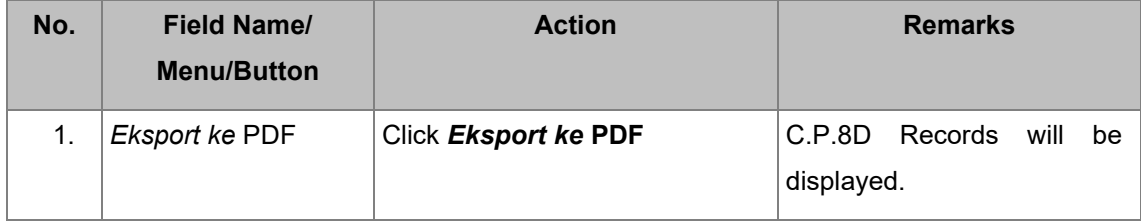

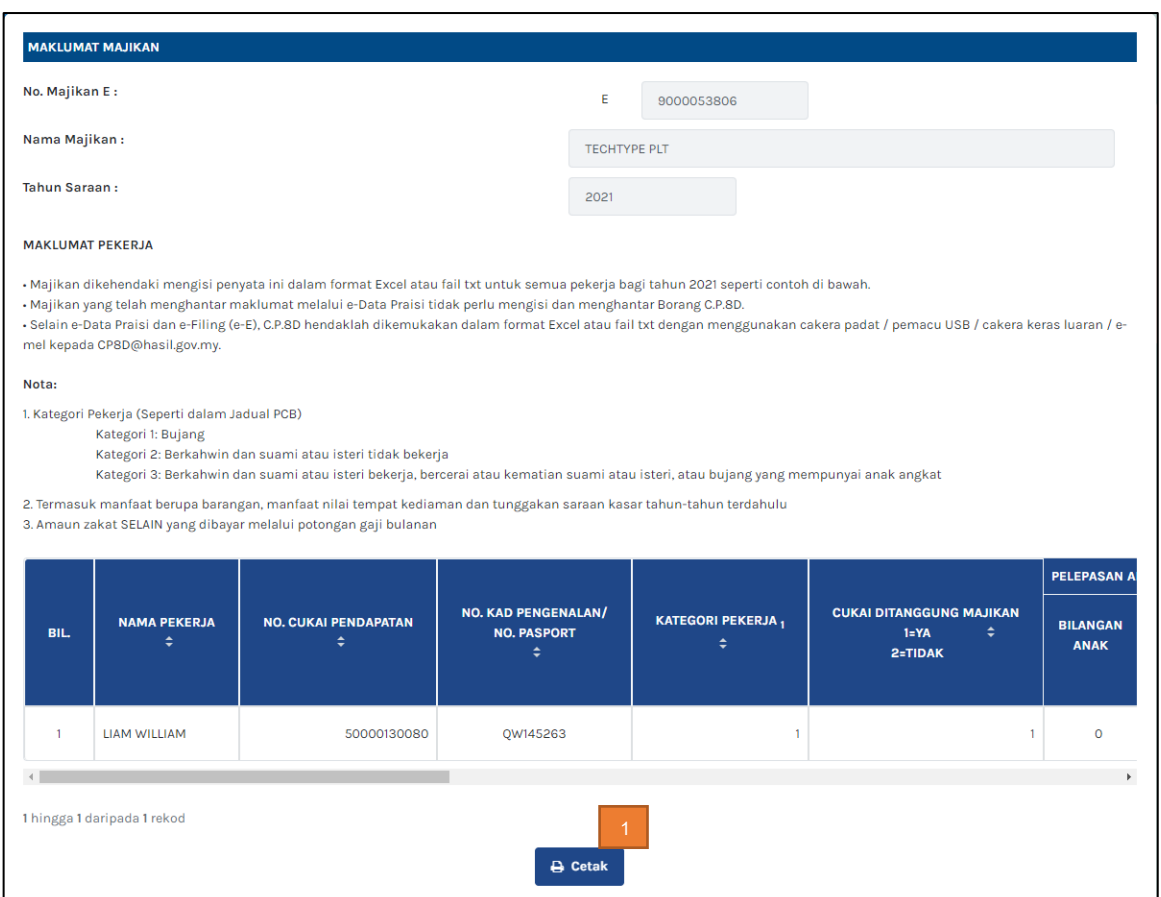

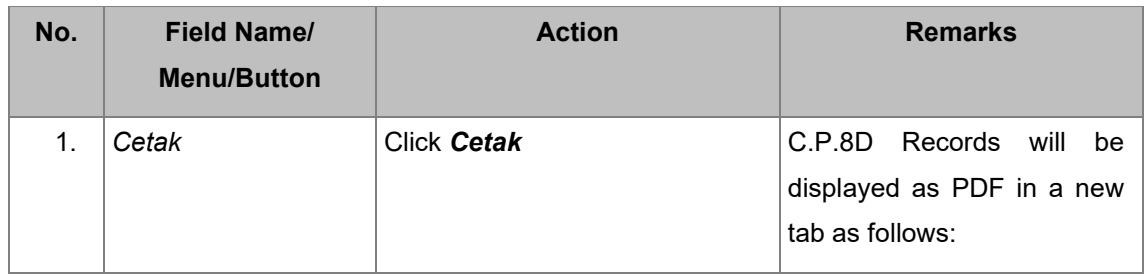

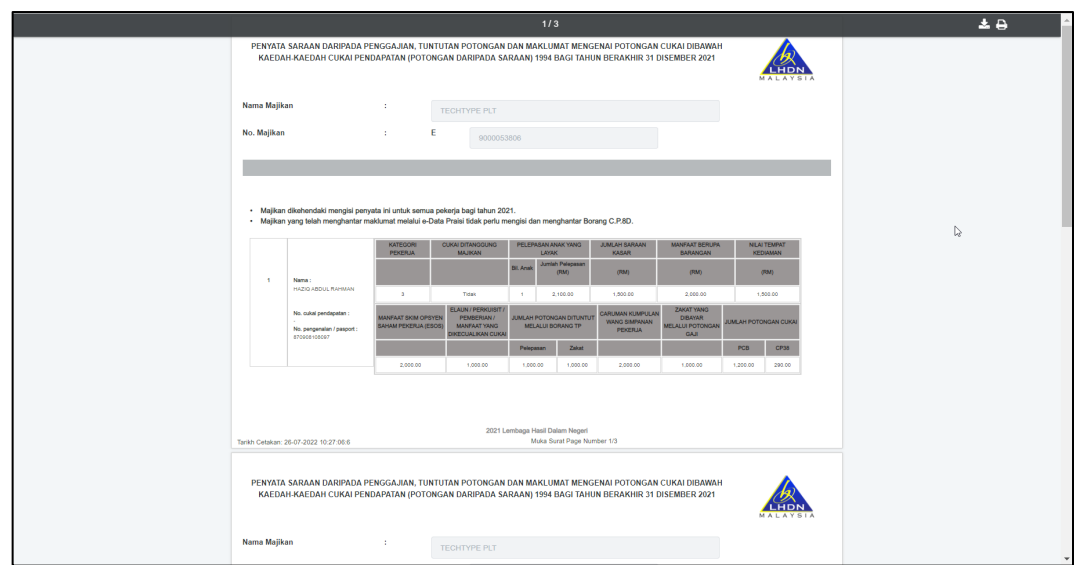

## **2.5.2.1 Download and Save C.P.8D PDF Report**

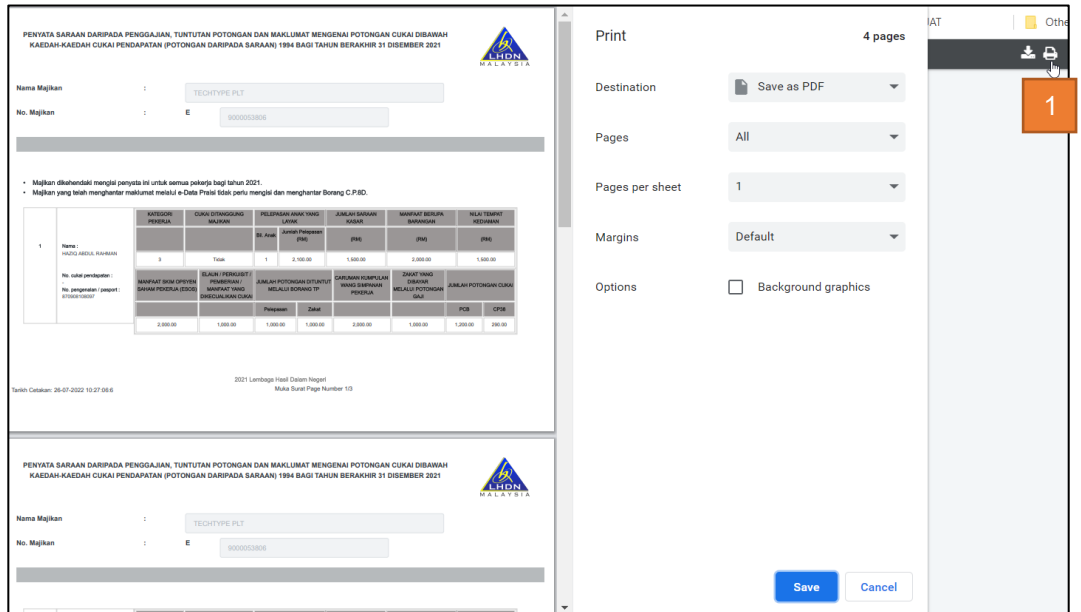

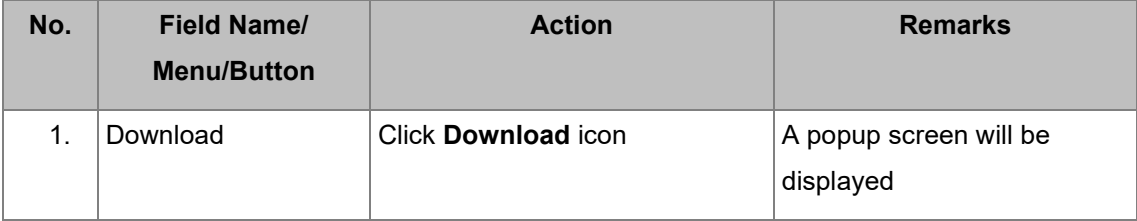

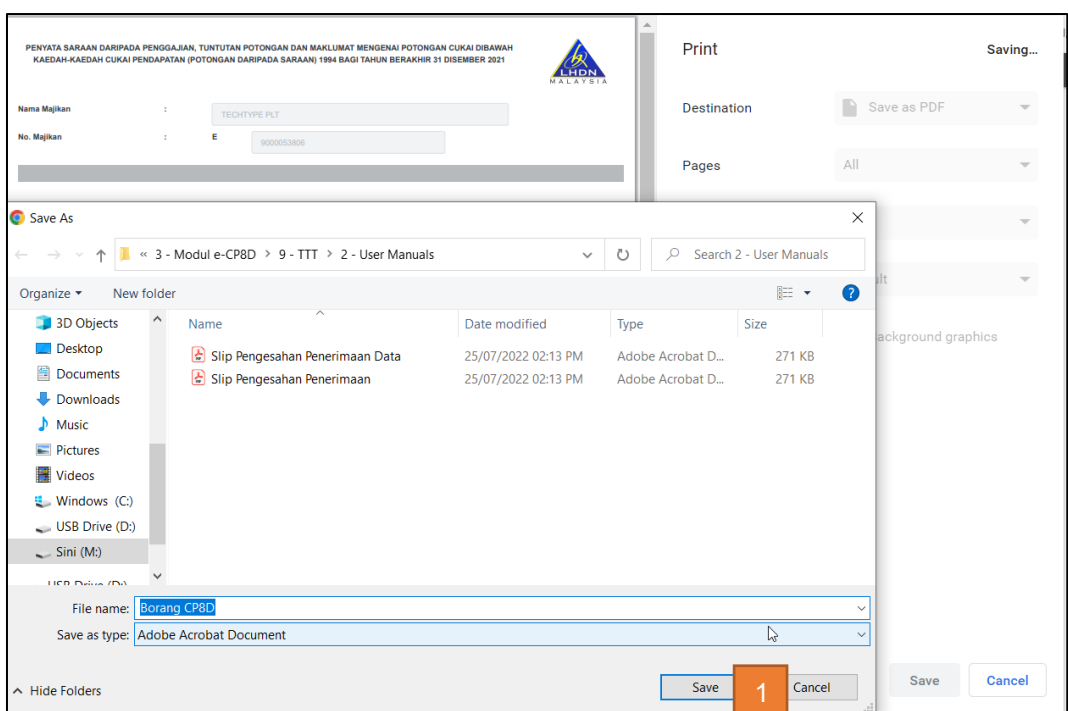

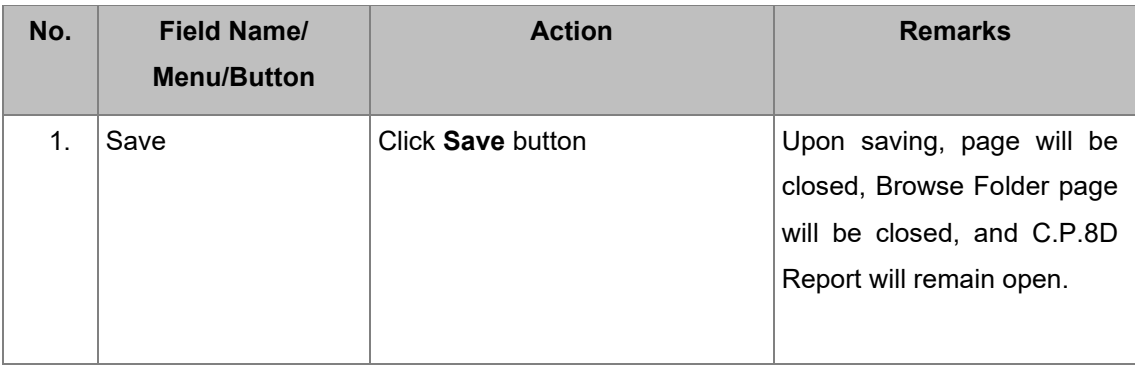

## **2.6. AMEND** *DATA PRAISI***/ E-C.P.8D DATA**

In this section, users will be guided to amend submitted *Data Praisi*/ e-C.P.8D.

### **2.6.1. View and Display C.P.8D of status "***Hantar***"**

Step 1: In **e-C.P.8D** page navigation menu, click *Pindaan Data Praisi*

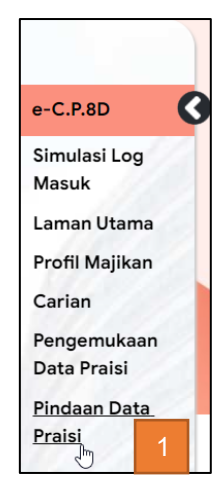

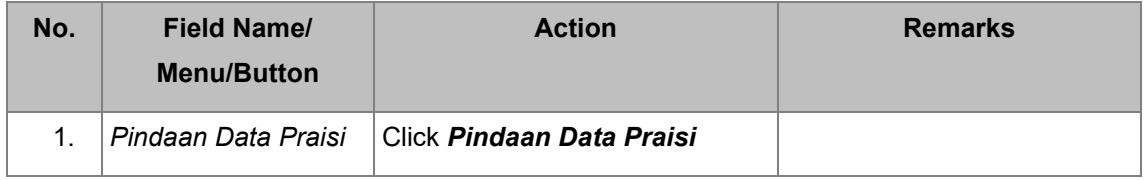

## Step 2: Choose '*Saraan bagi Tahun'* in *Pindaan Data Praisi/ e-C.P.8D* main page

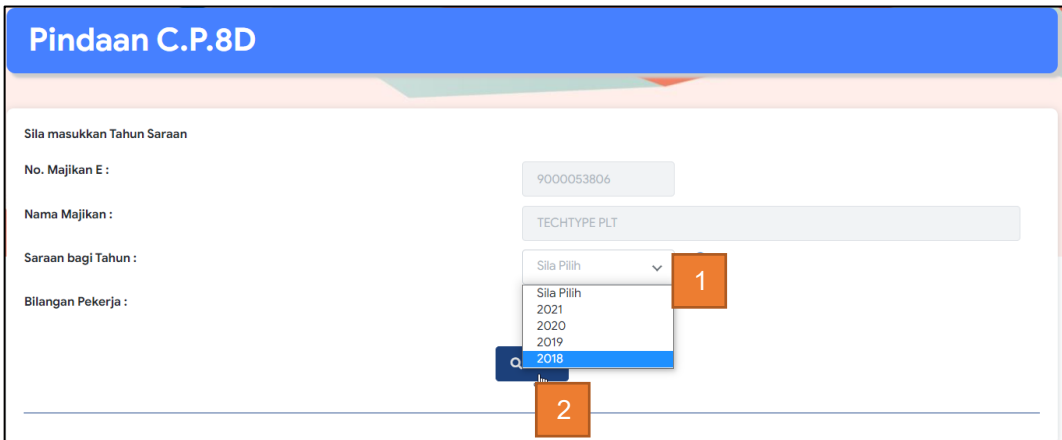

Upon viewing, *No. Majikan E* and *Nama Majikan* will be autopopulated from the login.

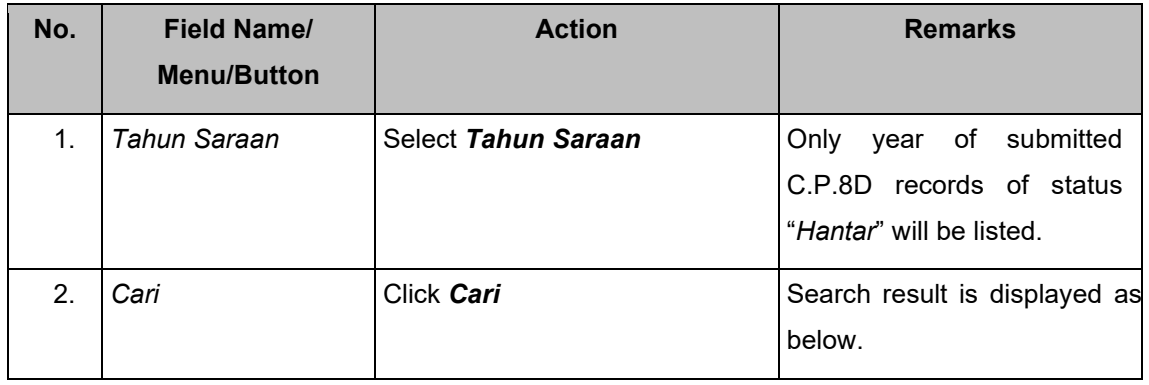

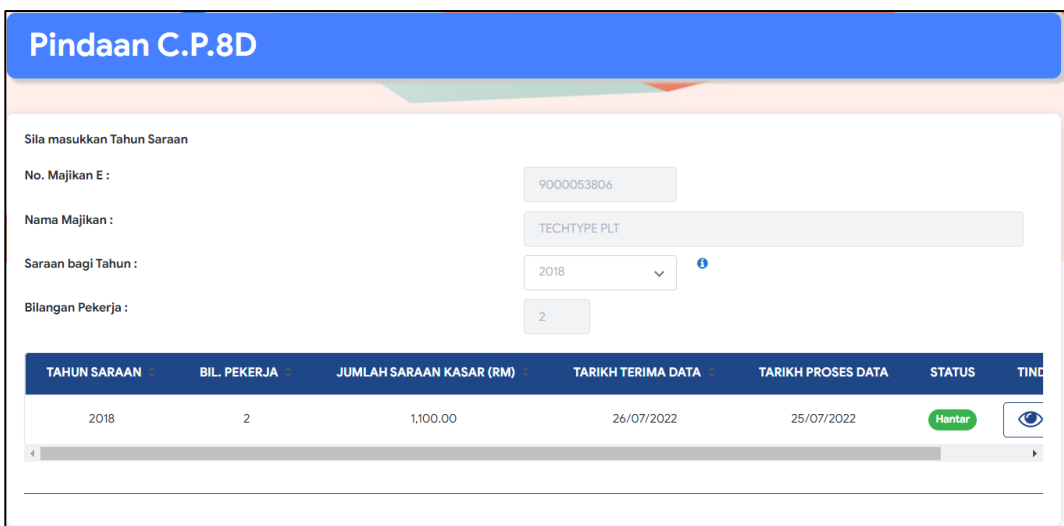

#### **2.6.2. Amend C.P.8D Records of status "***Hantar***"**

In this section, user will be guided to make amendment(s) on submitted C.P.8D records by deleting or adding new records.

#### **2.6.2.1 Add new Record**

Step 1: On **Pindaan Data Praisil e-C.P.8D** from main page search result, click *pinda* **icon**.

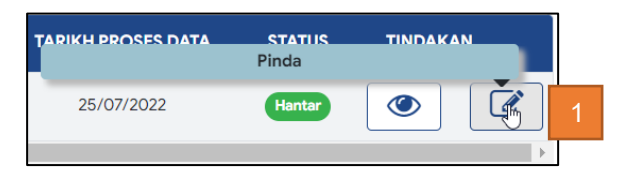

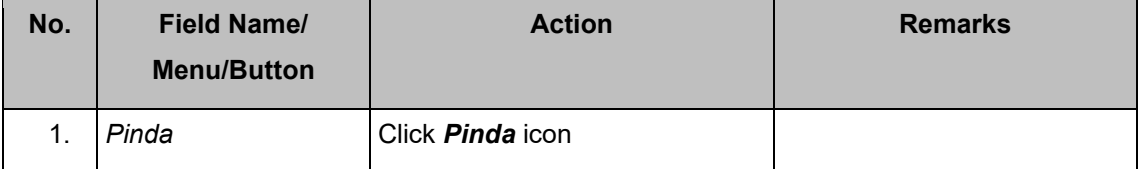

## **Step 2: e-C.P.8D records** page is displayed to add employee. Click *Tambah Pekerja.*

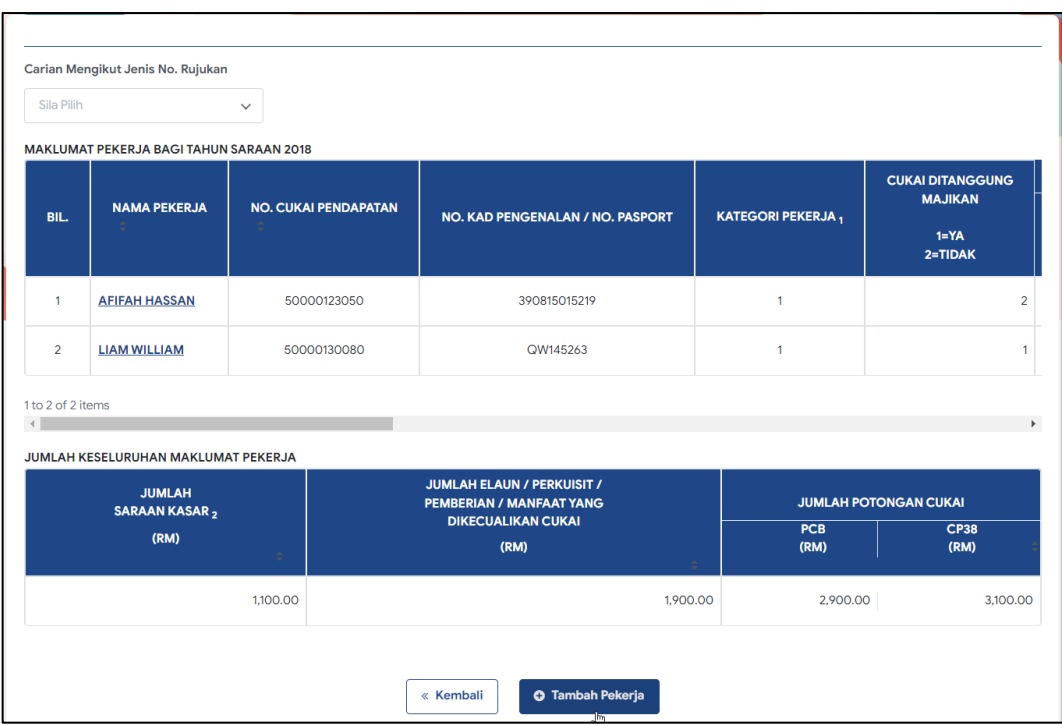

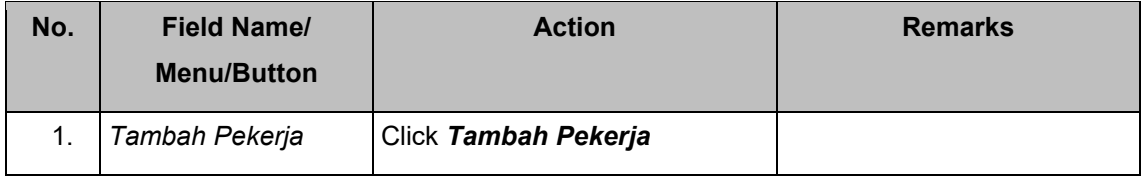

## Step 3: *Pindaan Data Praisi***/ e-C.P.8D** form is displayed to make

amendments. Enter details.

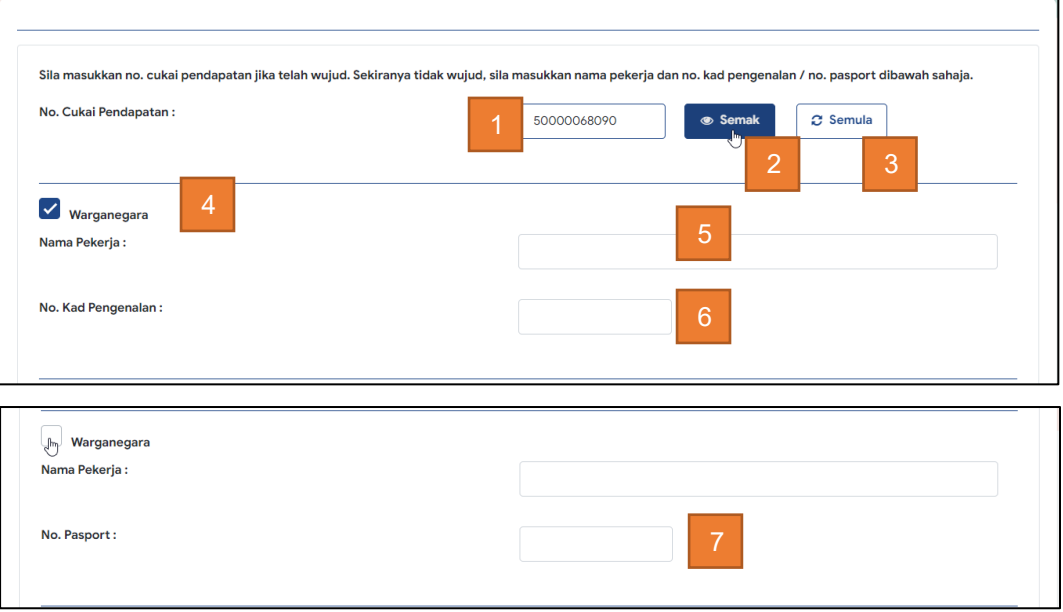

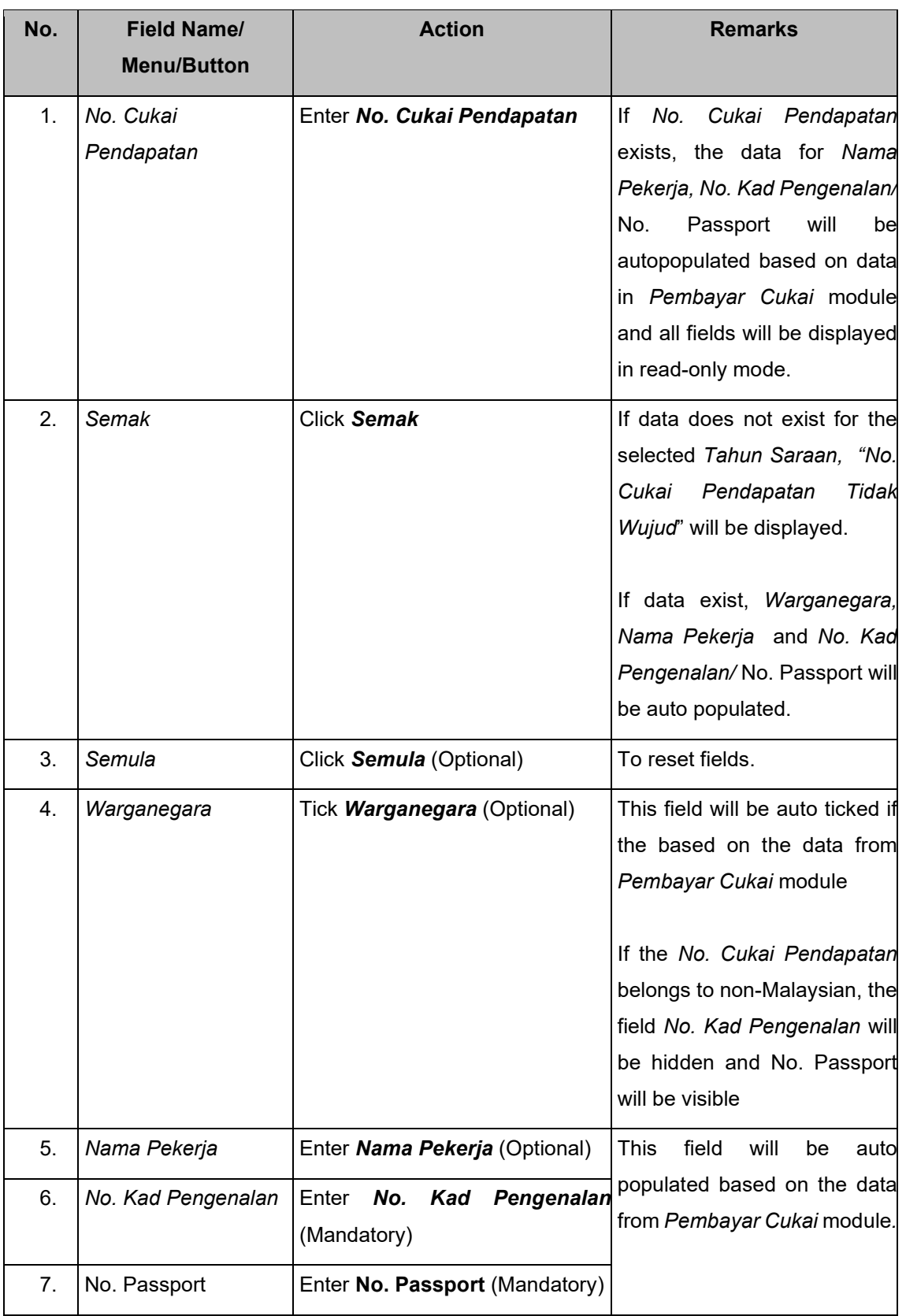

*Pindaan Data Praisi***/ e-C.P.8D is displayed** upon clicking '*Semak'* for *No. Cukai Pendapatan*

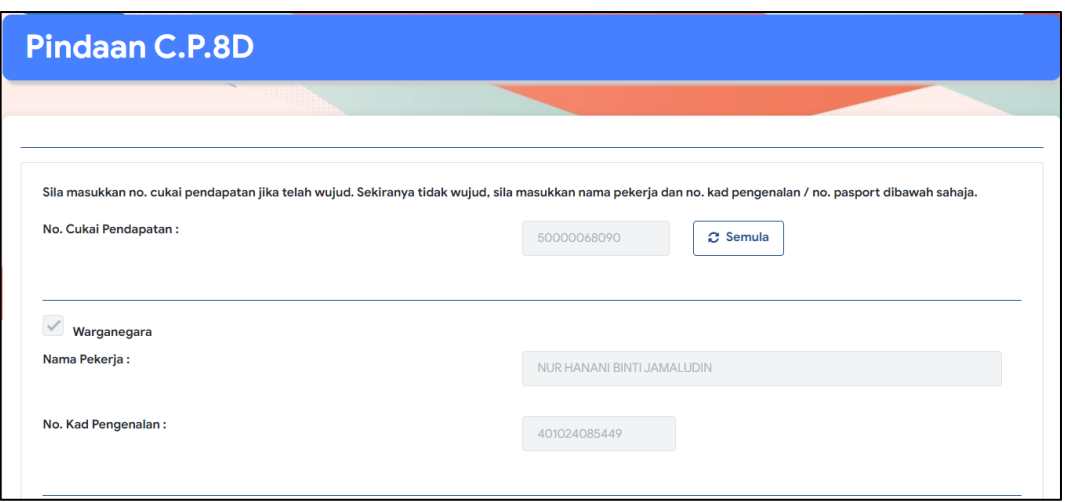

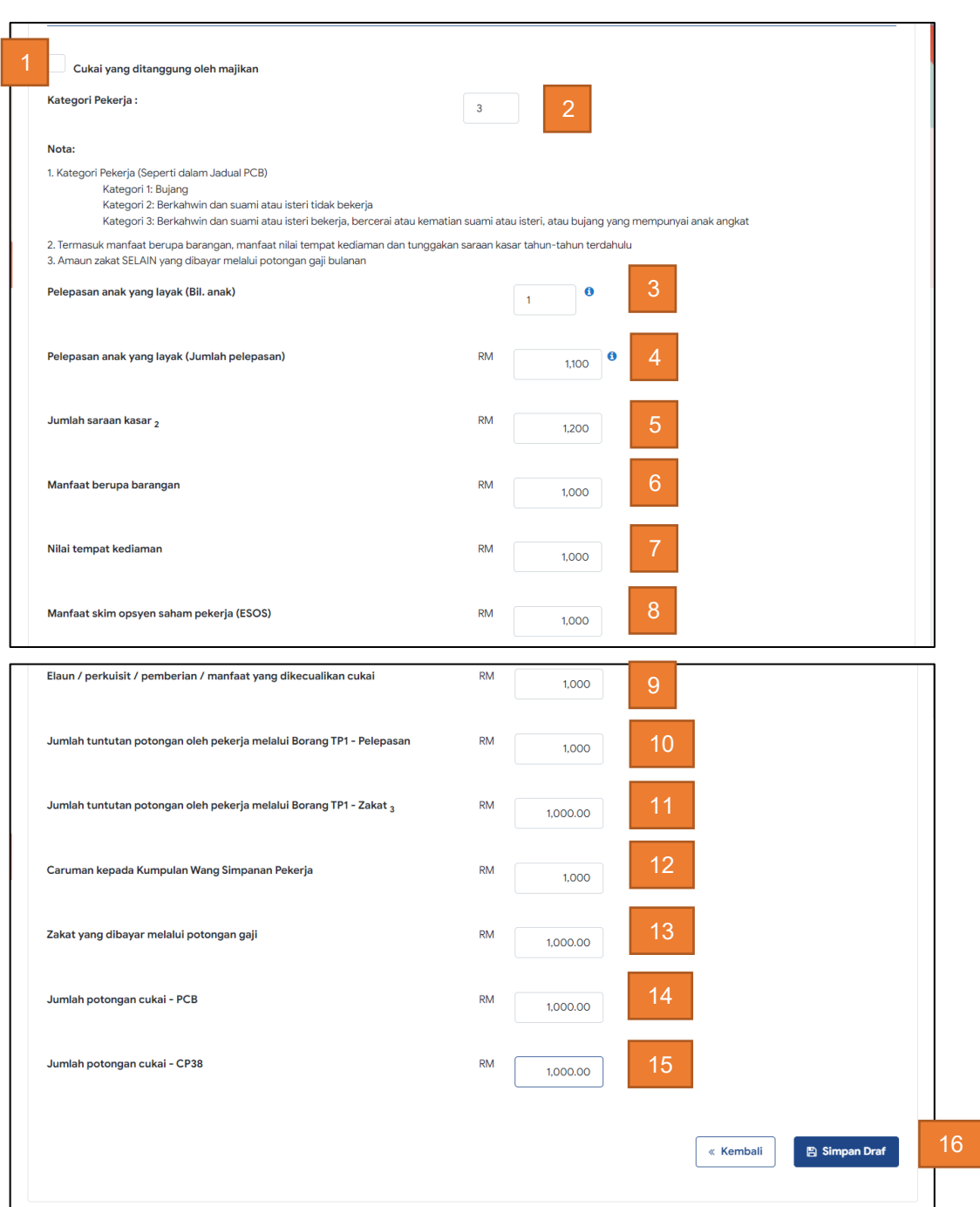

#### Step 4: Add details in *Pindaan Data Praisi***/ e-C.P.8D** – *Amaun Saraan* section.

Note: User may remain on the same page and continue adding list into the temporary list upon saving a draft for each new record.

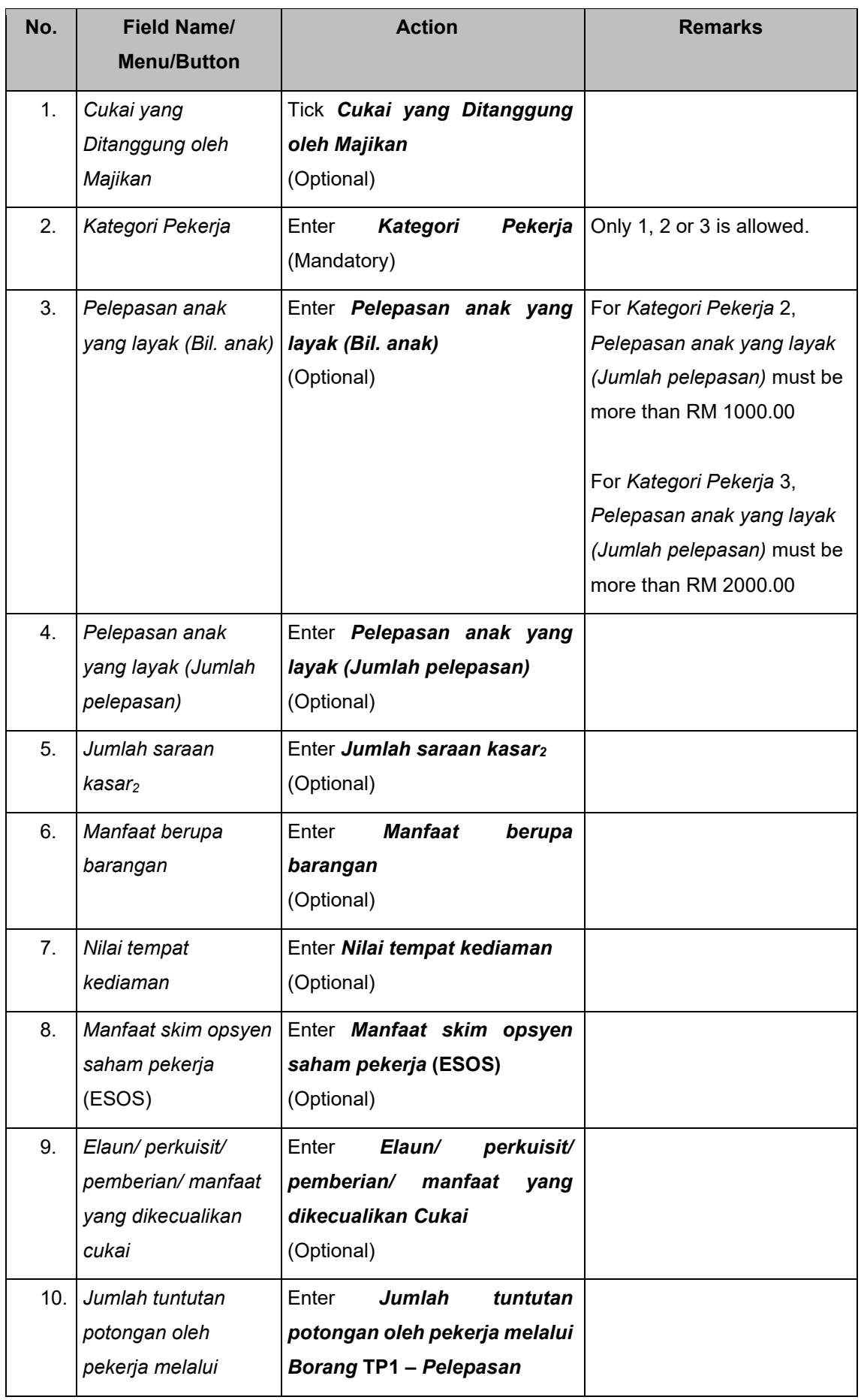

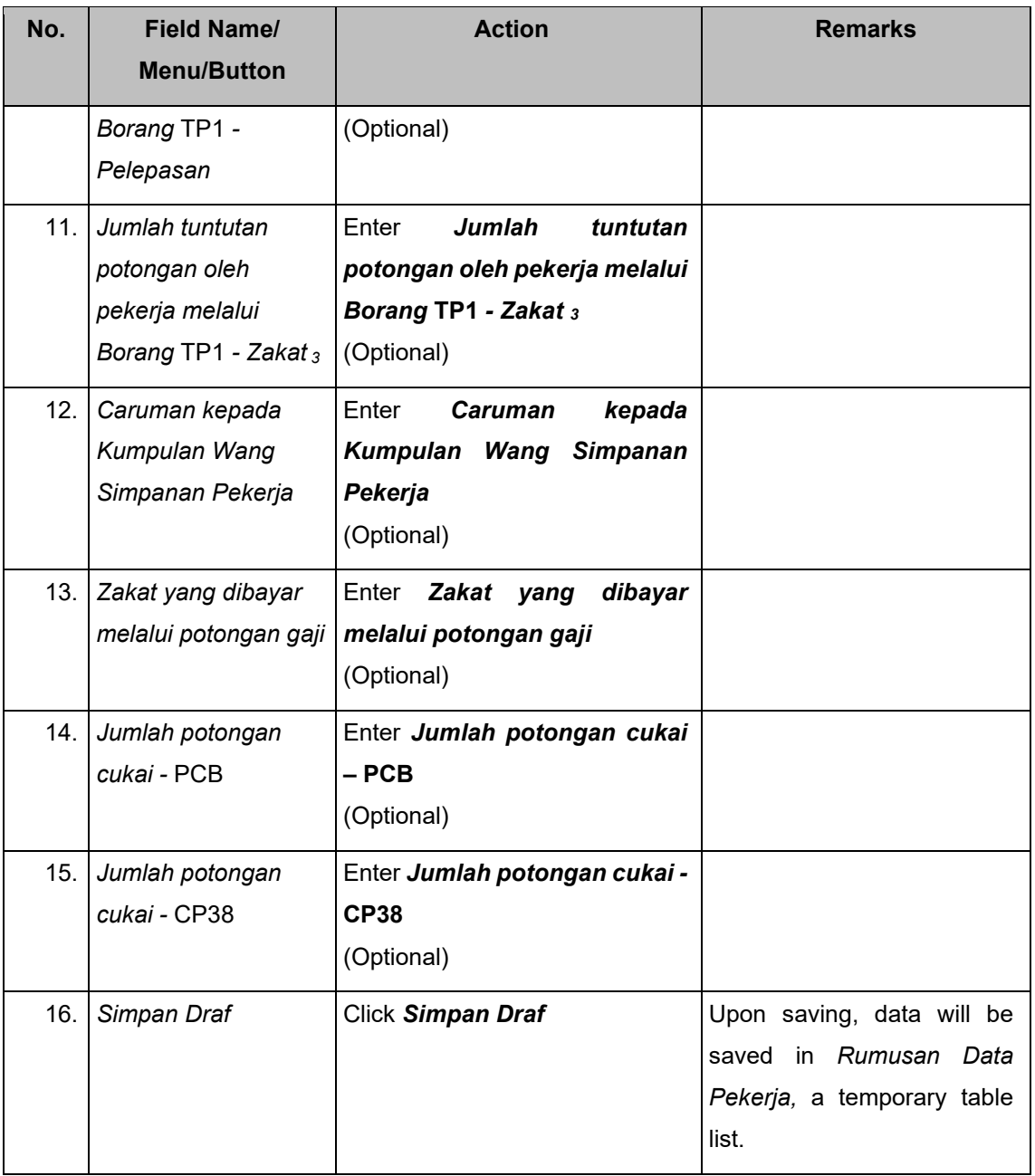

#### Step 4: **Save Pindaan** *Data Praisi***/ e-C.P.8D** – *Rumusan Data Pekerja* section.

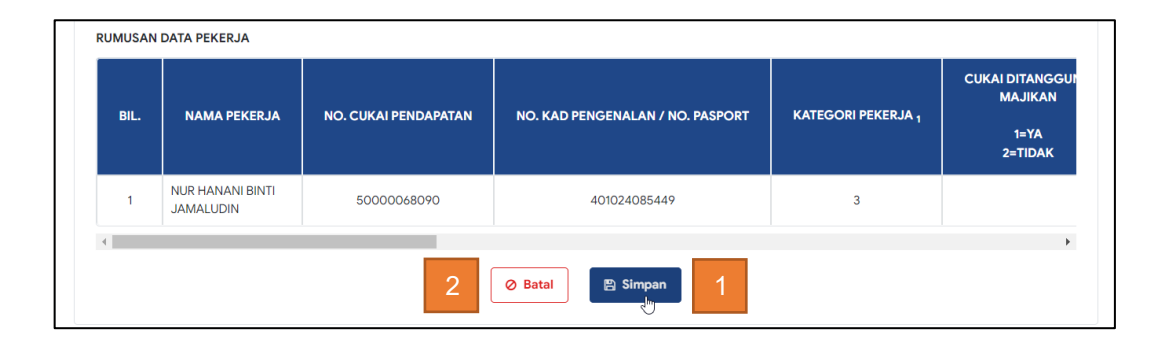

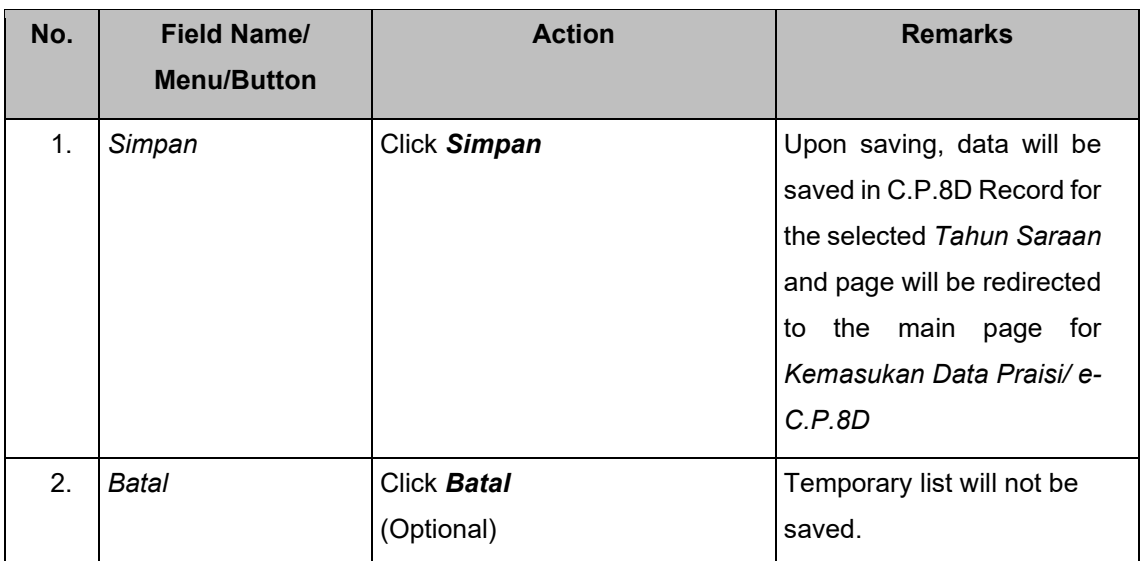

On *Pindaan Data Praisi***/ e-C.P.8D** main page – New C.P.8D Record is added as draft.

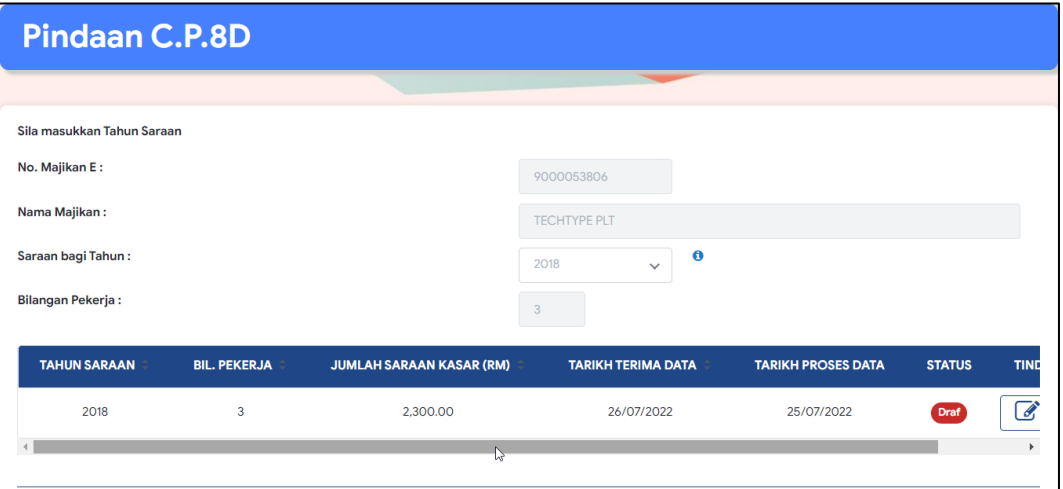

**2.6.2.2 Submit C.P.8D Record through C.P.8D Summary List page** 

Step 1: On *Pindaan Data Praisi***/ e-C.P.8D** main page – C.P.8D search result in draft mode, click on the *Pinda* icon.

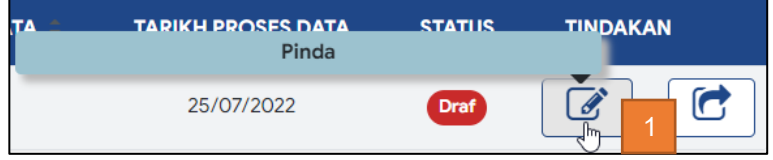

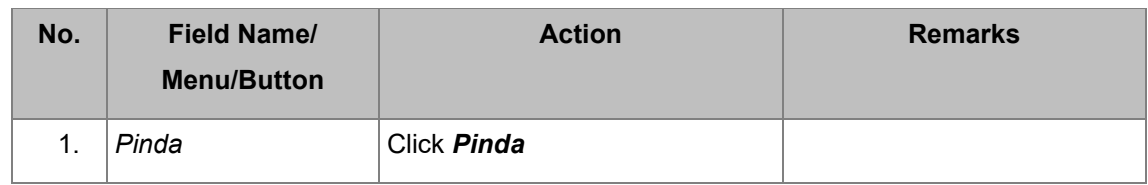

#### Step 2: On **C.P.8D Records** page, click *Pinda Hantar*

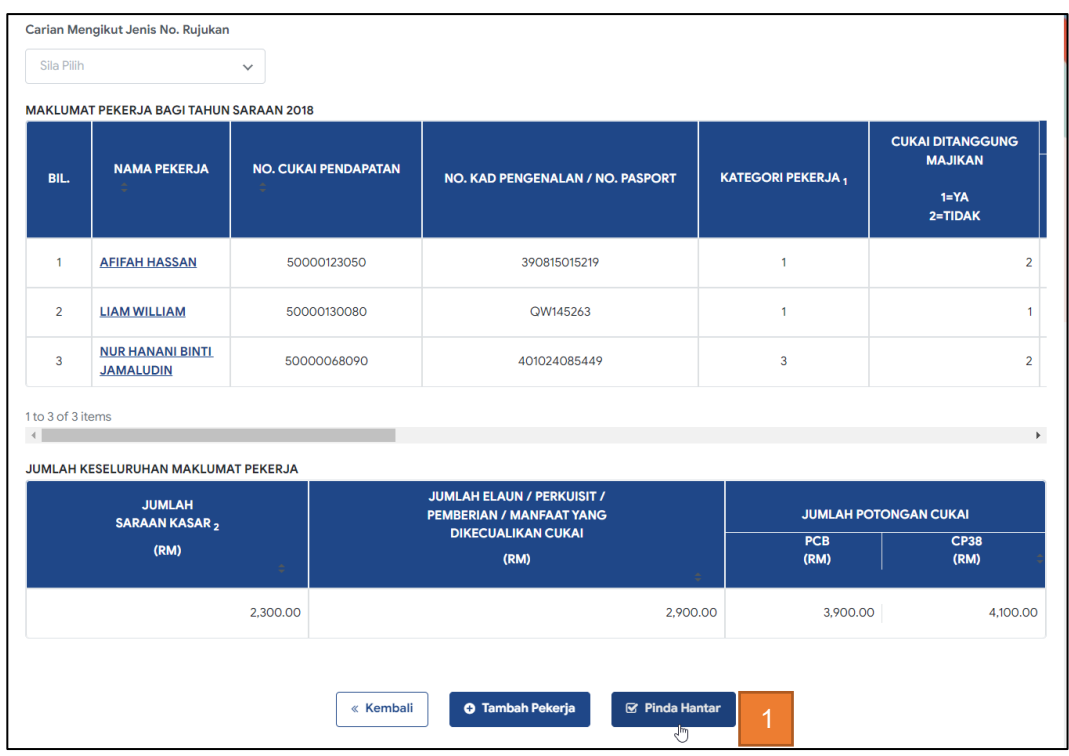

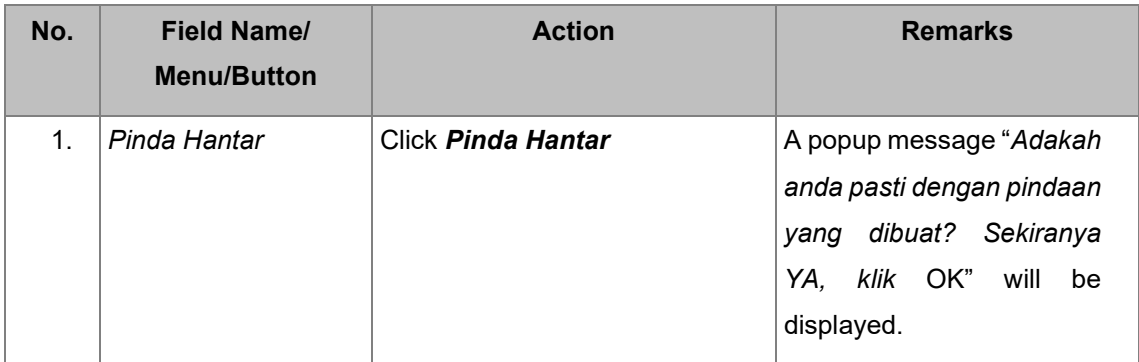

## Step 3: On **C.P.8D Records** page, click OK.

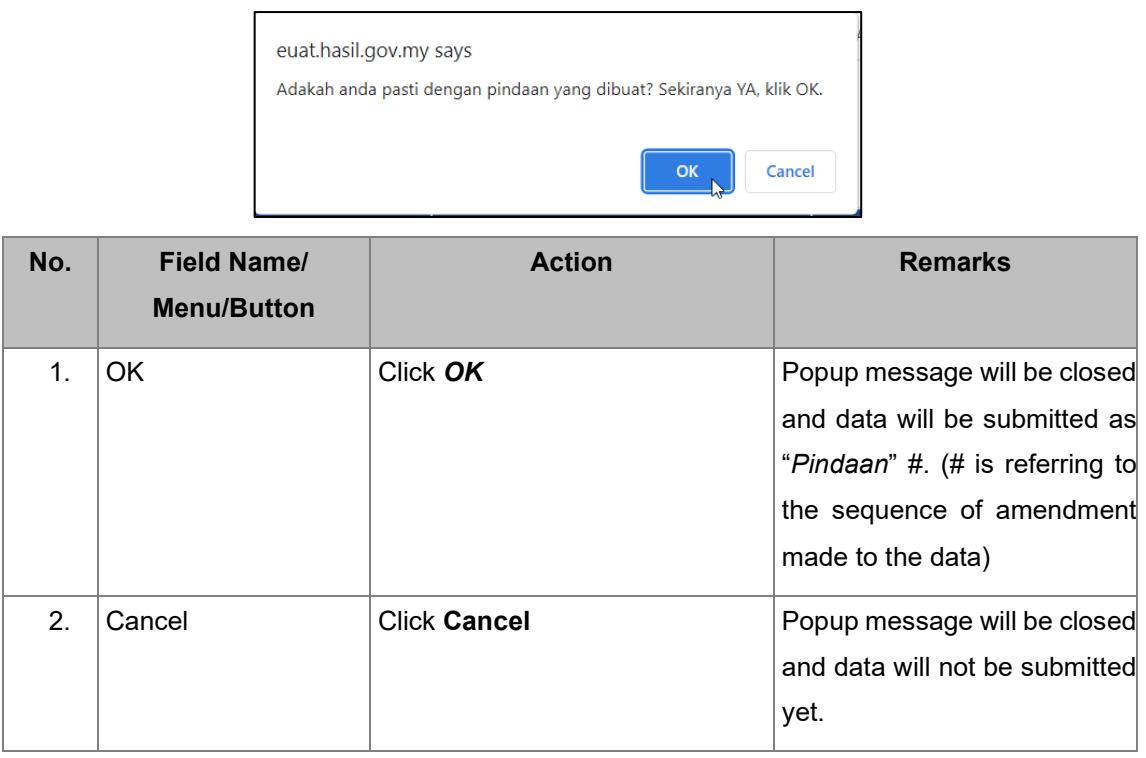

#### Step 4: Submit Declaration Form (*Akuan Oleh Majikan*)

On *Pindaan Data Praisi/* **e-C.P.8D** page – *Akuan Oleh Majikan* is displayed, click *Sahkan & Hantar*.

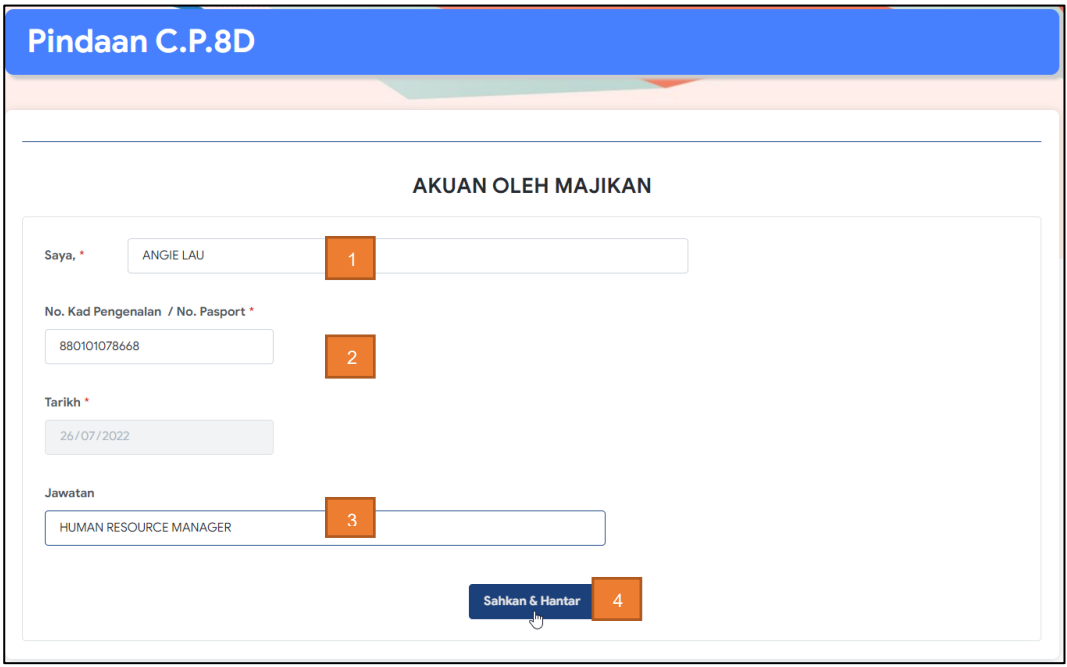

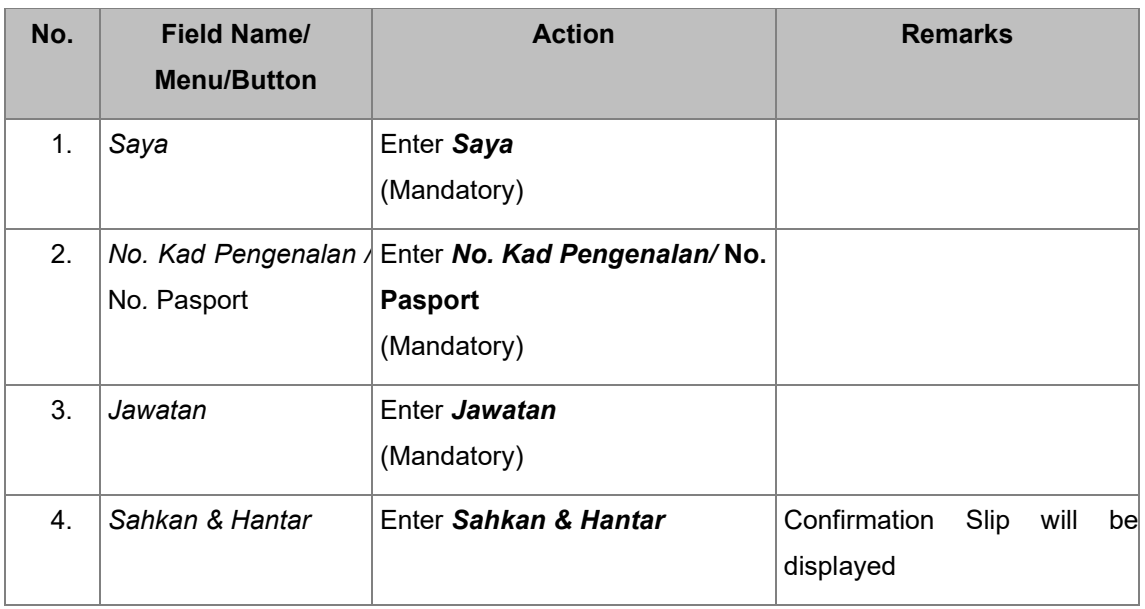

## Step 5: Print and save Confirmation Slip

## *Pengesahan Penerimaan* slip is displayed. Click on *Cetak Pengesahan*.

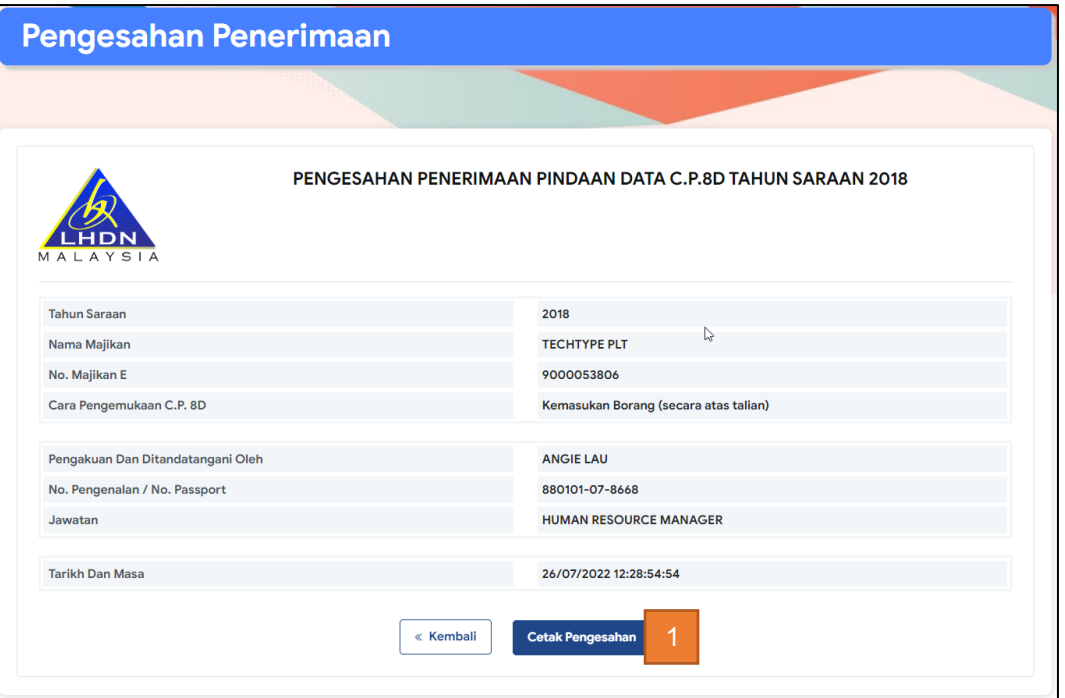

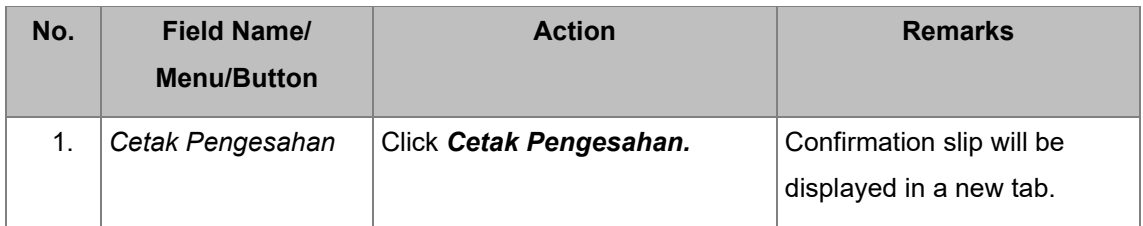

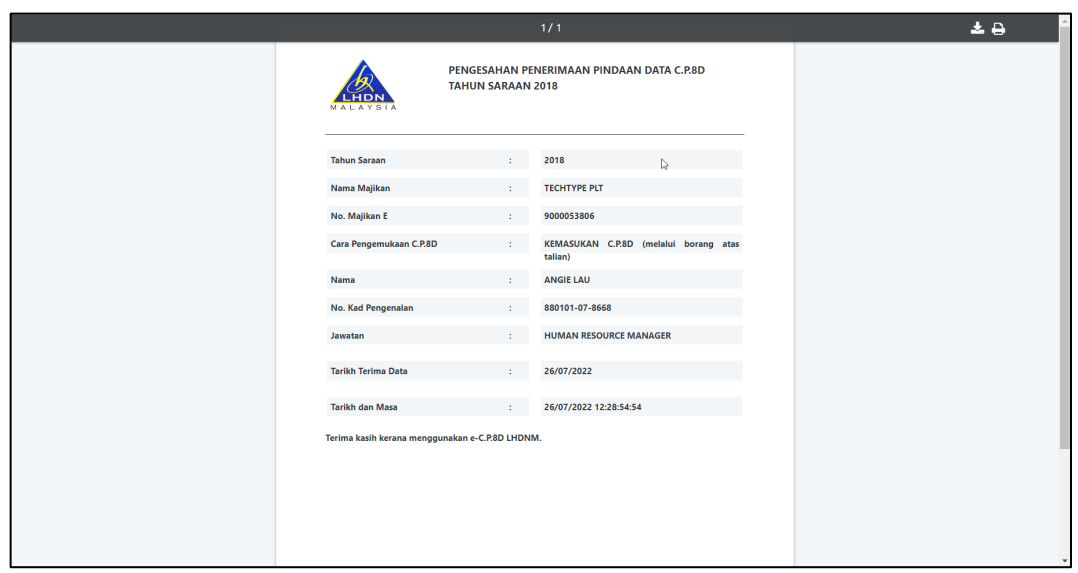

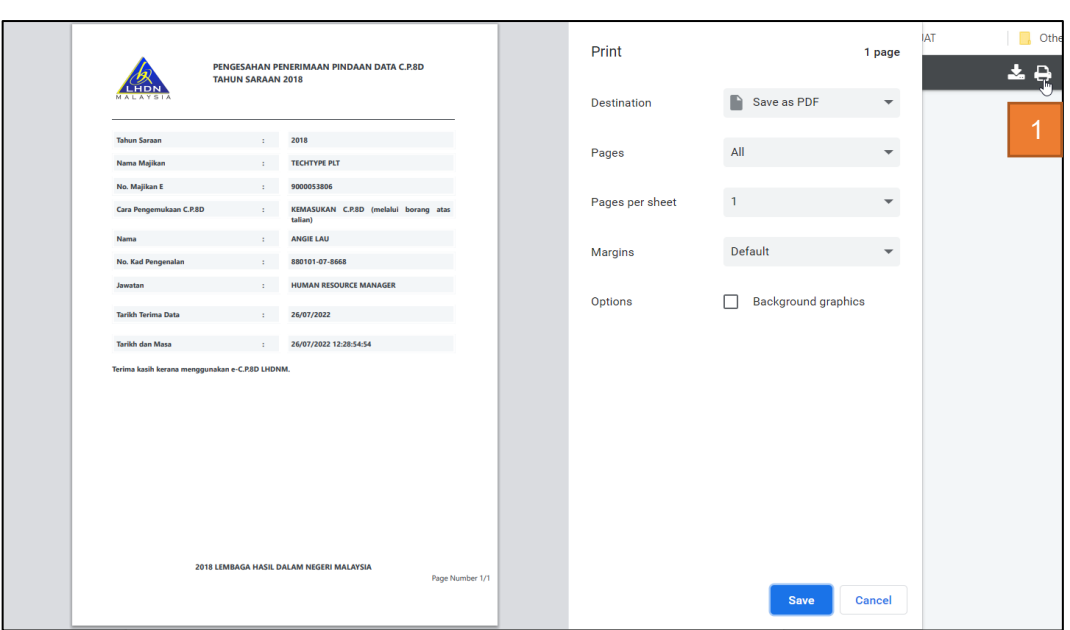

## Step 6: Download and Save Confirmation Slip

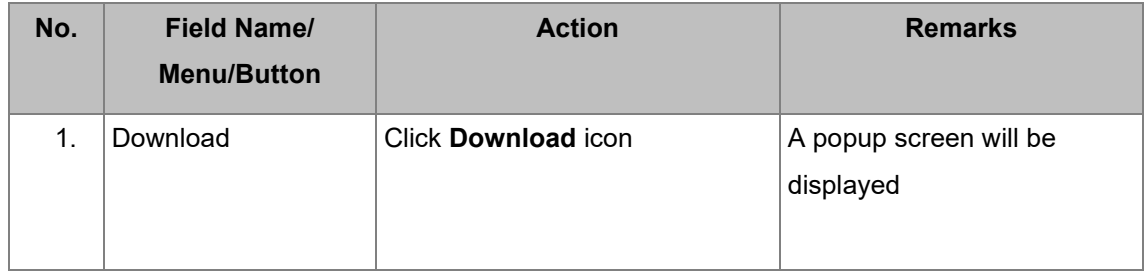

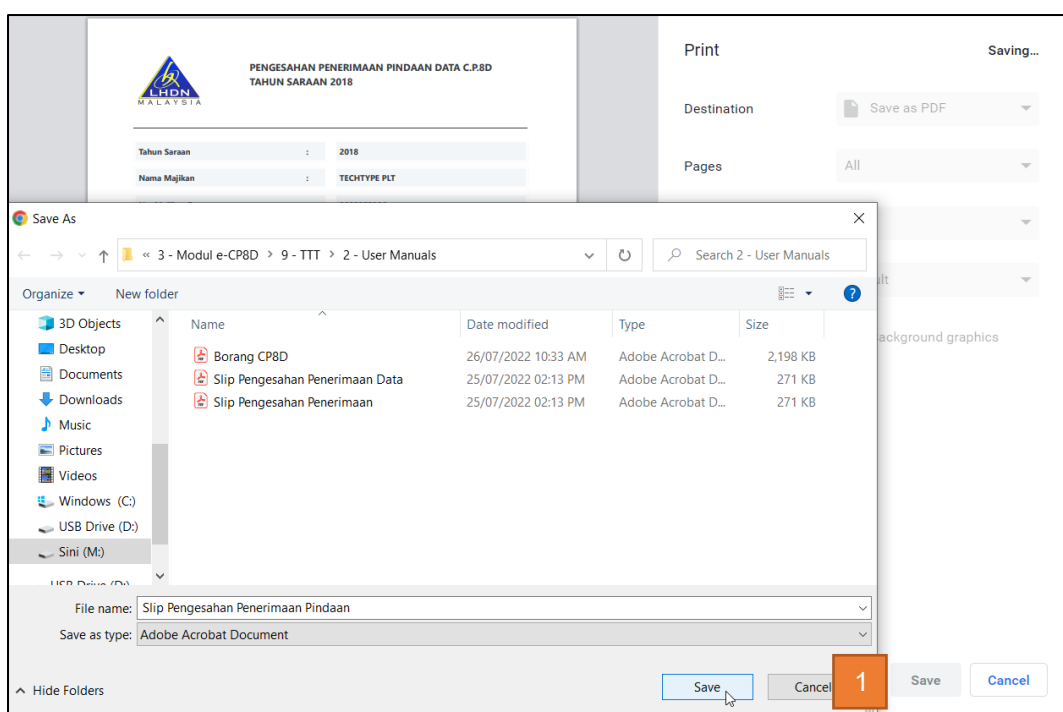

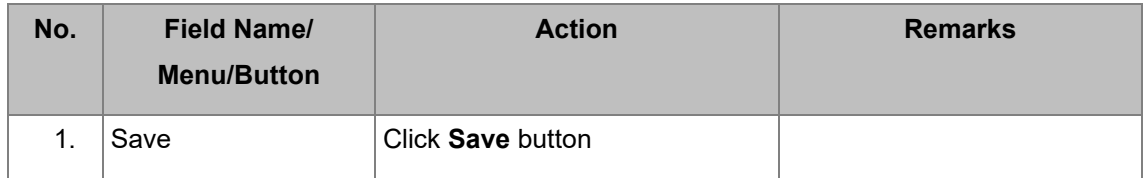

#### **2.6.2.3 Delete Submitted Record**

Step 1: **Display** *Pindaan Data Praisi***/e-C.P.8D** main page search and click *Papar.*

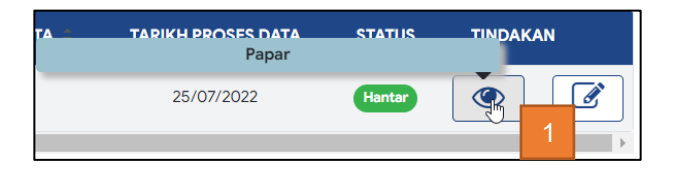

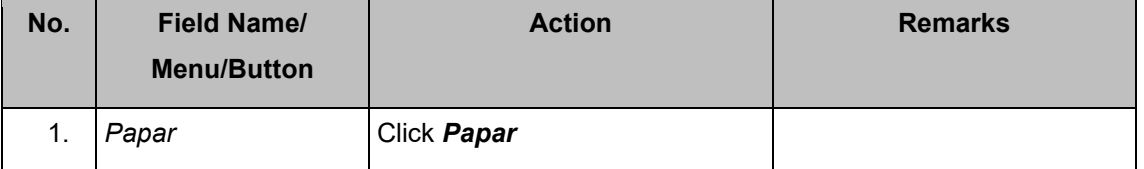

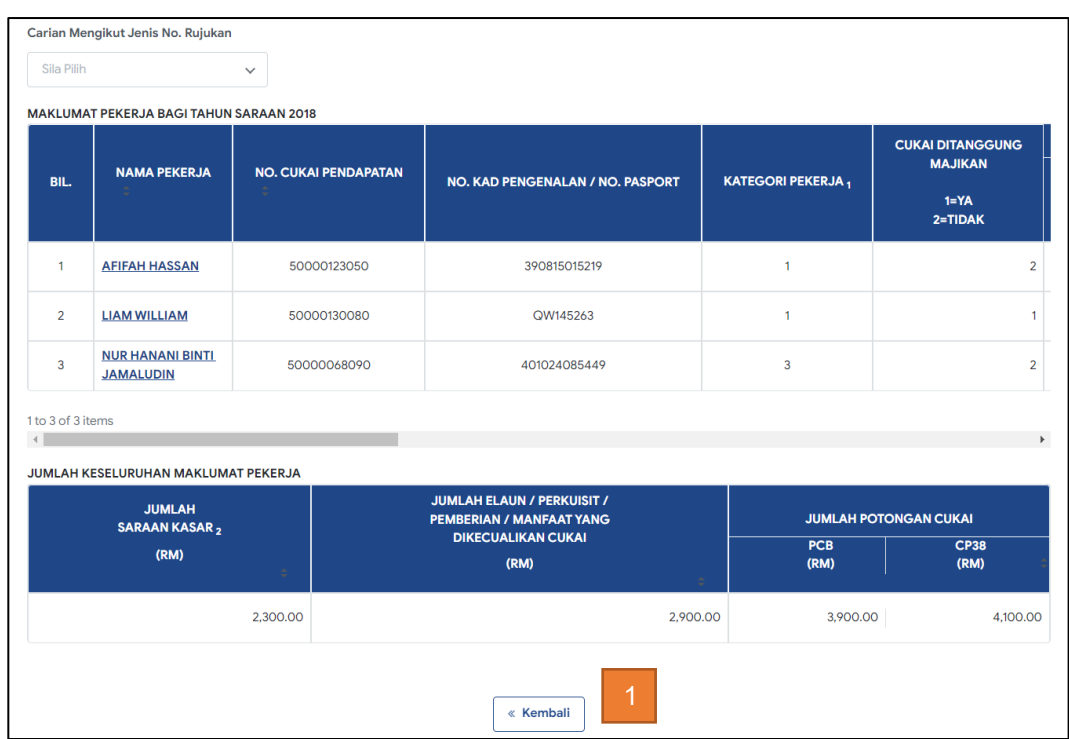

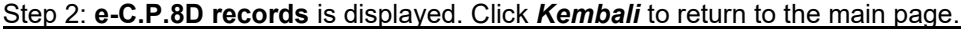

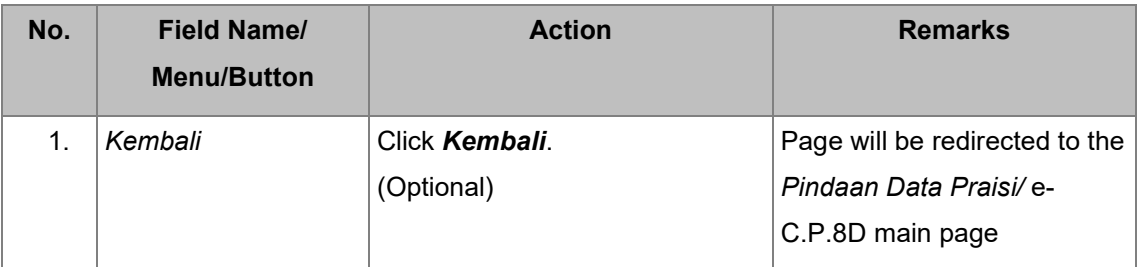

#### Step 3: Click a name on **e-C.P.8D records** page

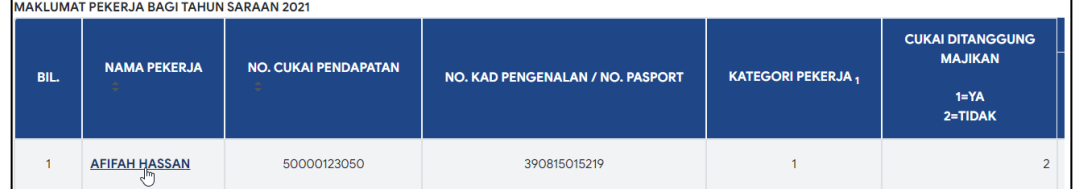

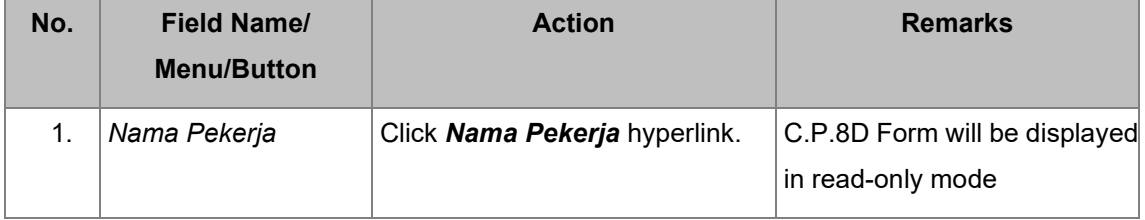

## Step 4: *Pindaan Data Praisi/* **e-C.P.8D Form** is displayed. Click on *Padam*

**Pekerja** to delete submitted record

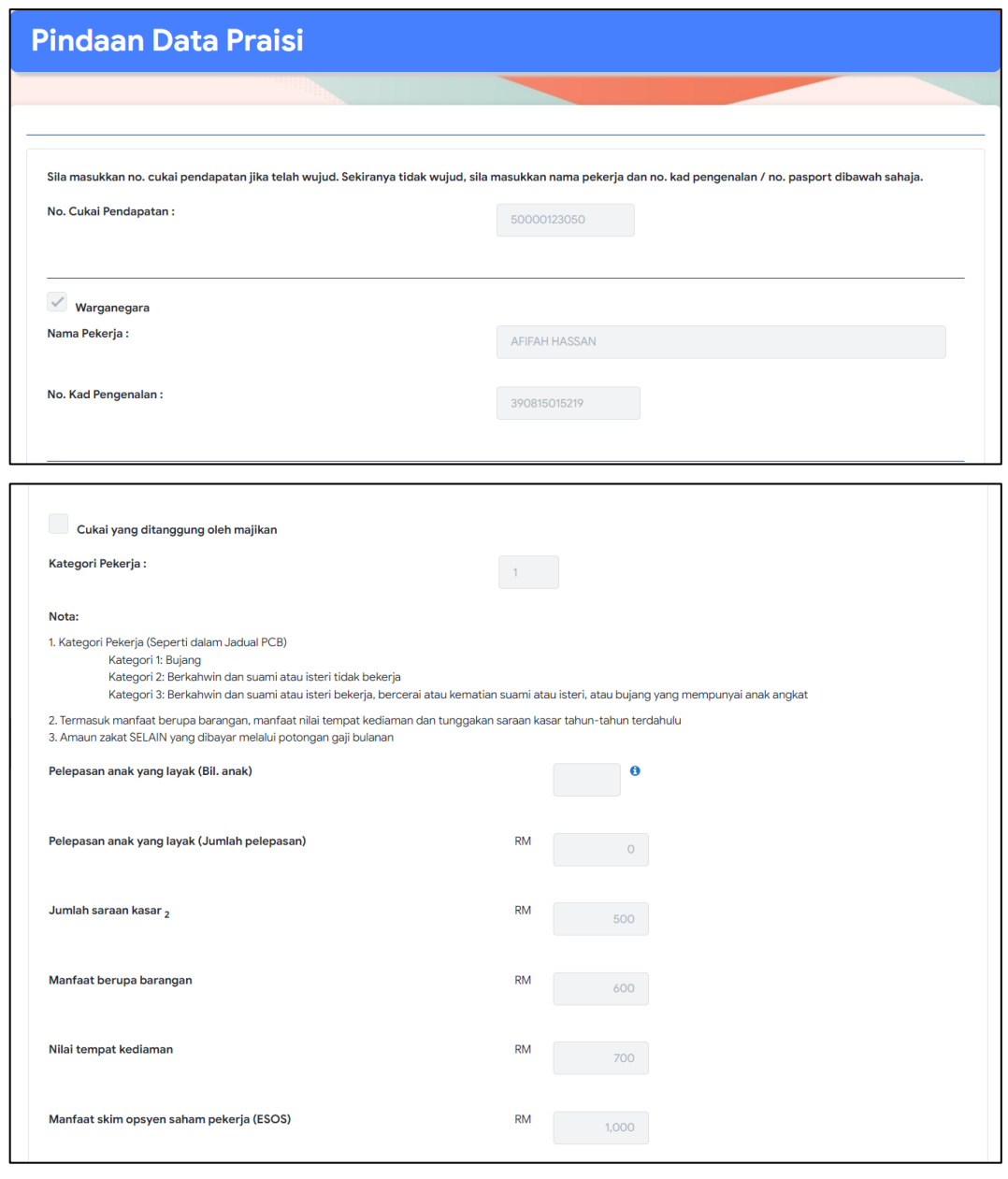

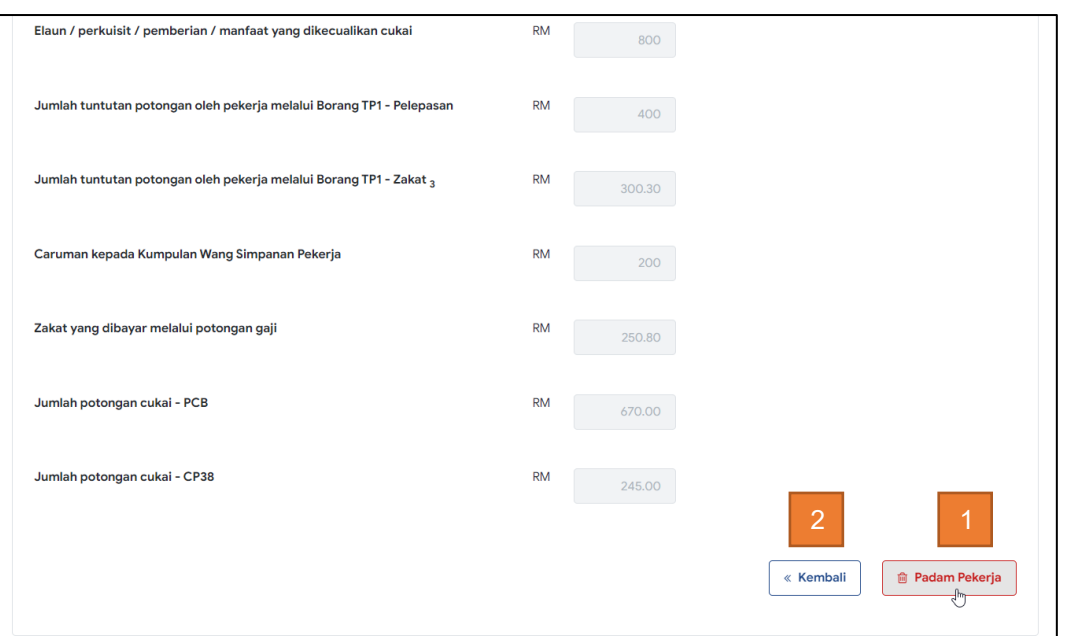

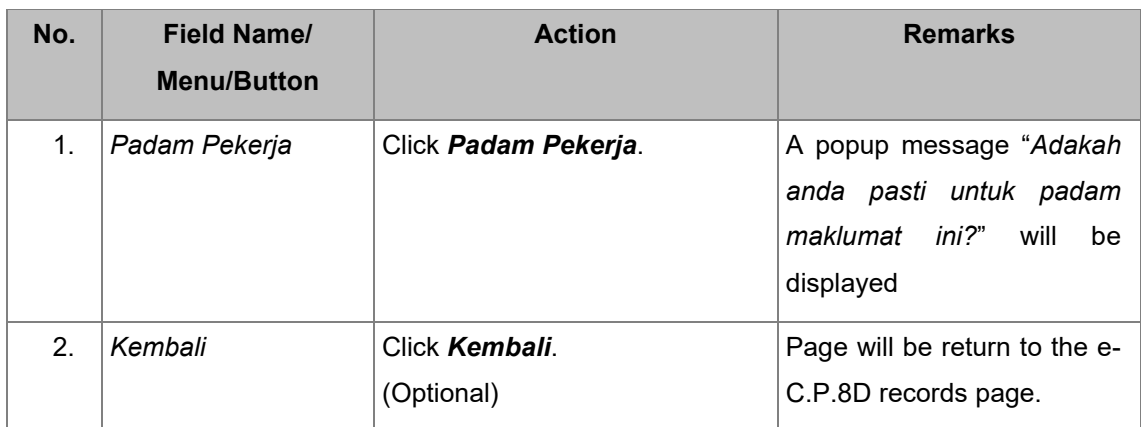

Confirmation popup message is displayed.

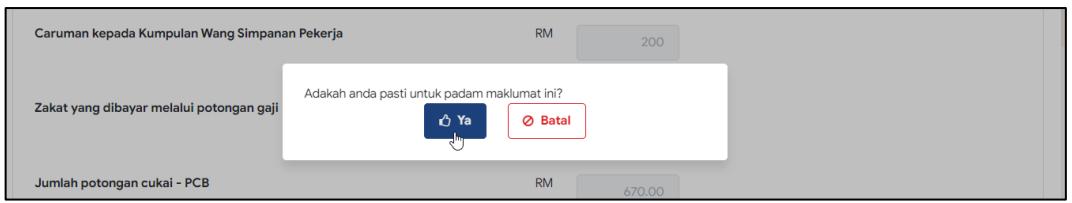

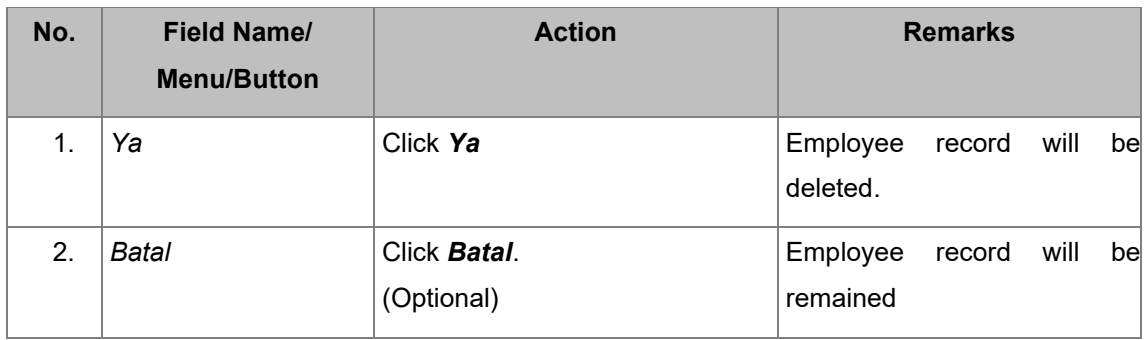

### **2.6.2.4 Update Submitted Record**

Step 1: **Update on** *Pindaan Data Praisi***/ e-C.P.8D** main page search result. Click on the *Pinda* icon.

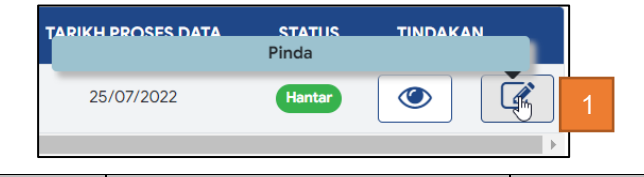

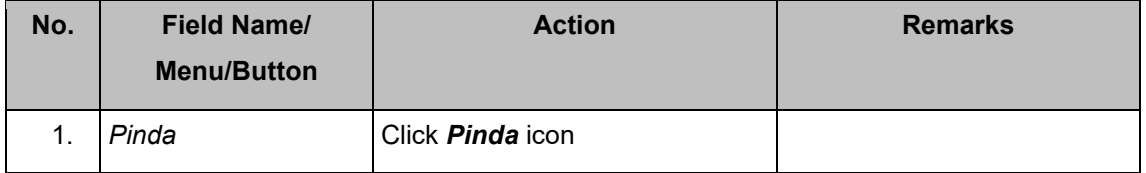

#### Step 2: Click on a name on **C.P.8D Records** page.

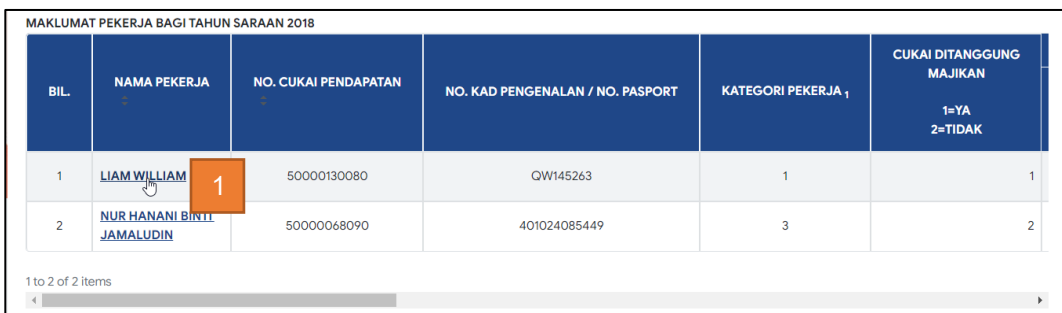

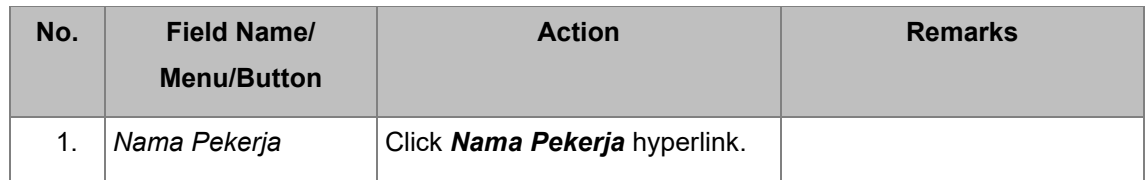

#### Step 2: Amend record.

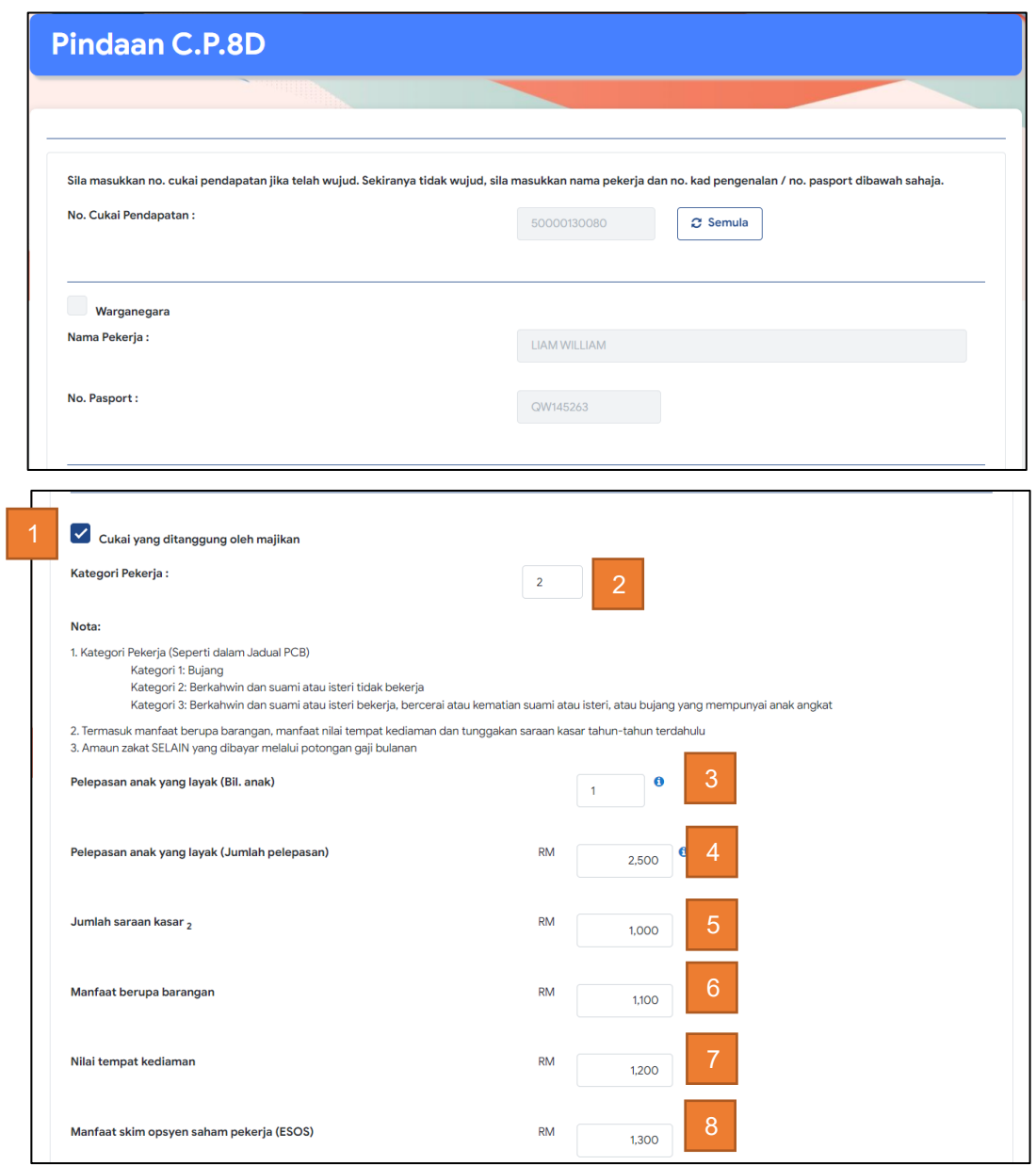

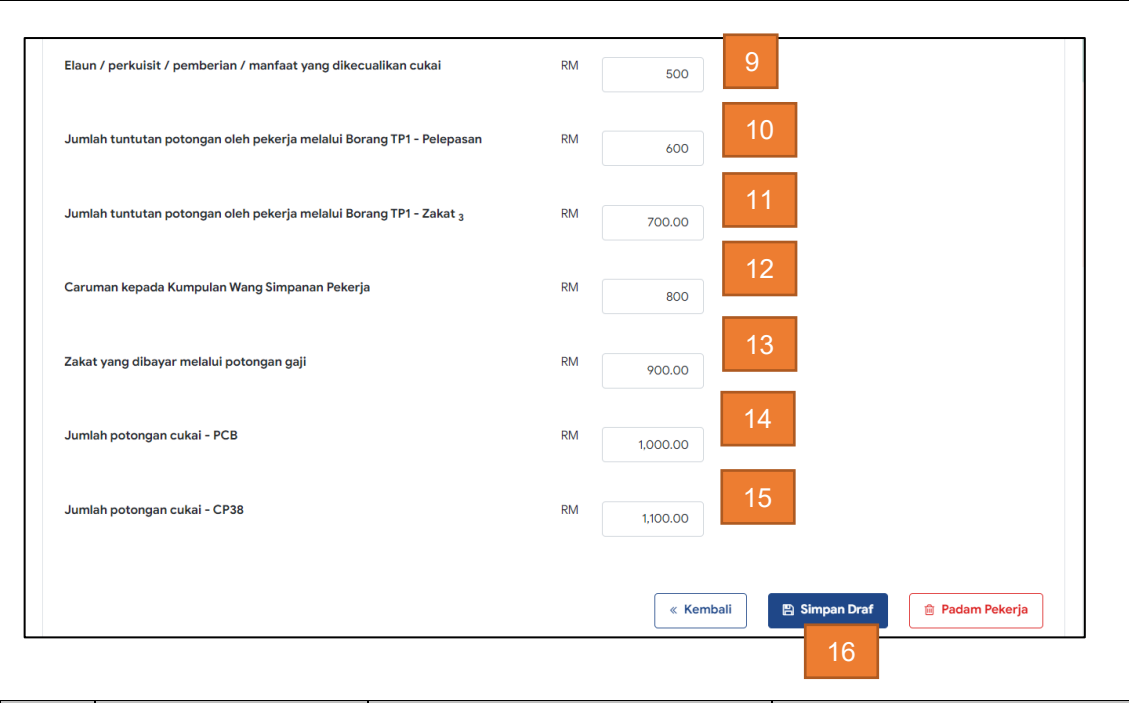

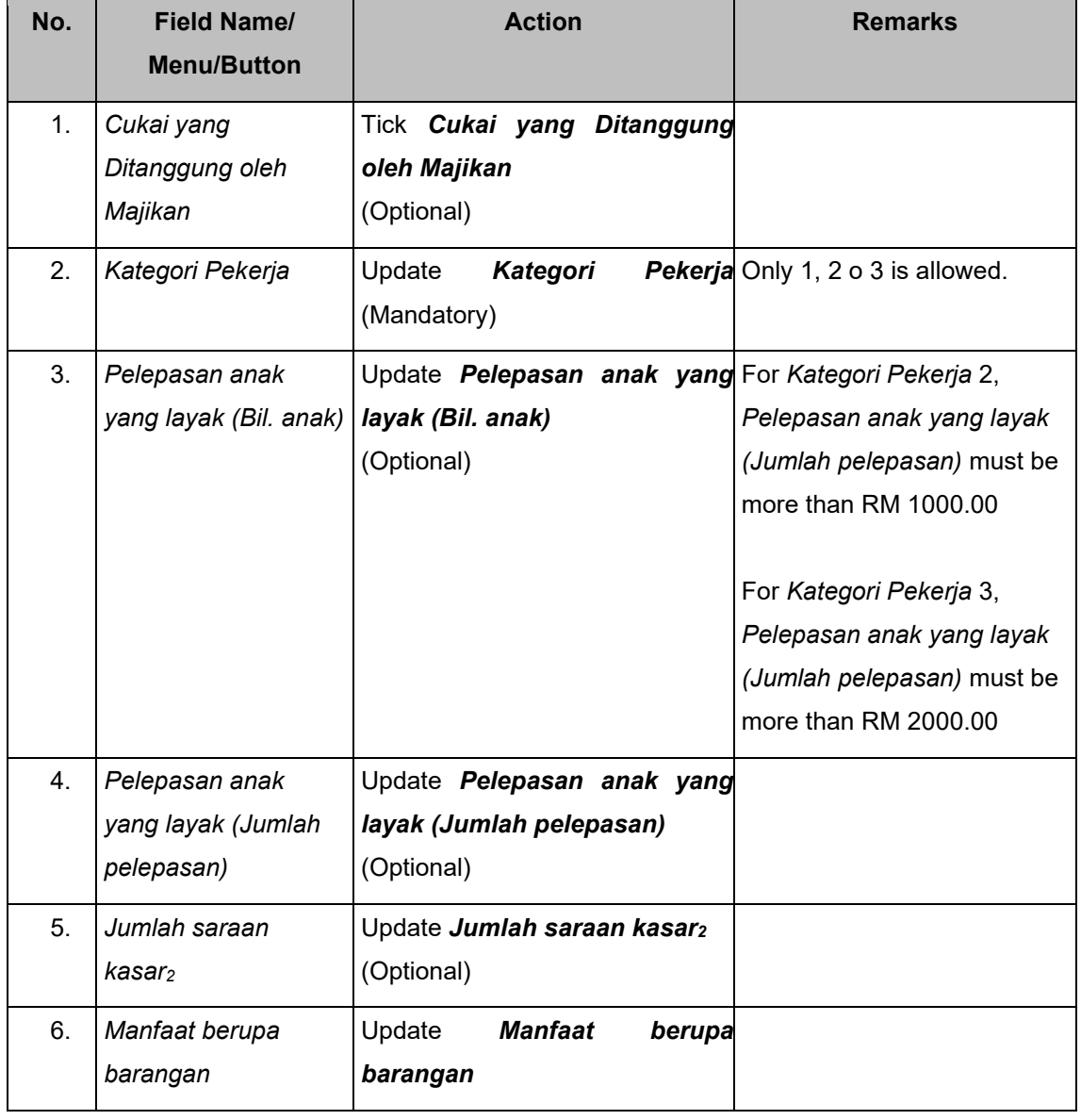

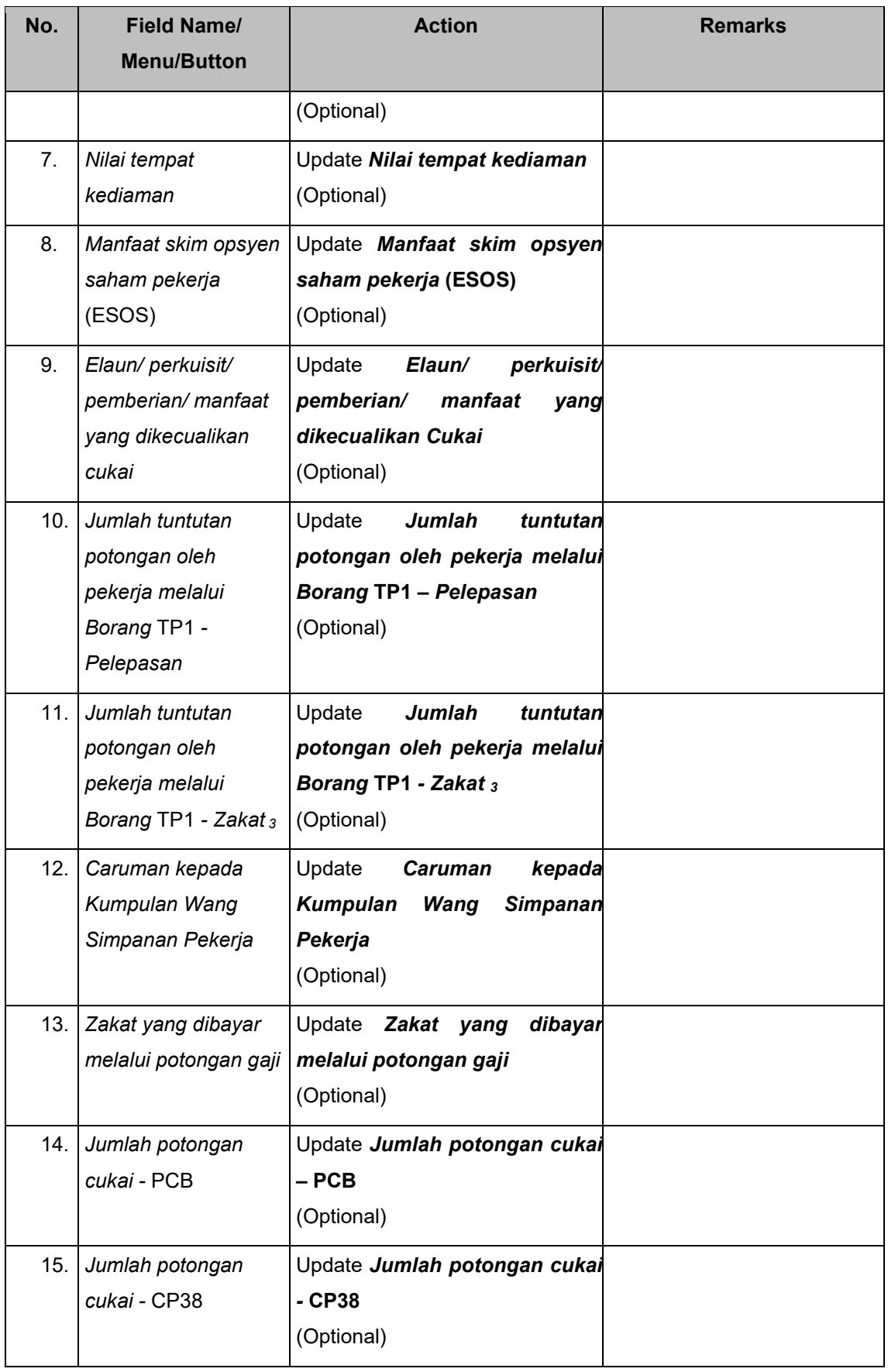

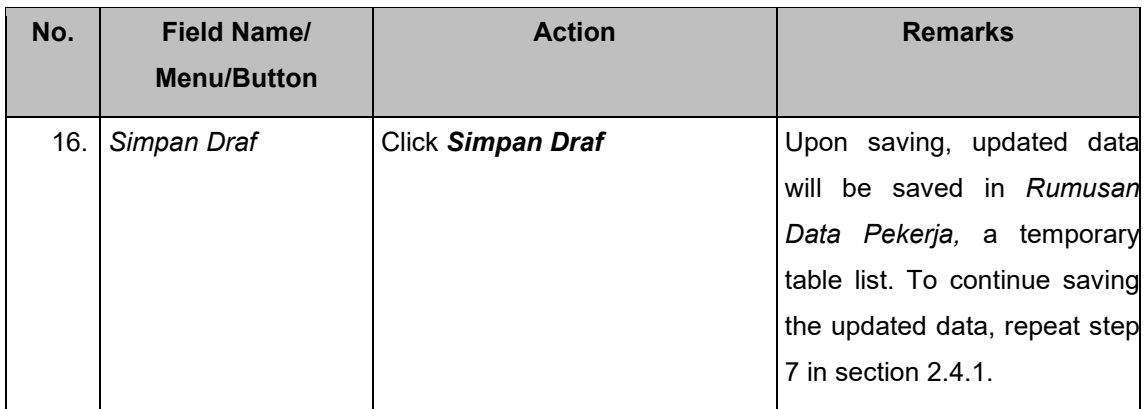

### **2.6.2.5 Submit C.P.8D Records through** *Pindaan Data Praisi/ e-C.P.8D* **main page**

# Step 1: *Pindaan Data Praisi***/ e-C.P.8D** main page – C.P.8D search result.

Click on the *Hantar* icon.

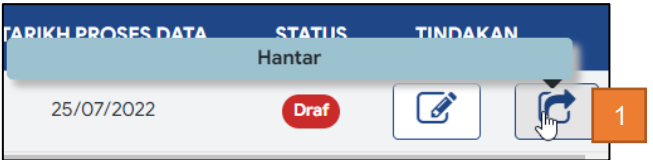

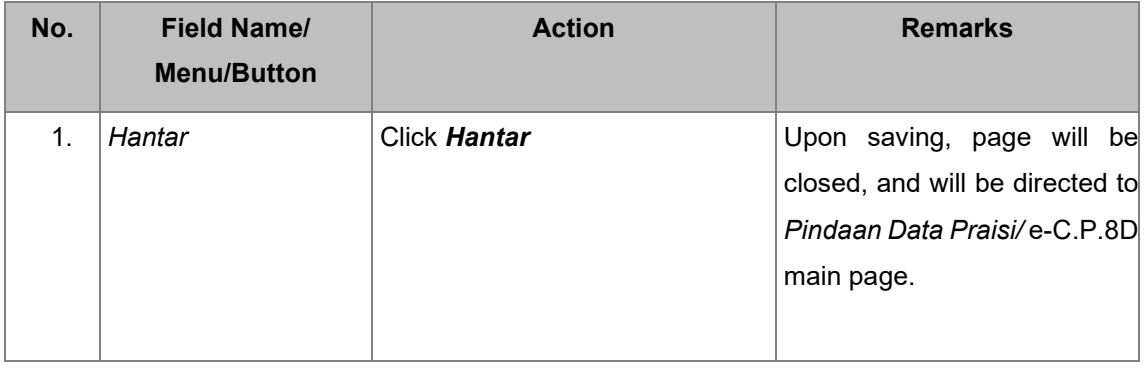

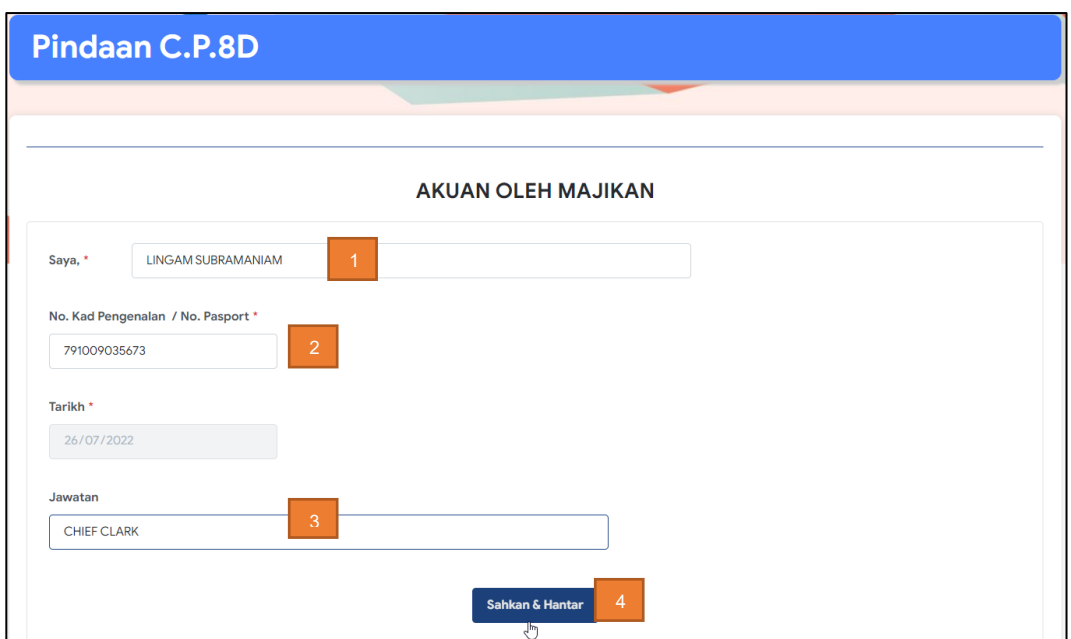

Step 2: Fill in *Akuan oleh Majikan* on *Pindaan Data Praisi***/ e-C.P.8D page**.

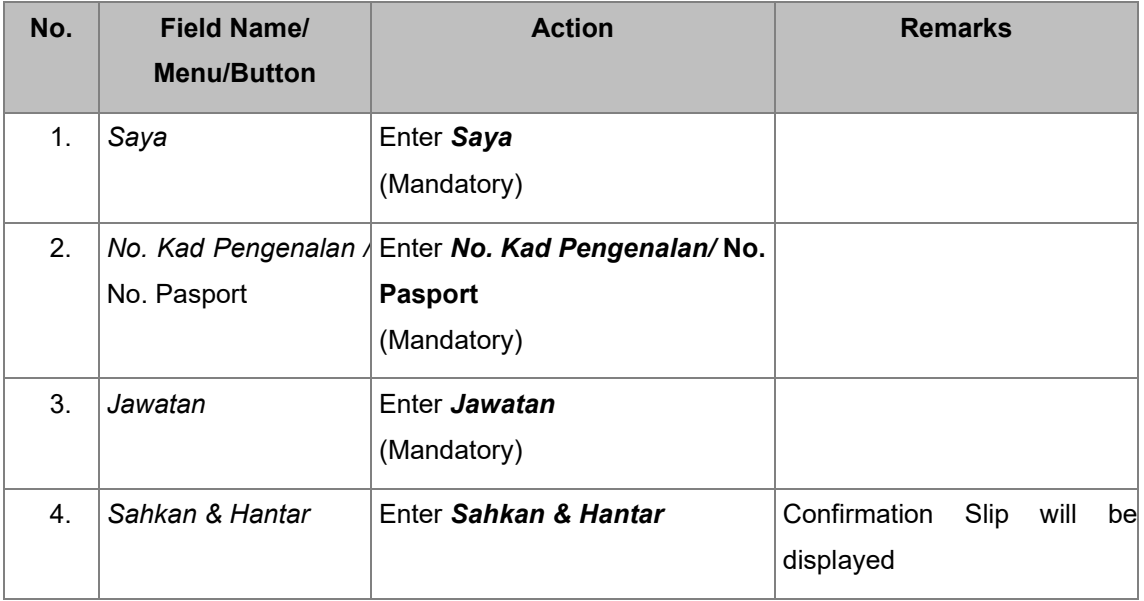

Step 3: *Pengesahan Penerimaan* slip is displayed. Click on *Cetak Pengesahan.*
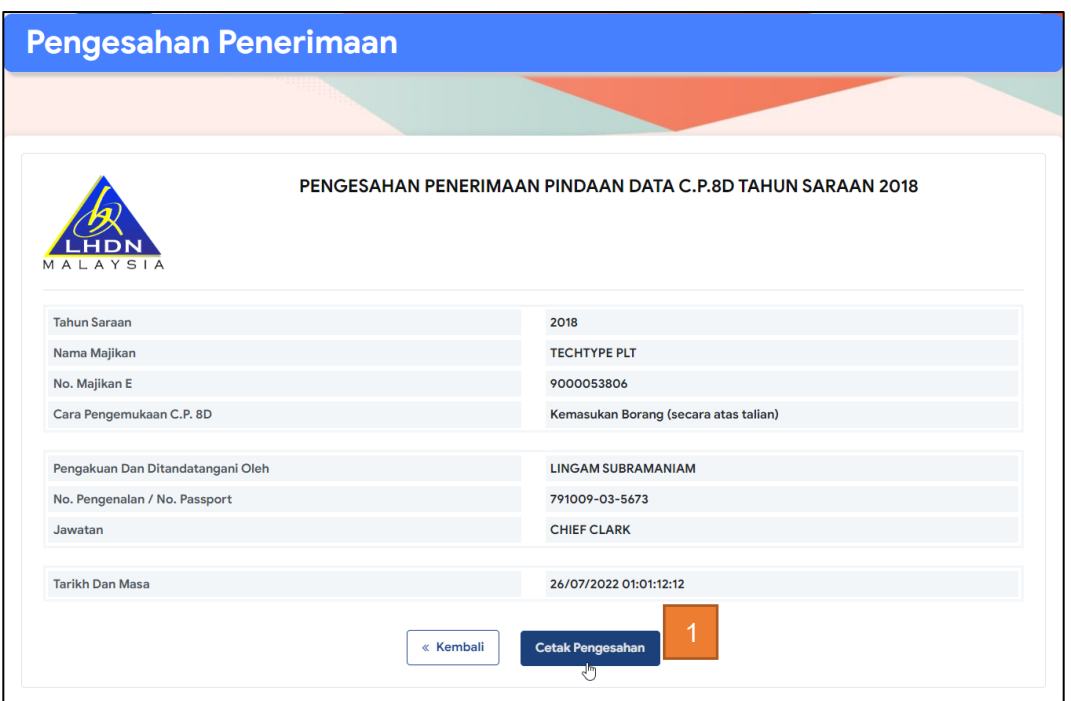

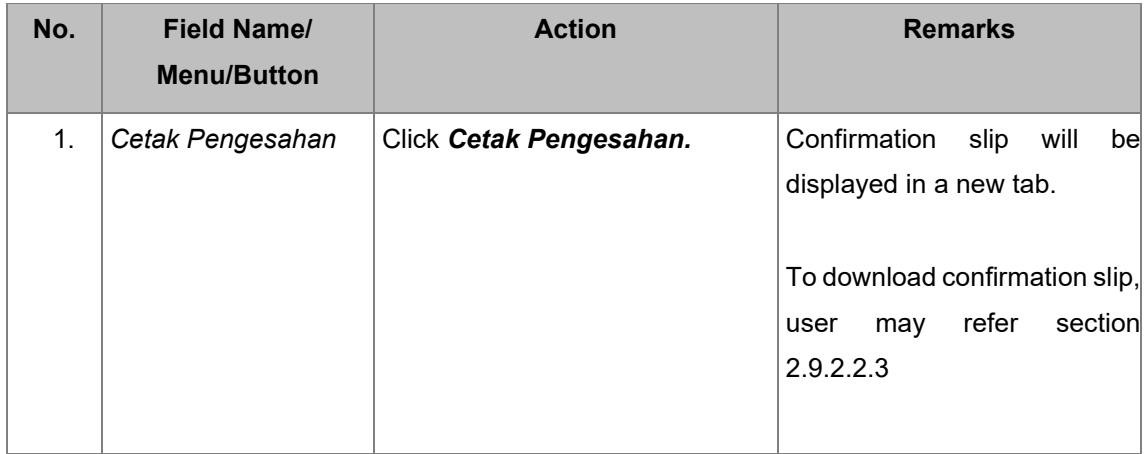

#### **2.6.3. Amend C.P.8D Records of status "***Draf***"**

In this section, user will be guided to make amendment(s) on amended C.P.8D records by deleting or adding new records. For training purpose, user is required to make amendment (Add, delete or update submitted records) and save amendment(s). Leave the submission in mode "*Draf*" upon saving amendment(s).

## **2.6.3.1 Add new Record**

1. Access a record in *Pindaan Data Praisi***/ e-C.P.8D** from main page search result. Click on the *Pinda* **icon.**

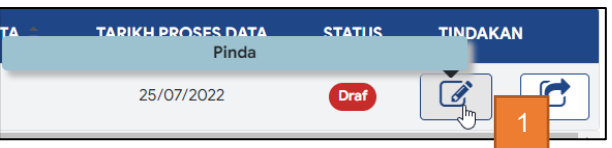

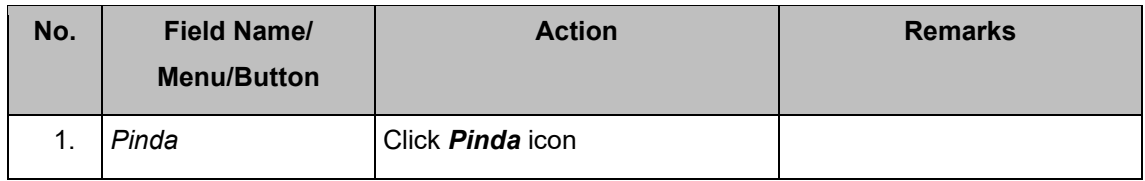

# Step 2: **e-C.P.8D records** page is displayed to add new record. Click *Tambah Pekerja.*

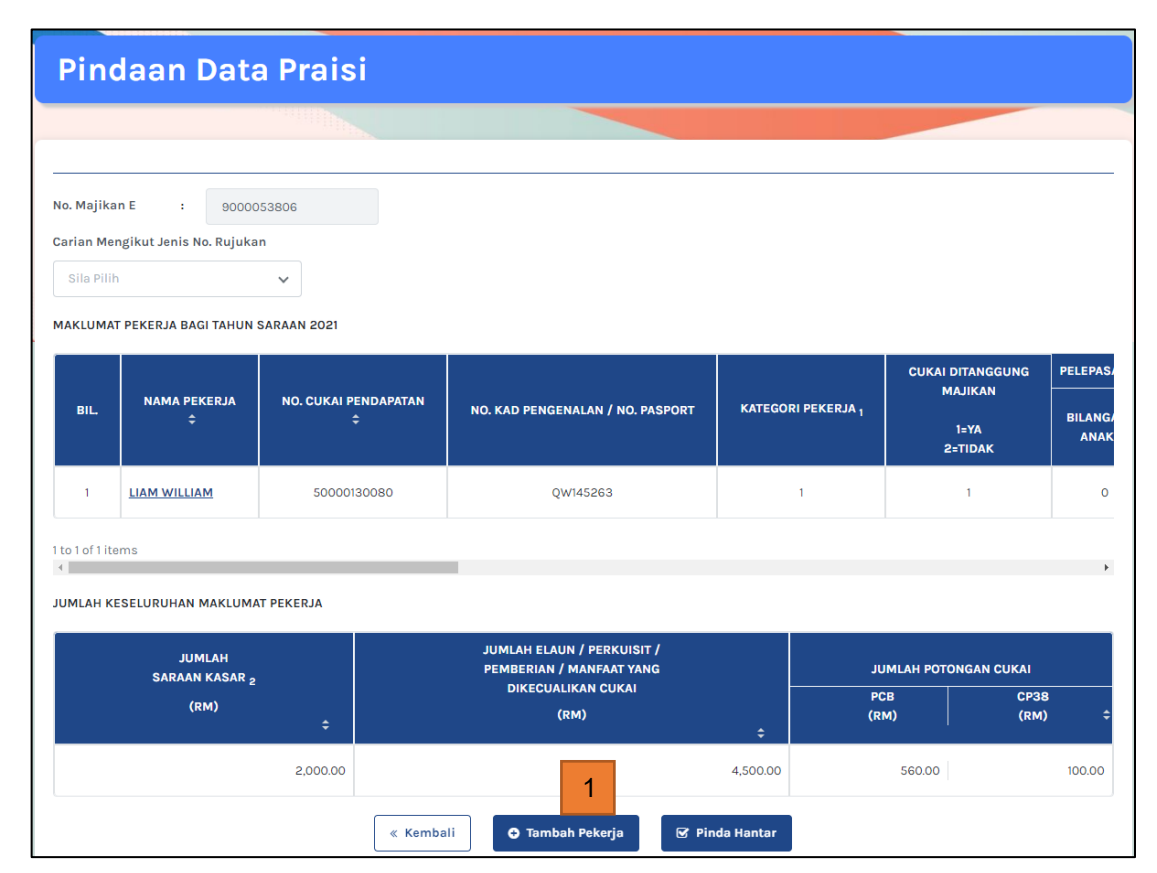

Note: Assuming that the records for this *Tahun Saraan* have been amended

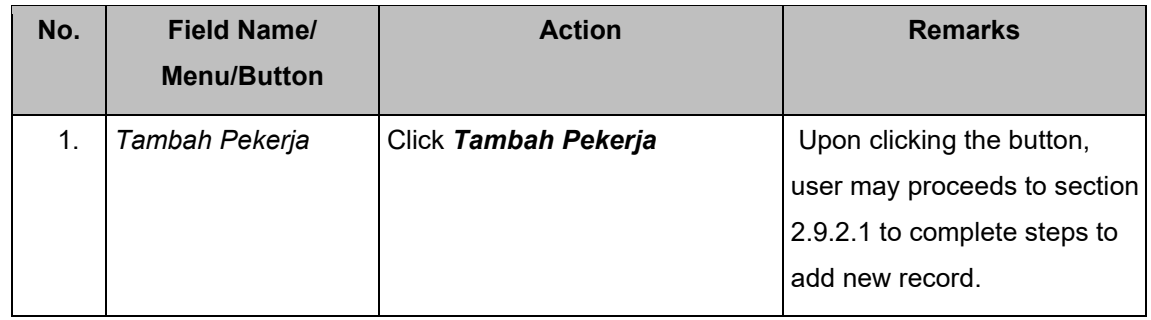

#### **2.6.3.2 Delete drafted Record**

# Step 1: Access a record in *Pindaan Data Praisi***/ e-C.P.8D** from main page search result. Click on the *Pinda icon.*

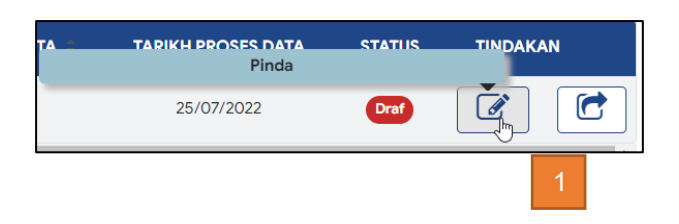

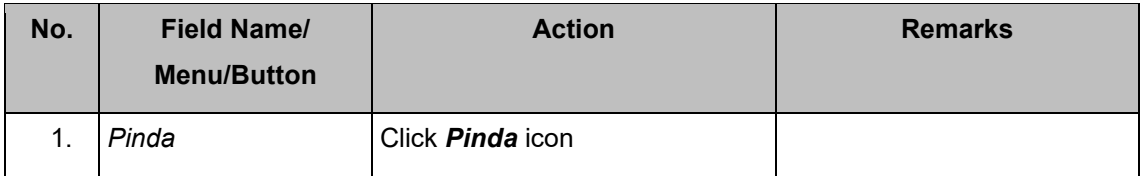

#### Step 2**: e-C.P.8D records** page is displayed. Click on a name.

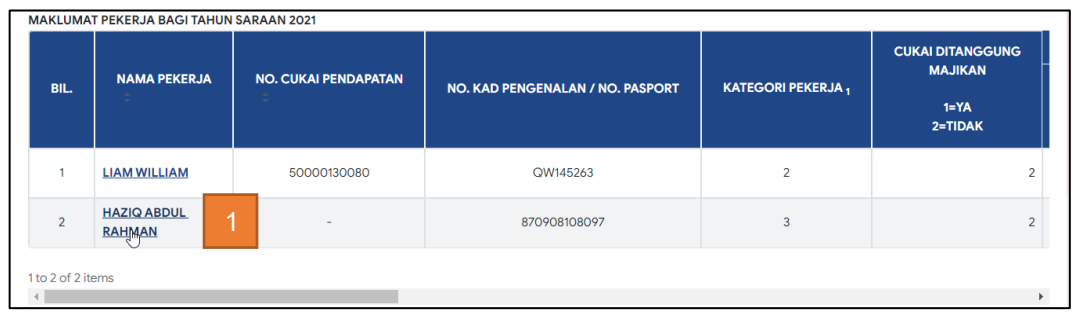

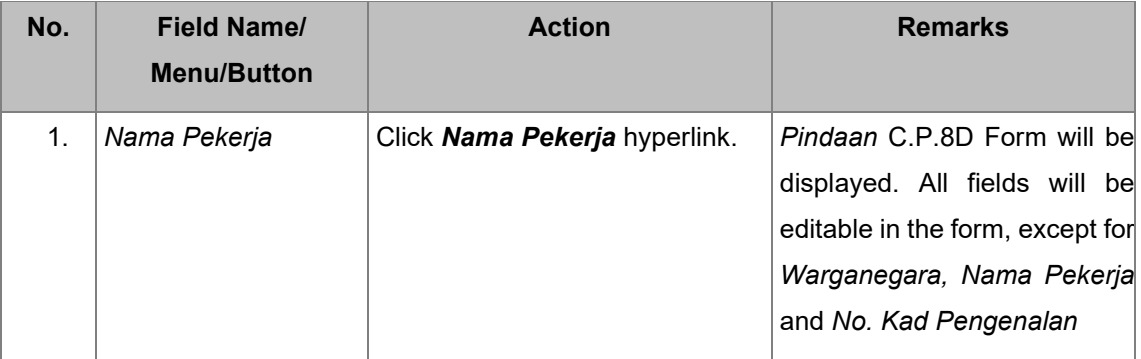

# Step 3: **e-C.P.8D records** page is displayed. Click on *Padam Pekerja* to delete the record.

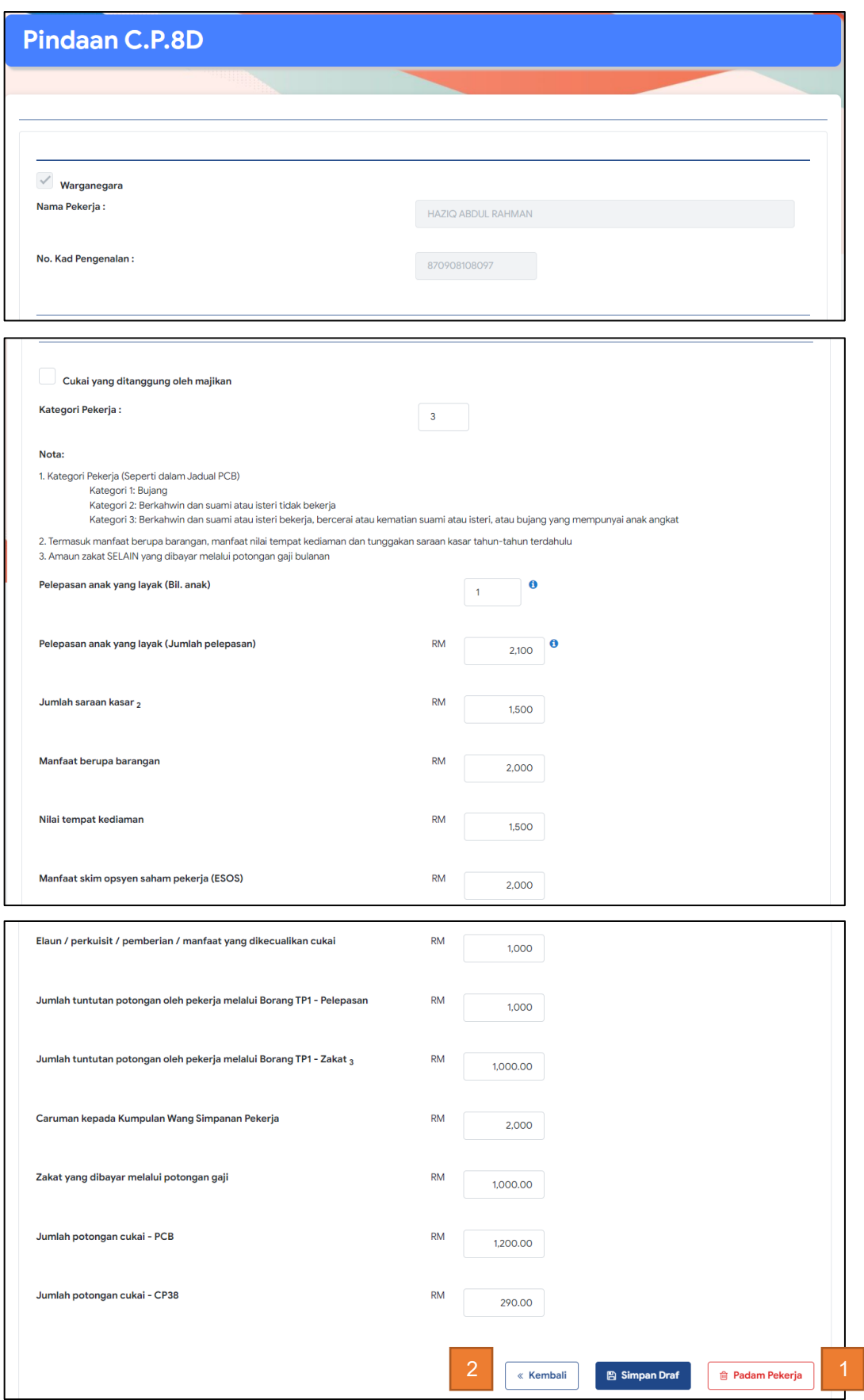

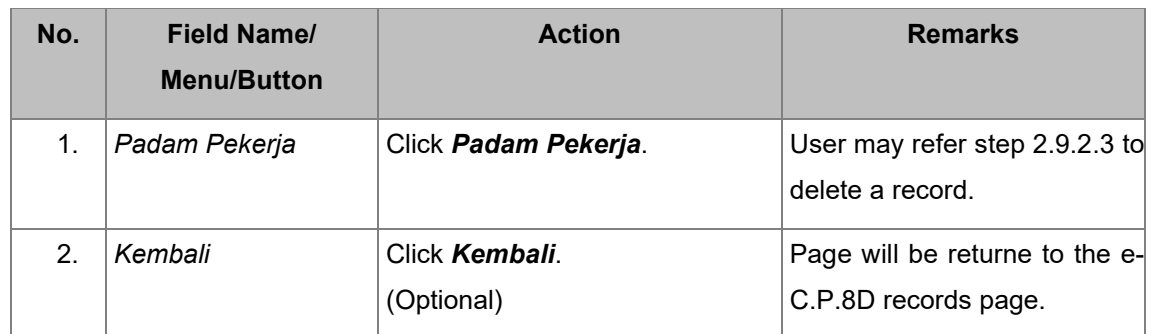

#### **2.6.3.3 Update drafted Record**

Step 1: *Pindaan Data Praisi***/ e-C.P.8D** main page search result. Click on the *Pinda icon.*

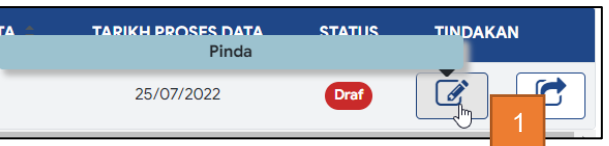

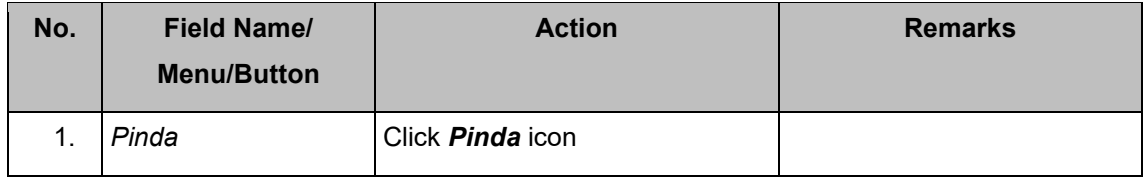

#### Step 2: **e-C.P.8D records** page. Click on a name.

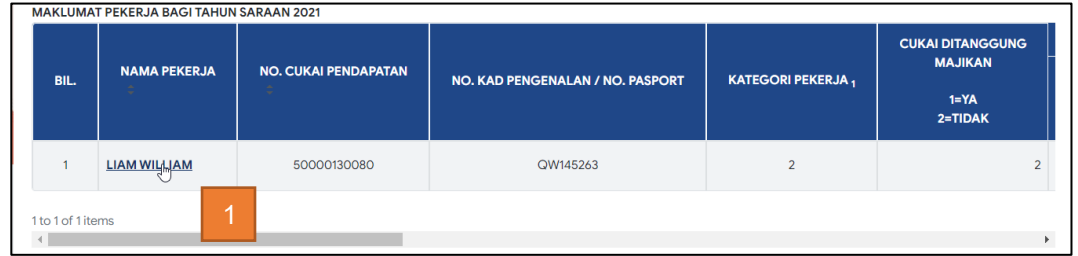

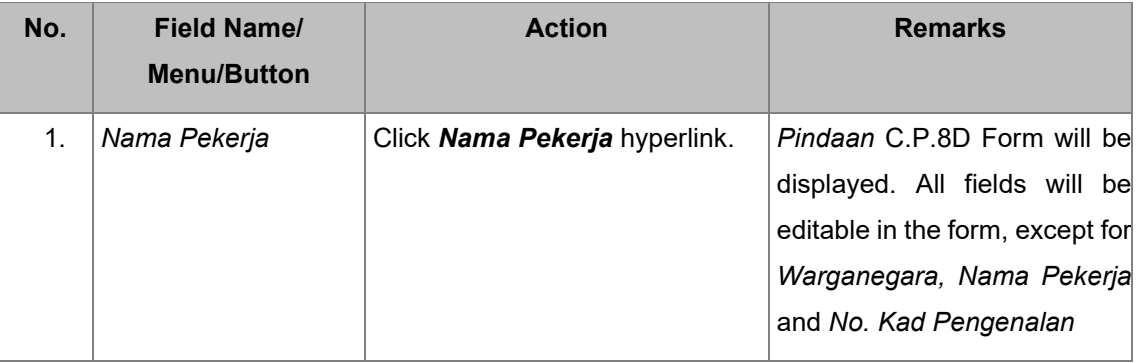

Step 3: **e-C.P.8D records** page, click on *Simpan draf* to update the drafted record.

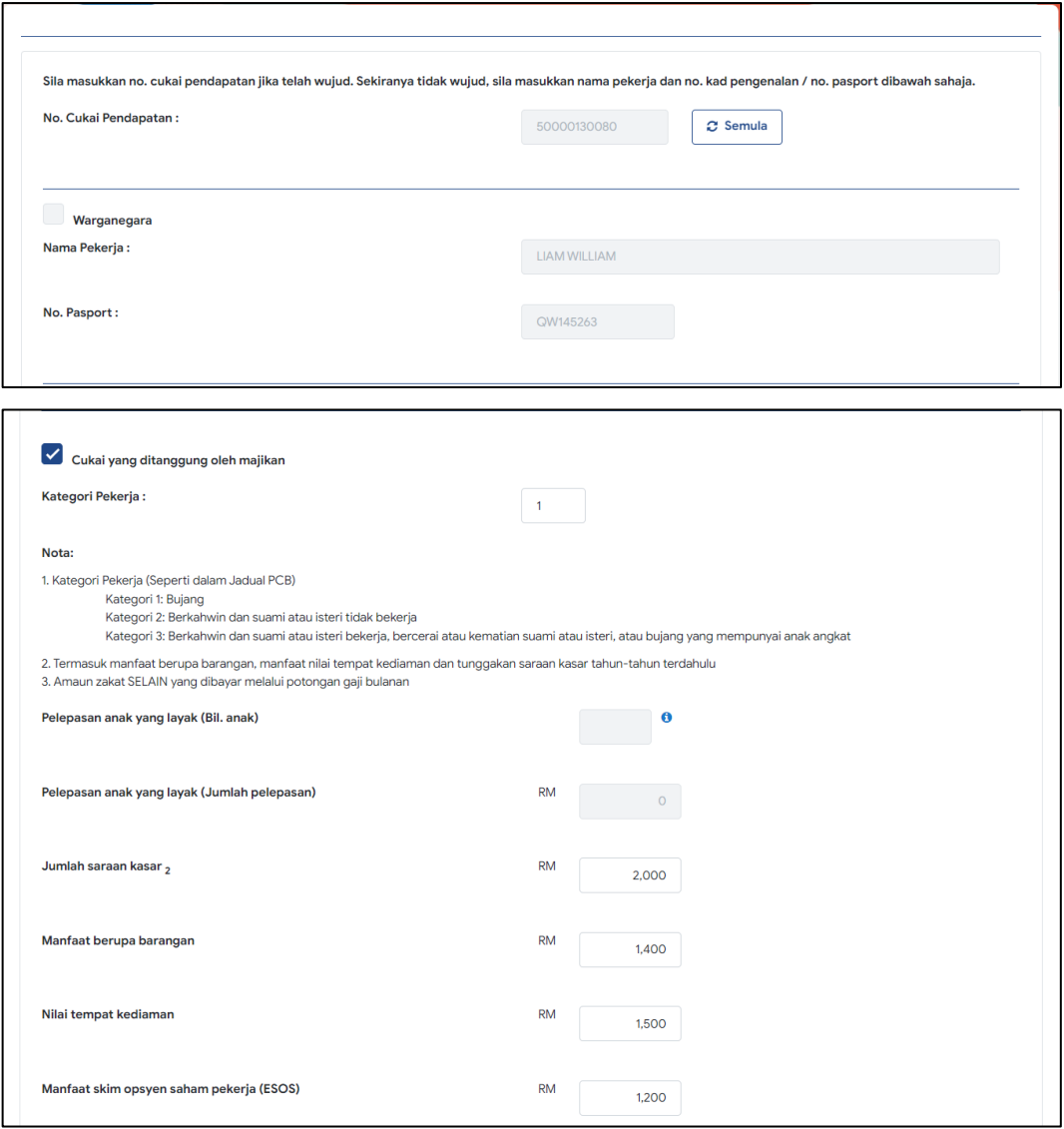

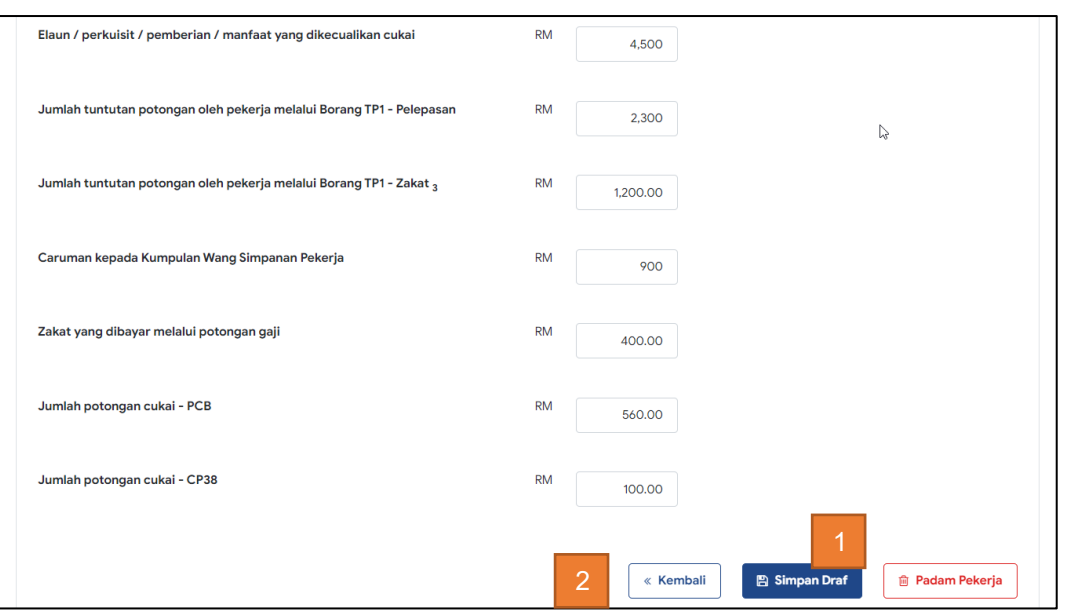

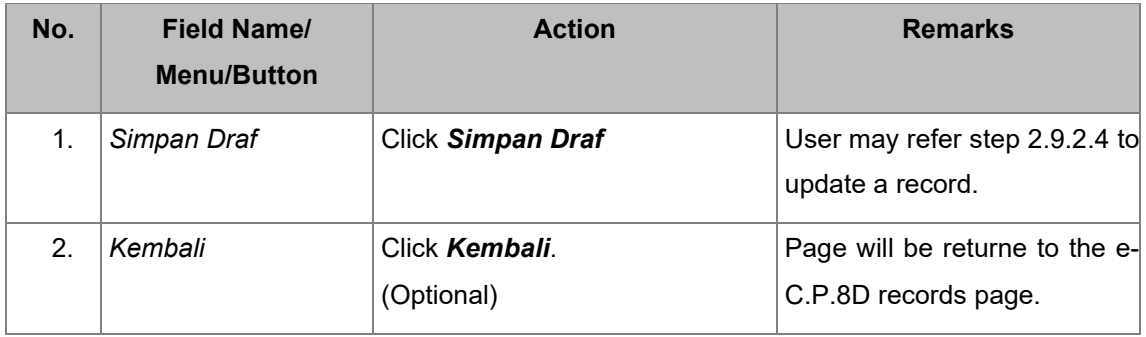

# **2.7. DISPLAY** *LAMAN UTAMA* **UPON SUCCESSFUL AMENDMENT(S) OF C.P.8D RECORDS VIA**  *PINDAAN DATA PRAISI/ E-C.P.8D*

## **2.7.1. View list of submitted C.P.8D records in** *Laman Utama*

*Laman Utama* page upon submission of C.P.8D Records is displayed.

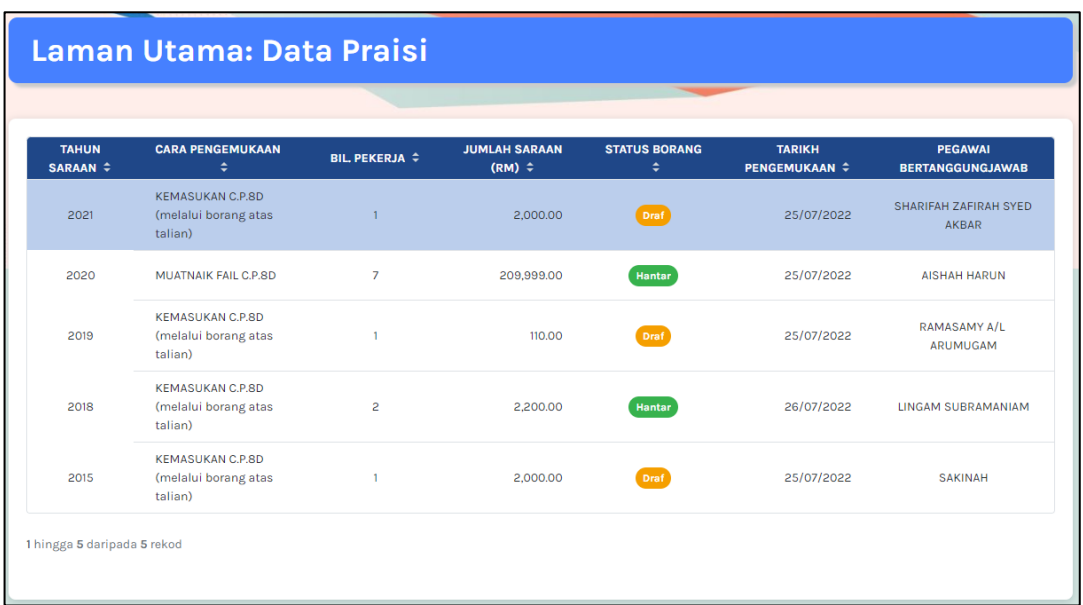

## **2.7.2. View summary of submission history for each C.P.8D record in** *Laman Utama*

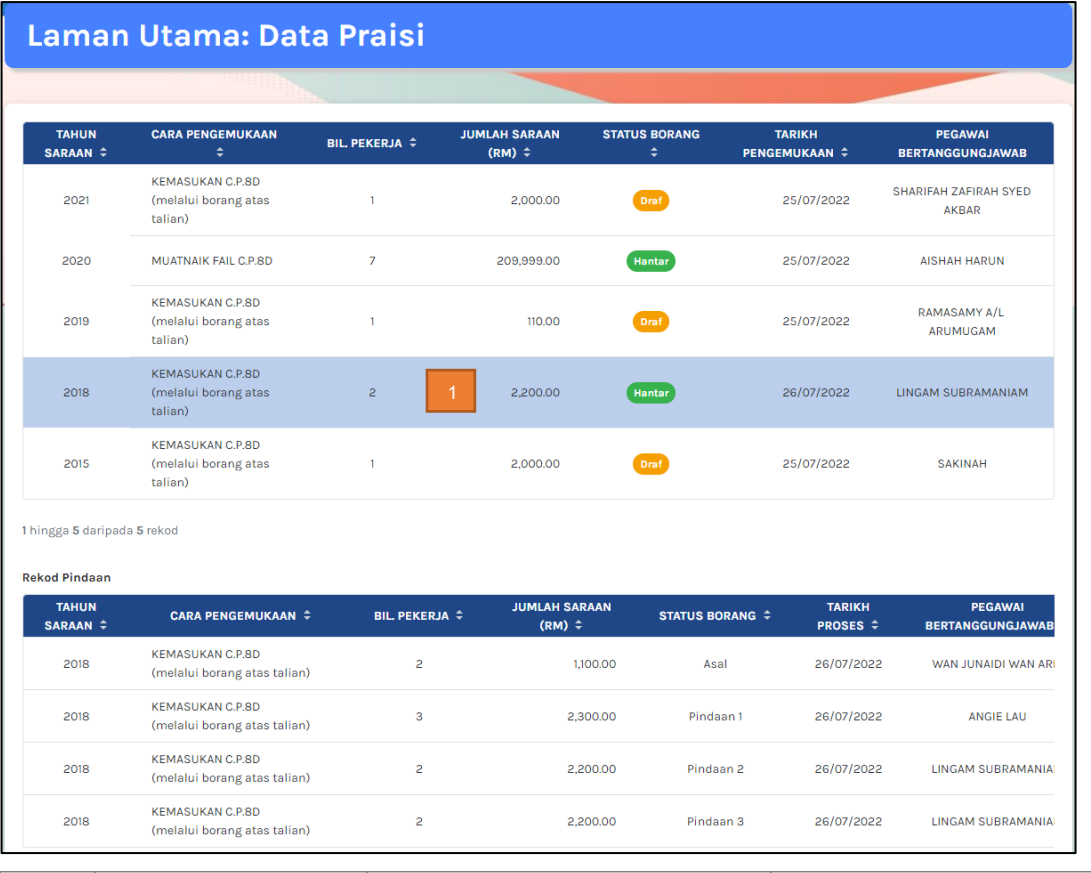

Click on a row in the **Summary of submission history** to see record.

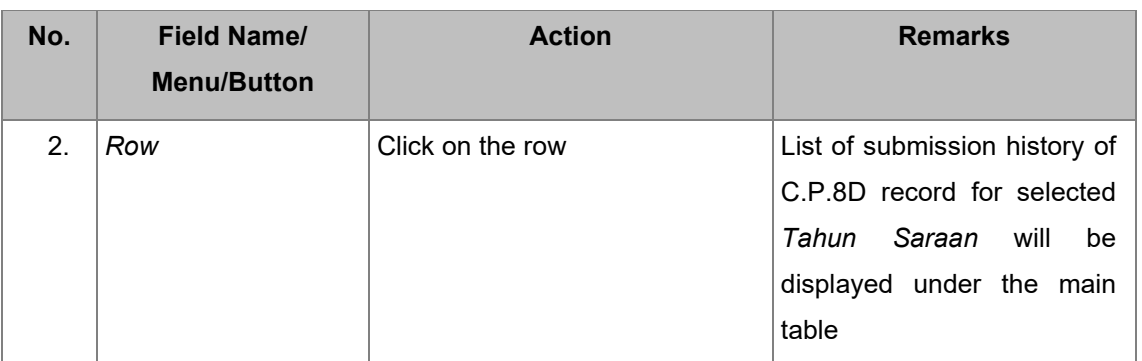

## END OF DOCUMENT